# <span id="page-0-0"></span>**STM32F4DIS-BB User Manual**

## **Discover-more**

*help to discover more!*

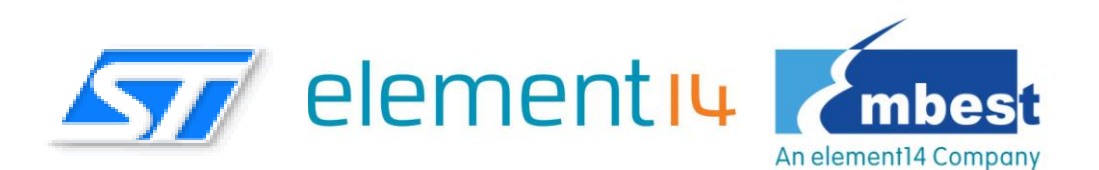

**STM32F4DIS-BB Embest Technology Co., LTD User Manual REV 1.0**

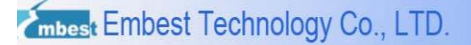

### **STM32F4DIS-BB Base Board**

- Base Board for STM32F4DISCOVERY High-Performance Discovery Board
- Extended peripherals including UART, Ethernet, CAN, Camera, LCD, TF, SPI, I2C
- Supports optional 3.5'' LCD module and 1.3 Megapixel digital camera module
- Supports FatFs\_vR0.08a File System (Used for TF card)
- ◆ Supports LwIP\_v1.3.2 Protocol Stack
- ◆ Supports Micrium µC/OS-II\_v2.91

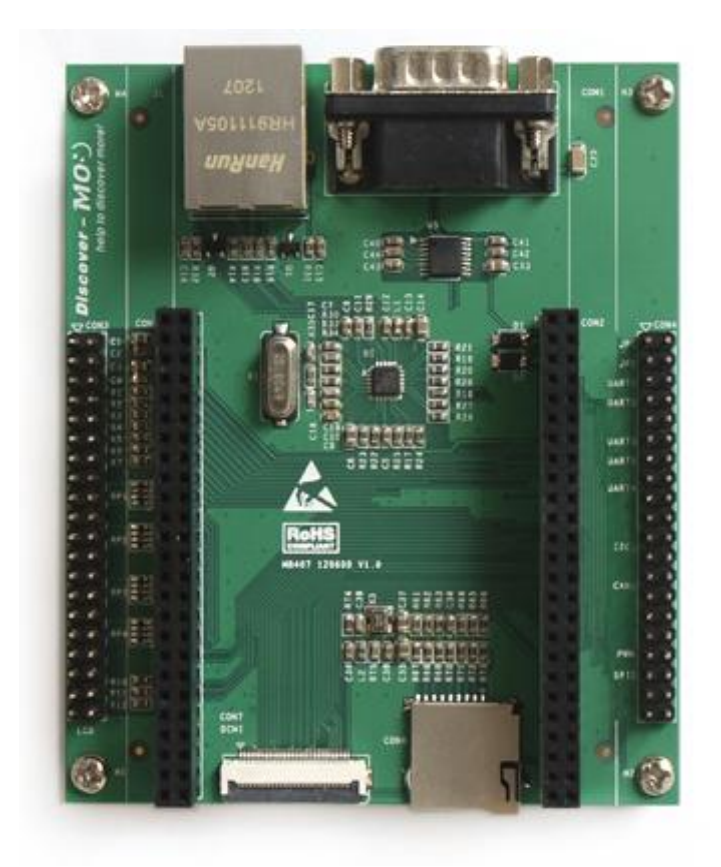

### **Declaration**

element14/Embest and ST have launched the STM32F4DIS-BB, a low cost development platform based on STM32F4DISCOVERY.The platform also supports two modules STM32F4DIS-LCD, STM32F4DIS-CAM.

### **Glossary**

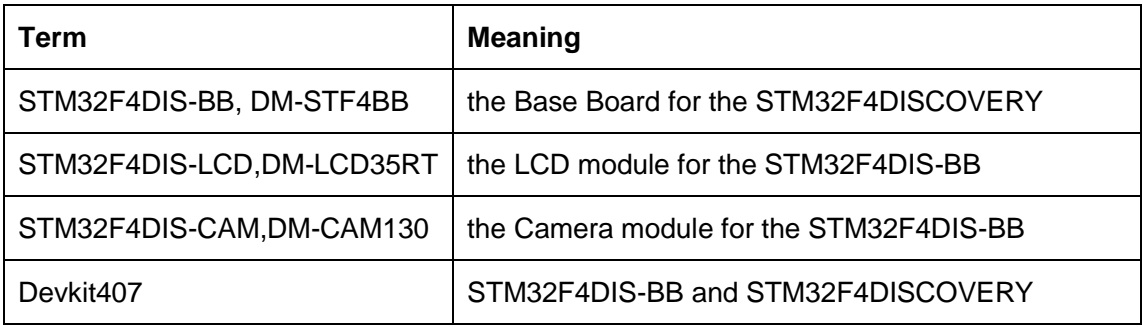

STM32F4DIS-BB,STM32F4DIS-LCD,STM32F4DIS-CAM are the ST part numbers.

DM-STF4BB,DM-LCD35RT,DM-CAM130 are the Embest part numbers.

### **COPYRIGHT**

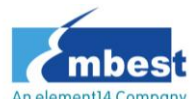

,Discover-more,Devkit407,DM-STF4BB,DM-LCD35RT,DM-CAM13

0,are trademarks of Embest Technology Co., LTD.

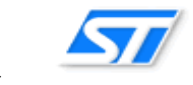

,STM32F407,STM32F4DISCOVERY,STM32F4DIS-BB,STM32F4DIS-

LCD,STM32F4DIS-CAM are trademarks of STMicroelectronics.

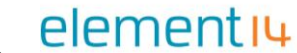

element I4 is trademark of Element14.

 $\Diamond$  Microsoft, MS-DOS, Windows XP are trademarks of Microsoft Corporation.

### **Important Notice**

Embest has the ownership and rights to the use of this document. Information in the document is within the protection of copyright. Unless specifically allowed, no part of this document should be modified, issued or copied in any manner or form without prior written approval of Embest Technology Co., LTD.

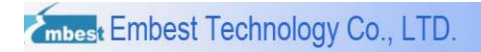

## **Version of update records:**

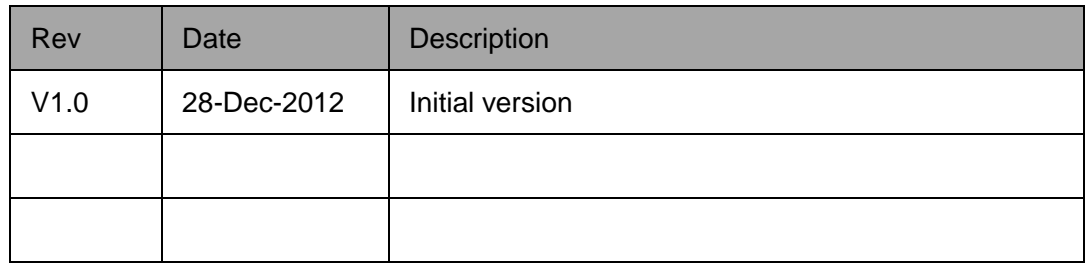

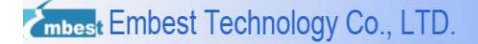

### **Contact:**

If you want to order products from Embest, please contact the Marketing Department:

Tel: +86-755-25635656 / 25636285

Fax: +86-755-25616057

E-mail: [market@embedinfo.com](mailto:market@embedinfo.com)

If you need technical assistance from Embest, please contact the Technical Assistance

Department:

Tel: +86-755-25503401

E-mail: [support@embedinfo.com](mailto:support@embedinfo.com)

URL: [http://www.armkits.com](http://www.armkits.com/)

Address: Room 509, Luohu Science &Technology Building, #85 Taining Road, Shenzhen,

Guangdong, China (518020)

### **Contents**

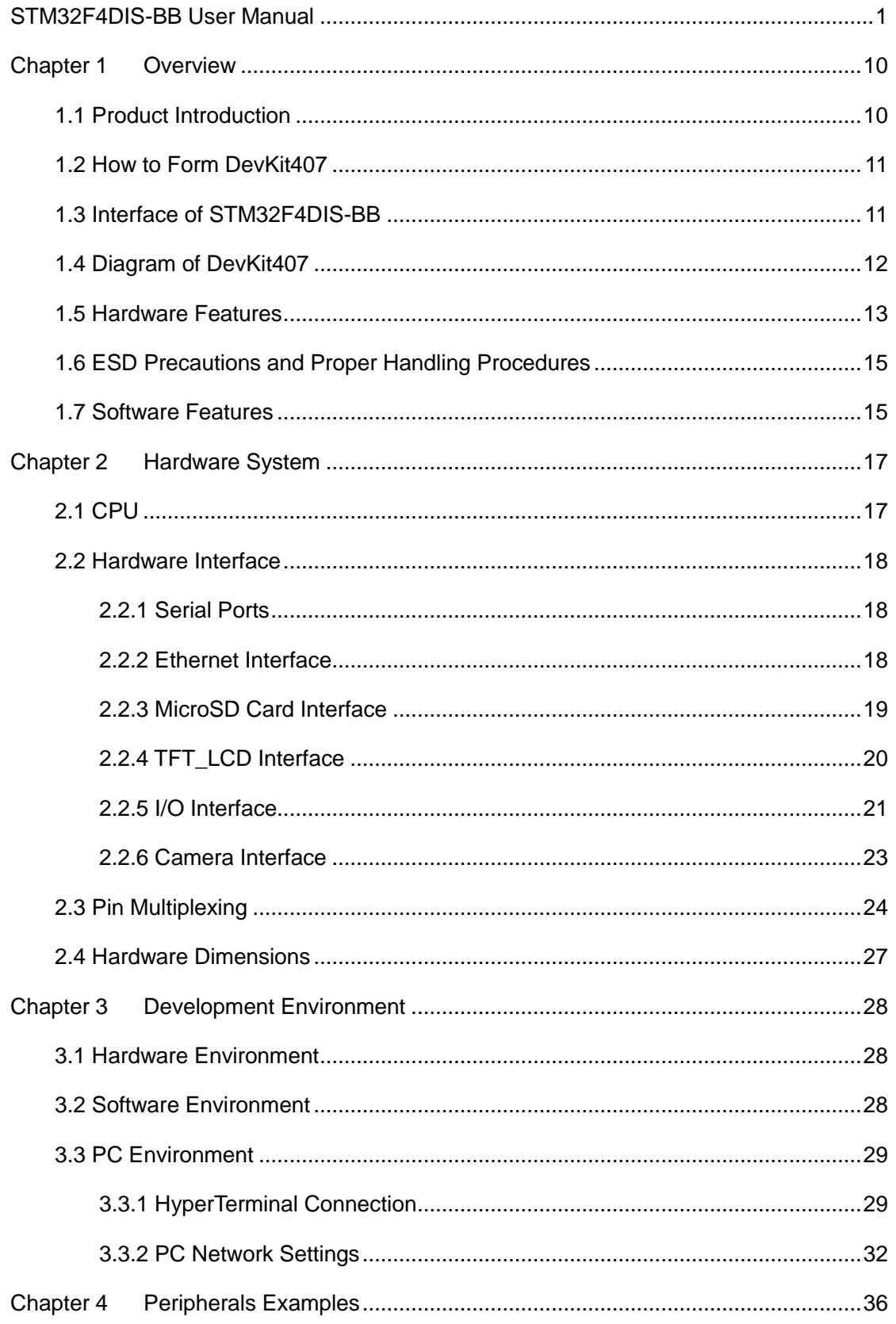

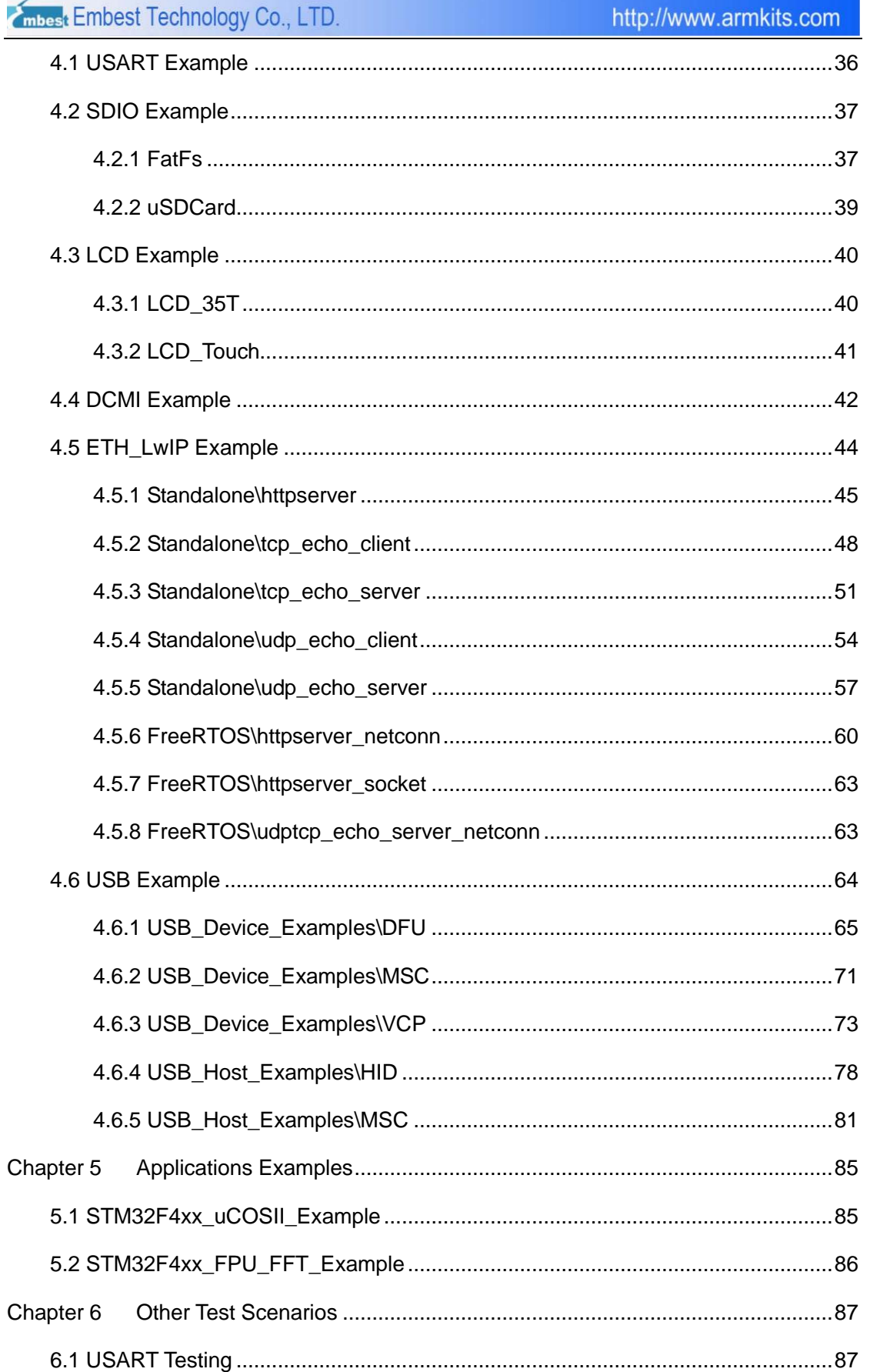

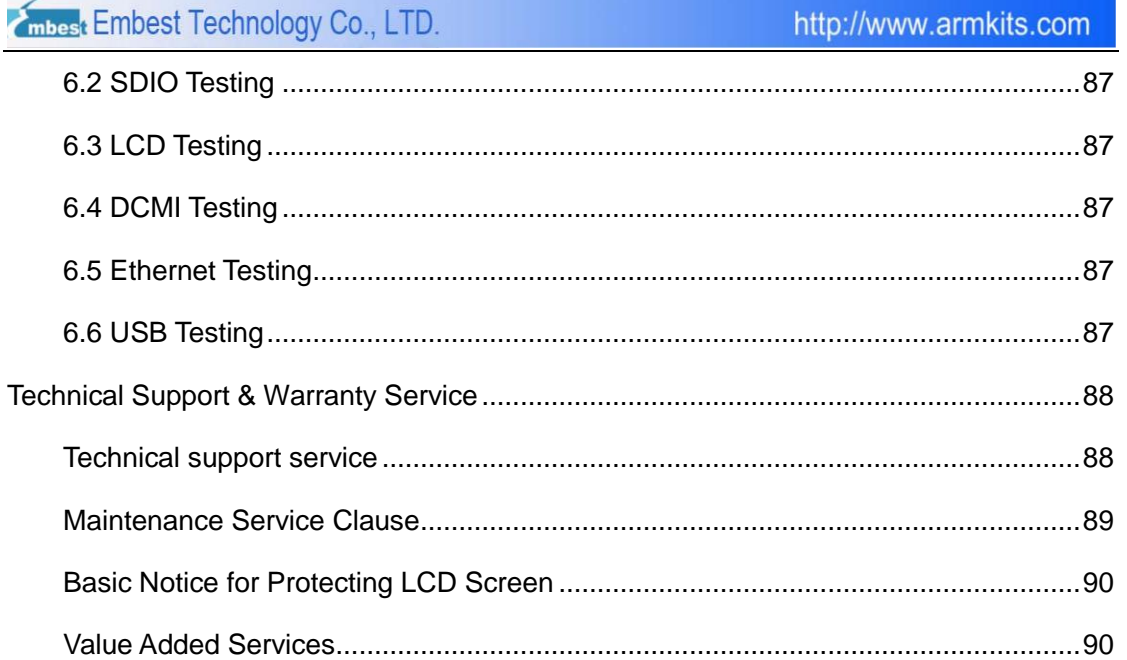

# <span id="page-9-0"></span>**Chapter 1 Overview**

### <span id="page-9-1"></span>**1.1 Product Introduction**

The STM32F4DIS-BB Base Board from Embest is an expansion board designed especially for STMicroelectronics' STM32F4DISCOVERY High-Performance Discovery Board which is based on the STM32F407VGT6 ARM Cortex-M4 microcontroller and includes an ST-LINK/V2 embedded debug tool, two ST MEMS sensors, digital accelerometer and digital microphone, one audio DAC with integrated class D speaker driver, LEDs, push buttons and an USB OTG micro-AB connector.

The STM32F4DIS-BB Base Board enables STM32F4DISCOVERY board users to discover more features of the STM32F4. It brings additional functionality to the STF32F4DISCOVERY, including serial ports, USB, Ethernet, CAN, SPI, I2C, GPIO, Camera, TF Card, LCD and touch screen interfaces on board.

The combination of the STM32F4DIS-BB and the STM32F4DISCOVERY forms the evaluation board Devkit407 for evaluating the STM32F4xx series ARM Cortex-M4 microcontrollers and allows easy prototyping of third party solutions with STM32F4DISCOVERY board or STM32F4xx series microcontrollers.

Embest has ported Micrium µC/OS-II to the DevKit407 board and the software also features LwIP\_v1.3.2 protocol support. Embest also offers rich software examples for DevKit407 to complement those provided by the original STM32F4DISCOVERY kit. Included in the package is a CD containing the µC/OS-II BSP and plenty of software examples, board schematic and user manual to help you better understand this board and develop your own applications.

To expand the performance of the STM32F4DISCOVERY board, Embest also offers the STM32F4DIS-CAM 1.3 Mega pixel camera and STM32F4DIS-LCD 3.5'' LCD modules which interface easily with the STM32F4-BB base board.

## <span id="page-10-0"></span>**1.2 How to Form DevKit407**

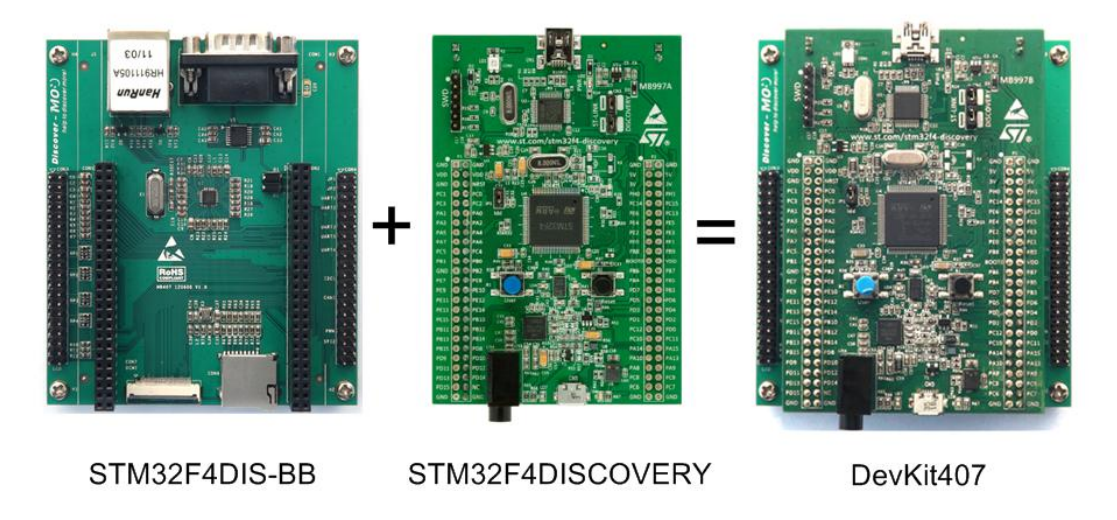

Mount your STM32F4DISCOVERY board to your STM32F4DIS-BB board through CON1 and CON2 to form DevKit407.

## <span id="page-10-1"></span>**1.3 Interface of STM32F4DIS-BB**

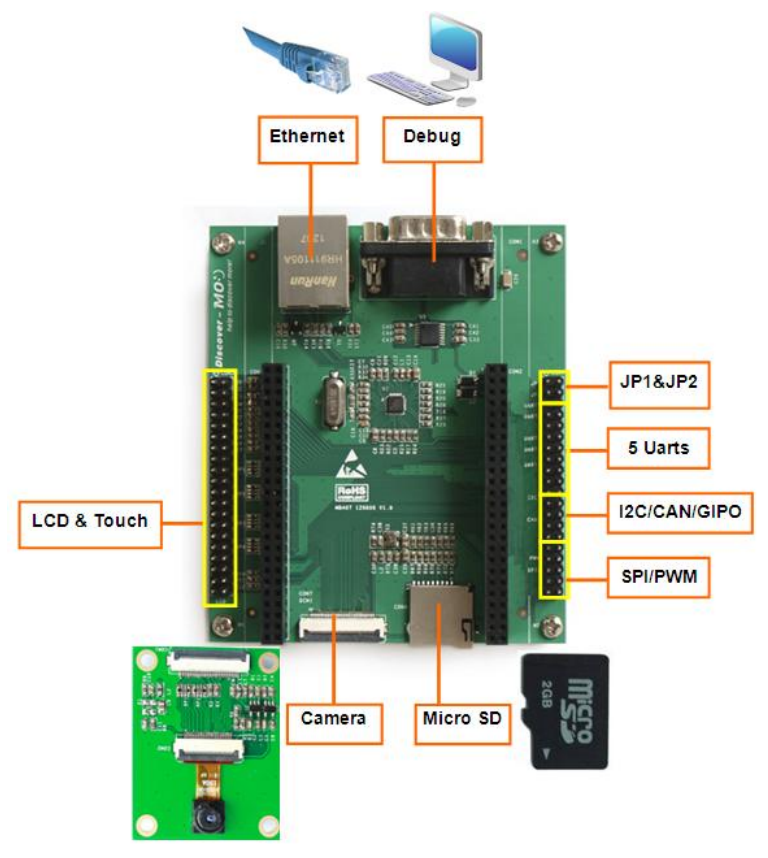

Figure 1-1 Interface of STM32F4DIS-BB

## <span id="page-11-0"></span>**1.4 Diagram of DevKit407**

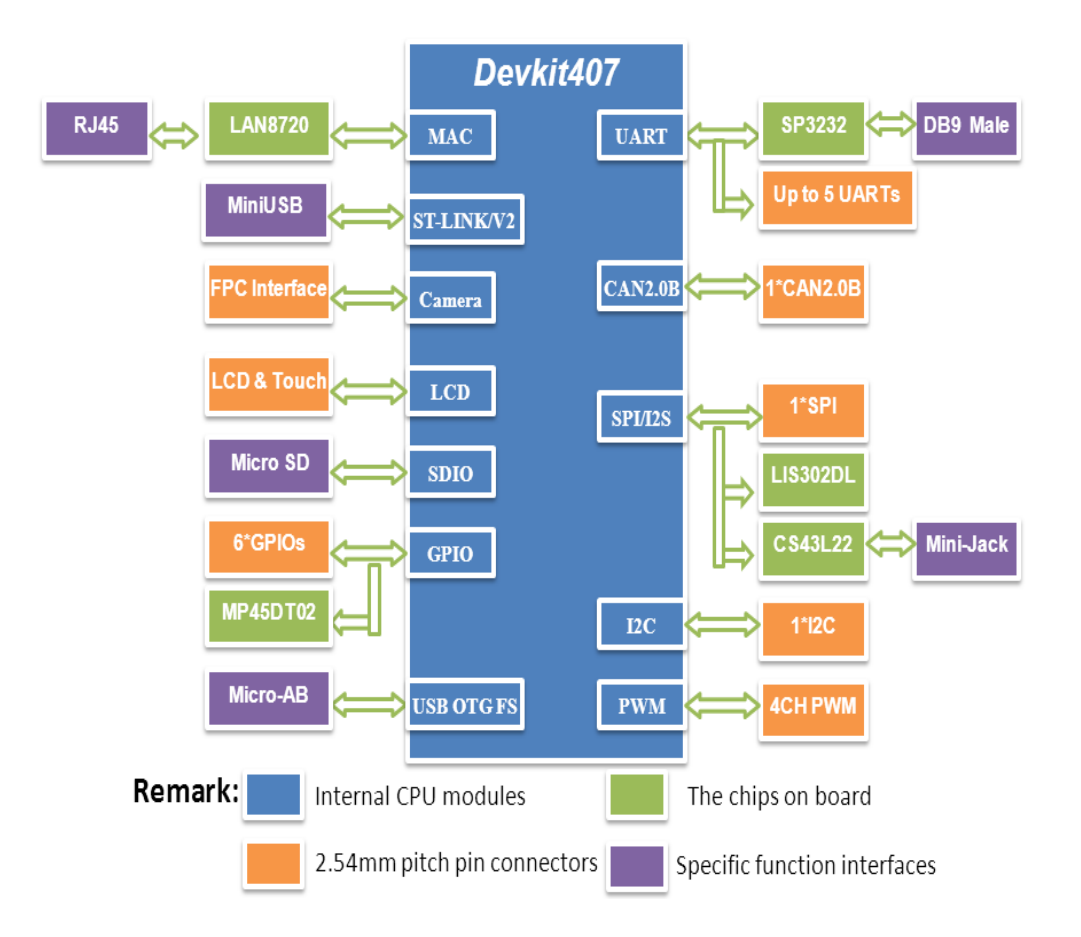

### <span id="page-12-0"></span>**1.5 Hardware Features**

#### **Processor**

- STMicroelectronics STM32F407VGT6 Flash Microcontroller
	- ARM 32-bit Cortex-M4 CPU with ART accelerator, frequency up to 168 MHz
	- On chip 1MB of Flash memory and 192+4KB of SRAM
	- **Flexible static memory controller that supports Compact Flash, SRAM,** PSRAM, NOR and NAND memories
	- LCD parallel interface, 8080/6800 modes
	- USB 2.0 High-Speed/Full-Speed Device/Host/OTG
	- 10/100 Ethernet MAC, supports IEEE 1588v2 hardware, MII/RMII
	- 2 CAN 2.0B interfaces: up to 4 USARTs and 2 UARTs, 3 SPI (30Mbit/s), 2 with mux'ed I2S
	- 8- to 14-bit parallel camera interface (up to 48MB/s)
	- 1-/4-/8-bit SD/MMC/SDIO interface, supports up to 32GB storage
	- Up to 140 I/O ports up to 84 MHz
	- Up to 17 timers (two 32-bit timers), up to 168 MHz
	- 3 x 12-bit A/D converters, 2 x 12-bit D/A converters
	- Analog true random number generator
	- Low power supports Sleep, Stop and Standby modes
	- Supports booting from Flash, System memory or SRAM
	- Supports ISP and IAP programming

#### **External Memory**

● Micro SD card slot

#### **MEMS accelerometer**

LIS302DL, ST MEMS motion sensor, 3-axis digital output accelerometer

#### **Audio interfaces**

● I2S Audio DAC, stereo audio jack for headset

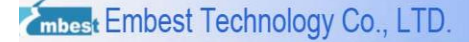

MP45DT02, ST MEMS audio sensor, omnidirectional digital microphone

#### **Camera Interface**

● 1 x camera interface

### **LCD/Touch Screen**

- 3.5 inch TFT color LCD (240 x 320-pixel RGB resolution, 262000 colors, 16-bit 8080 parallel interface, brightness control via PWM)
- 4-wire resistive touch screen

### **Data Transfer Interfaces**

- 1 x 5-wire RS232 Serial Port
- 1 x USB2.0 OTG/Device/Host, Full-speed, up to12Mbit/s
- 1 x 10/100 Ethernet with IEE 1588v2 (RJ45 connector)

### **Programming and Debugging Interface**

 On-board ST-LINK/V2 with selection mode switch to use the kit as a standalone ST-LINK/V2 (with SWD connector for programming and debugging)

#### **I/O Interface**

- 5 x 3- wire TTL UART
- $\bullet$  1 x 4 channel PWM
- $\bullet$  1 x SPI, I2C, CAN
- 6 GPIOs

All the I/Os are extended by extension connectors.

#### **Board Power Supply**

- Through USB bus or from an external 5 V supply voltage
- External application power supply: 3 V and 5 V

#### **Mechanical Parameters**

- Power consumption: 180 mA @ 5 V (without LCD module)
- Storage and Working Temp.: 0°C ~ 45°C
- $\bullet$  Humidity Range: 20% ~ 90%
- CE and RoHS compliant

## <span id="page-14-0"></span>**1.6 ESD Precautions and Proper Handling Procedures**

Please note that the board comes without any case/box and all components are exposed. Therefore, extra attention must be paid to ESD (electrostatic discharge) precautions. To effectively prevent electrostatic damage, please follow the steps below:

 Avoid carpets in cool, dry areas. Leave development kits in their anti-static packaging until ready to be installed.

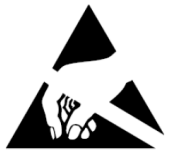

- Dissipate static electricity before handling any system components (development kits) by touching a grounded metal object, such as the system unit unpainted metal chassis.
- If possible, use antistatic devices, such as wrist straps and floor mats.
- Always hold an evaluation board by its edges. Avoid touching the contacts and components on the board.
- Take care when connecting or disconnecting cables. A damaged cable can cause a short in the electrical circuit.
- Prevent damage to the connectors by aligning connector pins before you connect the cable. Misaligned connector pins can cause damage to system components at power-on.
- When disconnecting a cable, always pull on the cable connector or strain-relief loop, not on the cable itself.

#### *Warning*:

*This is a class A product. In a domestic this product may cause radio interference in which case the user may be required to take adequate measures.*

## <span id="page-14-1"></span>**1.7 Software Features**

#### **Features**

The DevKit407 software features:

● Support for Micrium µC/OS-II\_v2.91 operating system

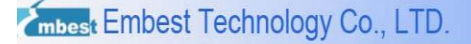

- Supports FatFs\_vR0.08a file system
- Supports LWIP \_v1.3.2 protocol stack

#### **Integrated Development Environment Support**

**•** IAR EWARM

All drivers support IAR EWARM, the EWARM version should be V6.40 or above.

µC /OS-II Demos do not support IAR EWARM at present.

Keil MDK-ARM

All drivers and applications support Keil MDK-ARM, the MDK-ARM version should be V4.22a or above.

### **Debug Tools Support**

**•** ULINK2

Best used with Keil MDK-ARM.

 $\bullet$  JLINK-V8

Best used with IAR EWARM.

ST-LINK/V2

Can be used with either Keil MDK-ARM or IAR EWARM.

# <span id="page-16-0"></span>**Chapter 2 Hardware System**

## <span id="page-16-1"></span>**2.1 CPU**

### **CPU Instruction**

This ARM Cortex-M4 32-bit MCU with FPU has 210 DMIPS, up to 1 MB Flash/192+4 KB RAM, USB OTG HS/FS, Ethernet, 17 TIMs, 3 ADCs, 15 comm. interfaces and a camera.

### **Features**

- 168 MHz/210 DMIPS Cortex-M4 with single cycle DSP MAC and floating point unit providing:
	- Boosted execution of control algorithms
	- More features possible for your applications
	- Ease of use
	- Better code efficiency
	- Faster time to market
	- Elimination of scaling and saturation
	- Easier support for meta-language tools
- Designed for high performance and ultra-fast data transfers: ART Accelerator, 32-bit, 7-layer AHB bus matrix with 7 masters and 8 slaves including 2 blocks of SRAM, Multi DMA controllers: 2 general purpose, 1 for USB HS, 1 for Ethernet, One SRAM block dedicated to the core, providing performance equivalent to 0-wait execution from Flash concurrent execution and data transfers and simplified resource allocation
- Outstanding power efficiency: Ultra-low dynamic power, RTC < 1 μA typical in VBAT mode, 3.6 V down to 1.7 V VDD, Voltage regulator with power scaling capability, providing extra flexibility to reduce power consumption for applications requiring both high processing and low power performance when running at low voltage or on a rechargeable battery

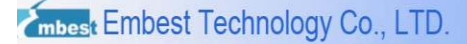

- Maximum integration: Up to 1 MB of on-chip Flash memory, 192 KB of SRAM, reset circuit, internal RCs, PLLs, WLCSP package available, providing more features in space constrained applications
- Superior and innovative peripherals providing new possibilities to connect and communicate high speed data at greater precision due to high resolution
- Extensive tools and software solutions providing a wide choice within the STM32 ecosystem to develop your applications.

## <span id="page-17-0"></span>**2.2 Hardware Interface**

### <span id="page-17-1"></span>**2.2.1 Serial Ports**

| COM1           |               |                    |  |
|----------------|---------------|--------------------|--|
| Pin            | <b>Signal</b> | <b>Description</b> |  |
| 1              | NC            | <b>NC</b>          |  |
| $\overline{2}$ | <b>RXD</b>    | Receive data       |  |
| 3              | <b>TXD</b>    | Transit data       |  |
| 4              | <b>NC</b>     | <b>NC</b>          |  |
| 5              | <b>GND</b>    | <b>GND</b>         |  |
| 6              | <b>DSR</b>    | Data Set Ready     |  |
| $\overline{7}$ | <b>NC</b>     | <b>NC</b>          |  |
| 8              | <b>CTS</b>    | Clear To Send      |  |
| 9              | <b>NC</b>     | <b>NC</b>          |  |

Table 2-1 Serial Ports Interface

### <span id="page-17-2"></span>**2.2.2 Ethernet Interface**

Table 2-2 Ethernet Interface

| J.  |               |                    |
|-----|---------------|--------------------|
| Pin | <b>Signal</b> | <b>Description</b> |

http://www.armkits.com

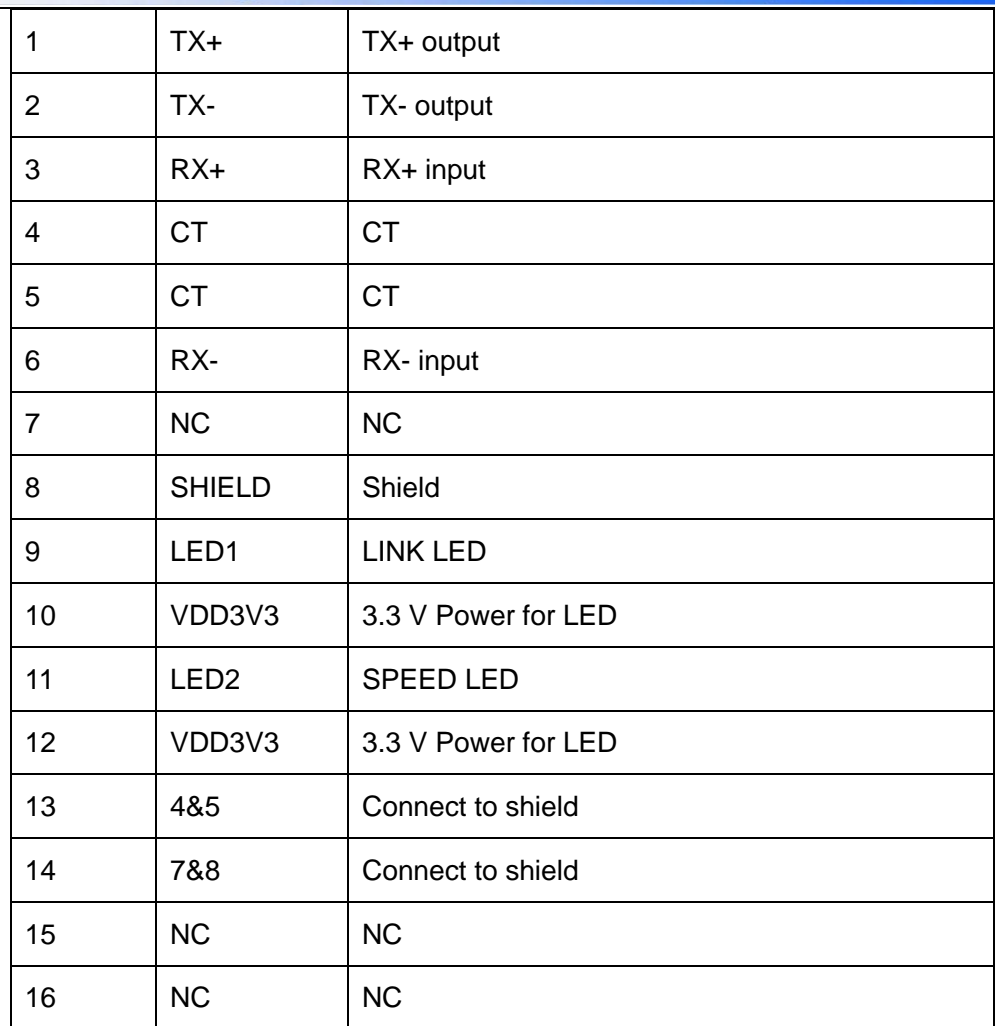

### <span id="page-18-0"></span>**2.2.3 MicroSD Card Interface**

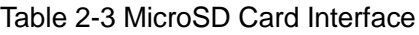

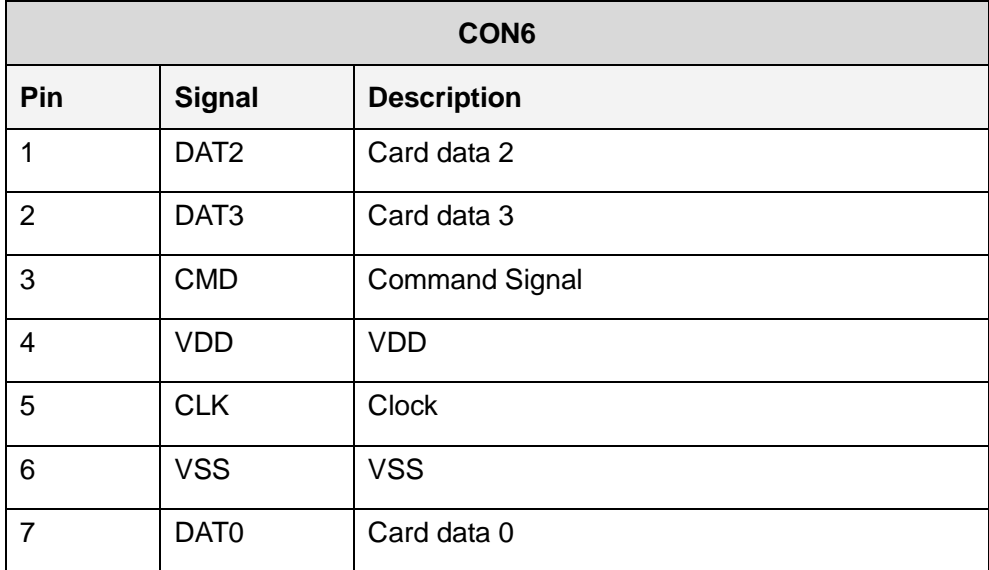

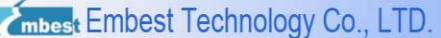

http://www.armkits.com

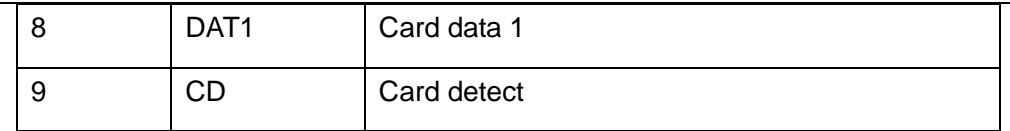

### <span id="page-19-0"></span>**2.2.4 TFT\_LCD Interface**

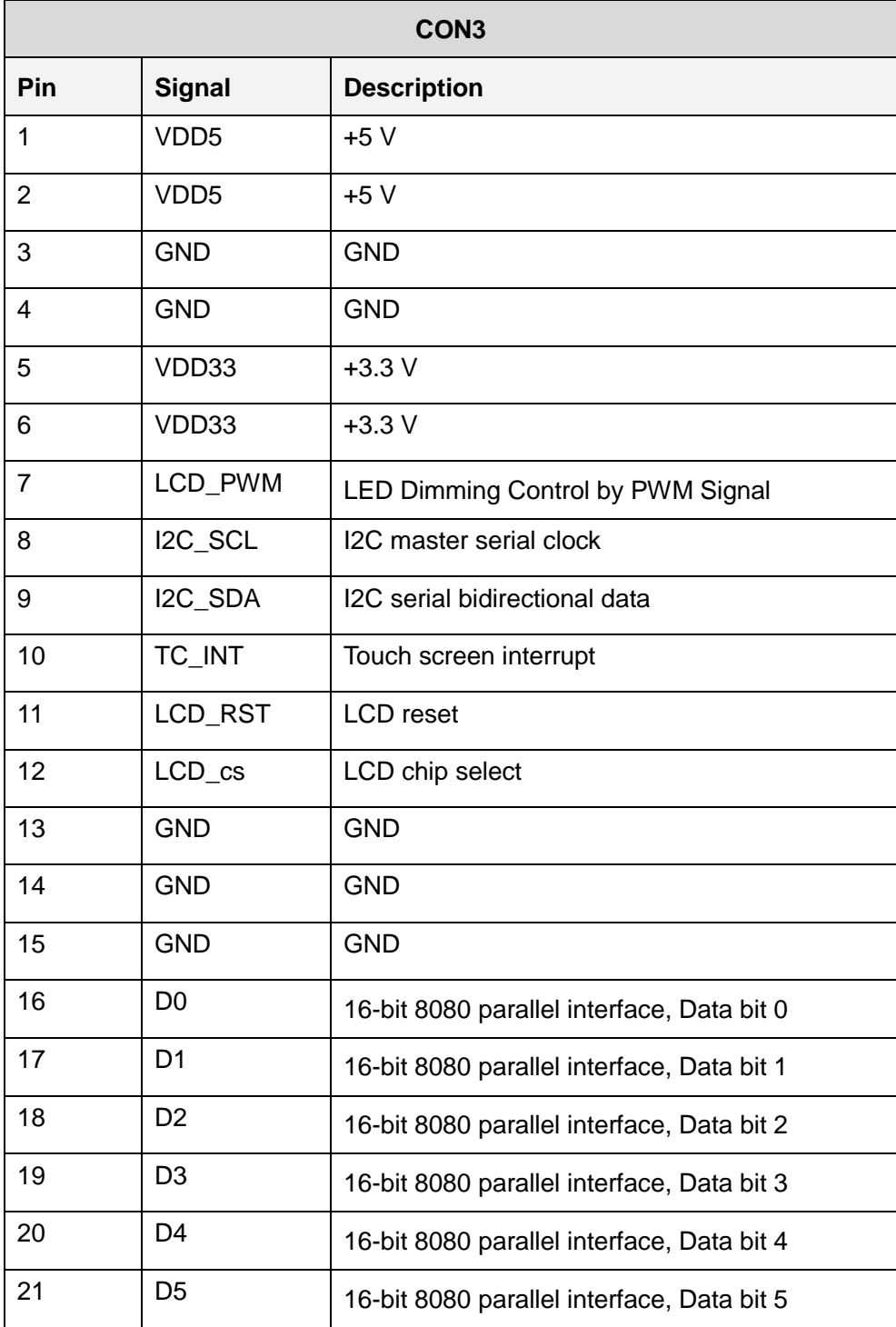

### Table 2-4 TFT\_LCD Interface

http://www.armkits.com

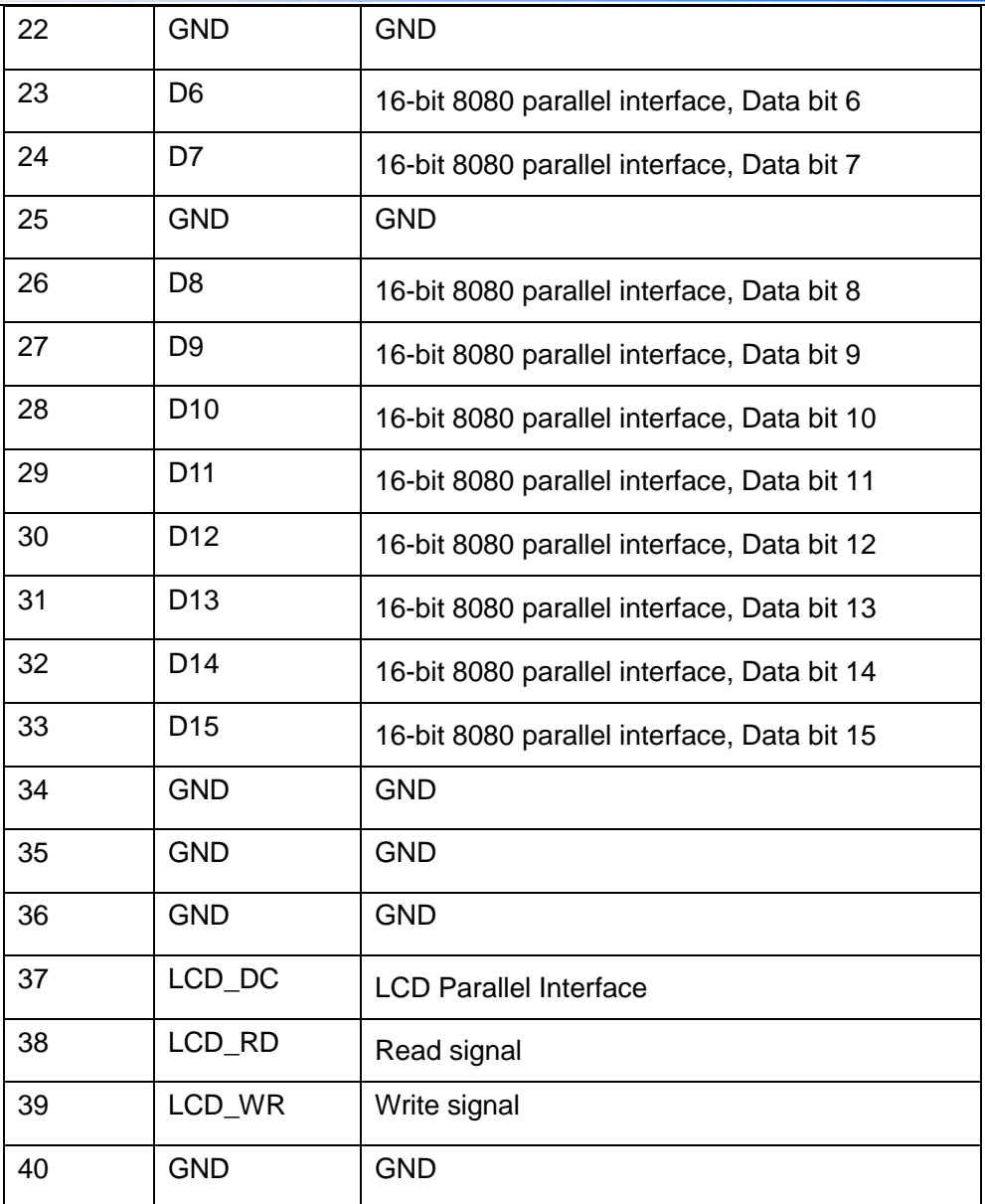

### <span id="page-20-0"></span>**2.2.5 I/O Interface**

### Table 2-5 I/O Interface

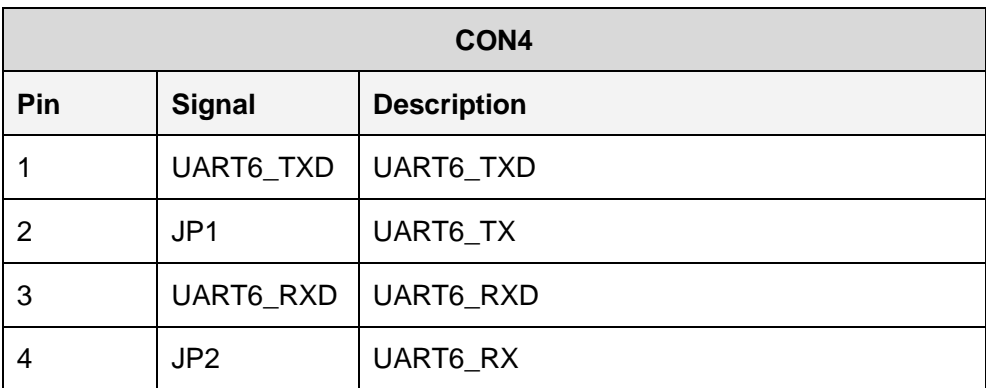

STM32F4DIS-BB Embest Technology Co., LTD

http://www.armkits.com

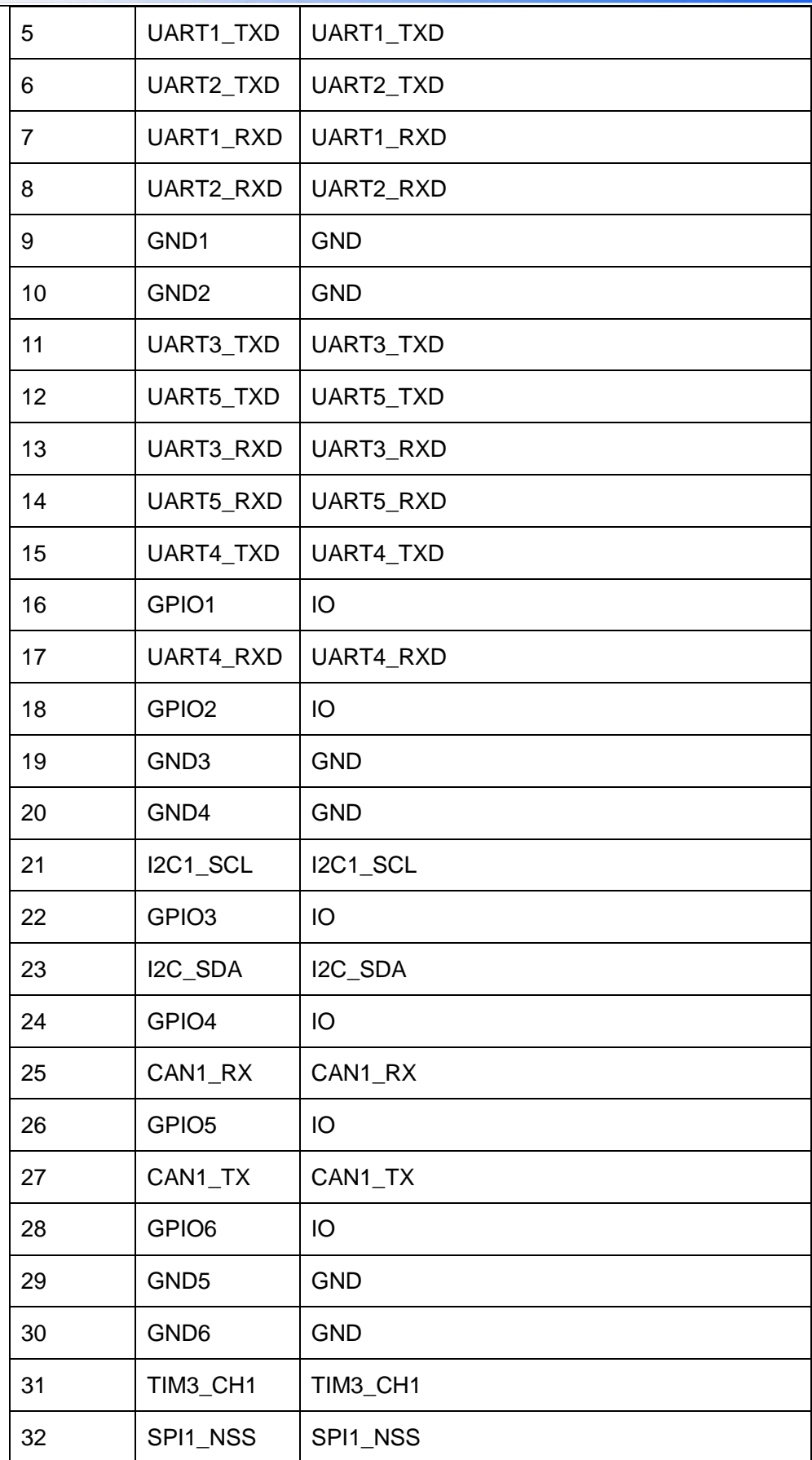

STM32F4DIS-BB Embest Technology Co., LTD

http://www.armkits.com

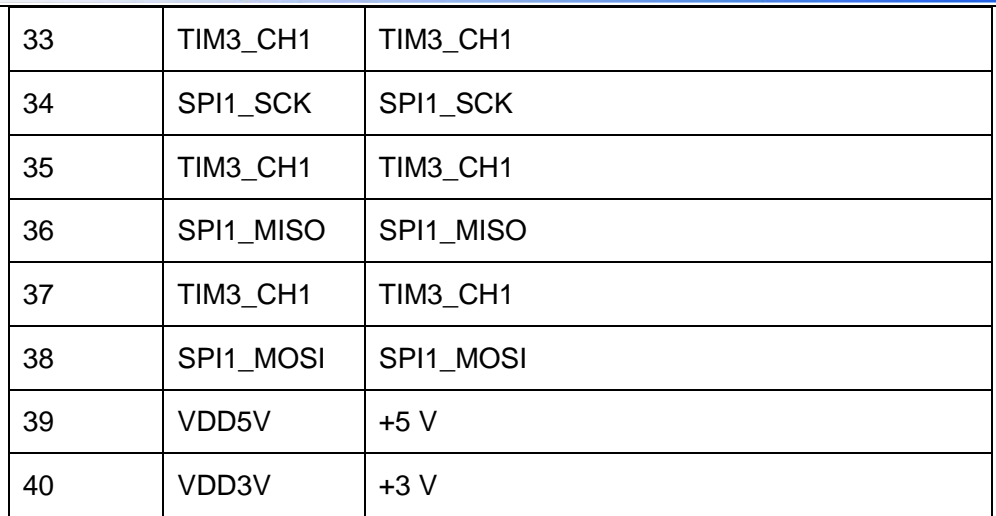

### <span id="page-22-0"></span>**2.2.6 Camera Interface**

| <b>CON7</b>    |                  |                          |  |
|----------------|------------------|--------------------------|--|
| Pin            | <b>Signal</b>    | <b>Description</b>       |  |
| 1              | GND <sub>1</sub> | <b>GND</b>               |  |
| $\overline{2}$ | D <sub>0</sub>   | <b>NC</b>                |  |
| 3              | D <sub>1</sub>   | <b>NC</b>                |  |
| $\overline{4}$ | D <sub>2</sub>   | Digital image data bit 0 |  |
| 5              | D <sub>3</sub>   | Digital image data bit 1 |  |
| 6              | D <sub>4</sub>   | Digital image data bit 2 |  |
| $\overline{7}$ | D <sub>5</sub>   | Digital image data bit 3 |  |
| 8              | D <sub>6</sub>   | Digital image data bit 4 |  |
| 9              | D7               | Digital image data bit 5 |  |
| 10             | D <sub>8</sub>   | Digital image data bit 6 |  |
| 11             | D <sub>9</sub>   | Digital image data bit 7 |  |
| 12             | D <sub>10</sub>  | <b>NC</b>                |  |
| 13             | D11              | <b>NC</b>                |  |
| 14             | GND <sub>2</sub> | <b>GND</b>               |  |
| 15             | <b>PCLK</b>      | Pixel clock              |  |

Table 2-6 Camera Interface

http://www.armkits.com

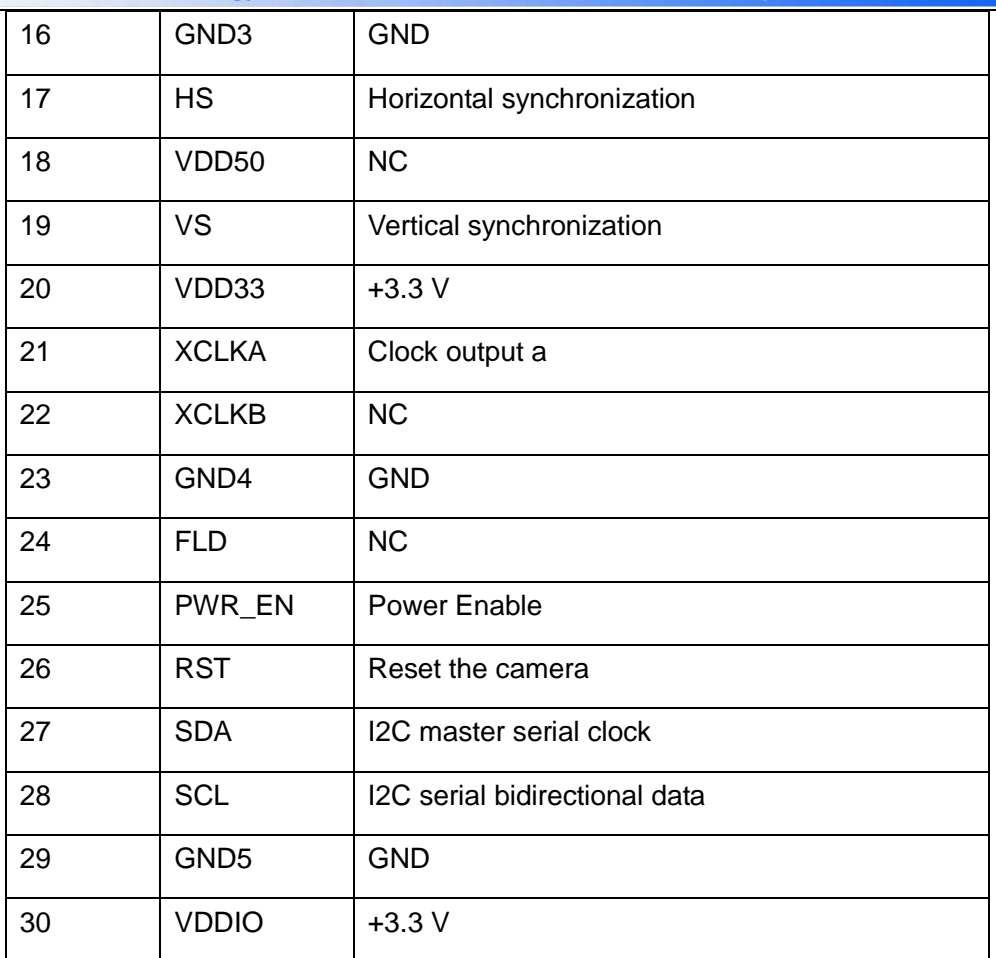

## <span id="page-23-0"></span>**2.3 Pin Multiplexing**

There is pin multiplexing between the STM32F4Discovery and STM32F4DIS-BB.

Some functions therefore cannot work simultaneously as shown below:

```
1) OTG_FS
```
OTG\_FS and LCD, UART2 cannot work simultaneously.

2) Audio

Audio and LCD, Camera, UART1/4/5/6, SPI2 cannot work simultaneously.

3) LEDs

LED3~LED6 and Camera, LCD cannot work simultaneously.

4) MEMS

MEMS and Ethernet, Camera cannot work simultaneously.

5) CAN

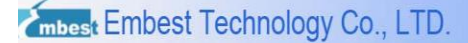

CAN and LCD cannot work simultaneously.

6) UART1/6

UART1/6 and Camera cannot work simultaneously.

7) UART2

UART2 and Camera, LCD cannot work simultaneously.

8) UART3

UART3 and LCD cannot work simultaneously.

9) UART4/5

UART4/5 and MicroSD cannot work simultaneously.

For more detail, please refer to Table 2-7 [Pin multiplexing of STM32F4Discovery and](#page-24-0)  [STM32F4DIS-BB](#page-24-0) and Table 2-8 [Pin multiplexing of CON4 extension port and](#page-25-0)  [STM32F4DIS-BB.](#page-25-0)

Table 2-7 Pin multiplexing of STM32F4Discovery and STM32F4DIS-BB

<span id="page-24-0"></span>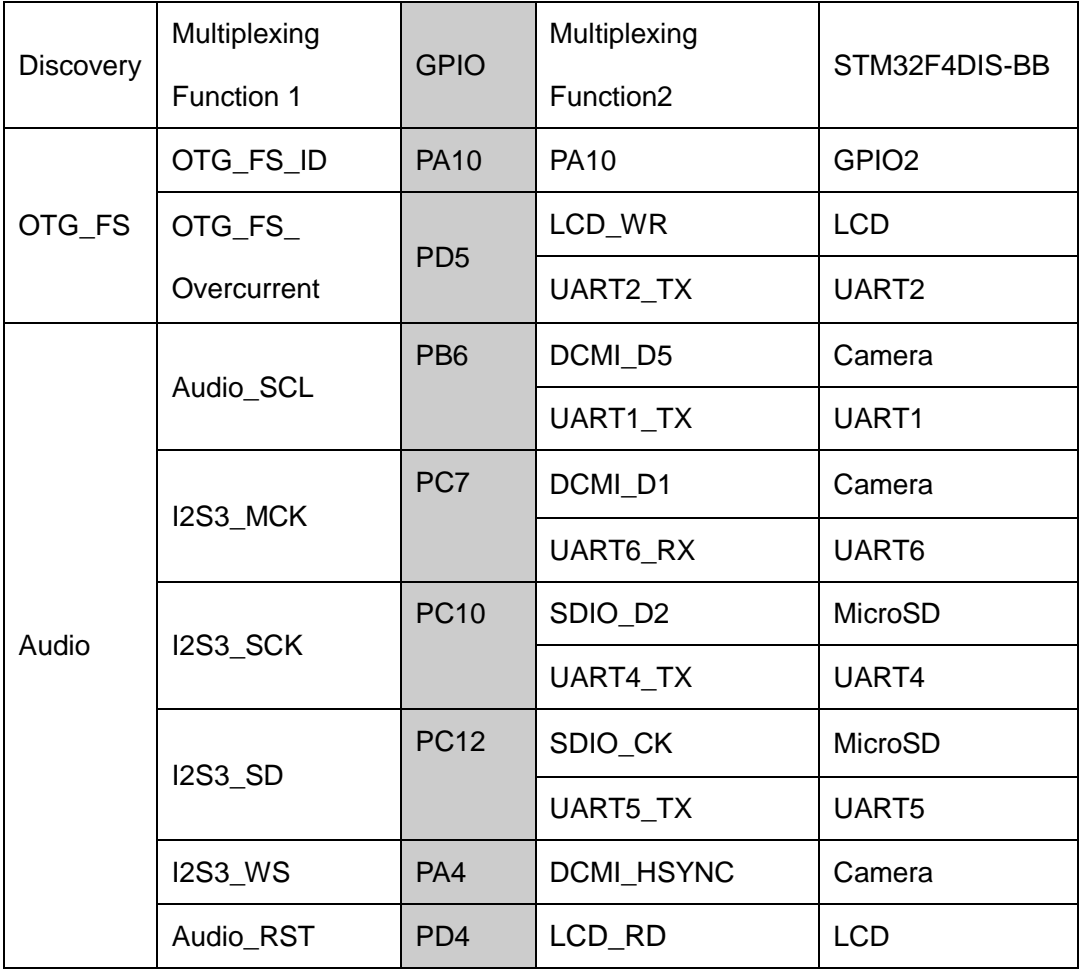

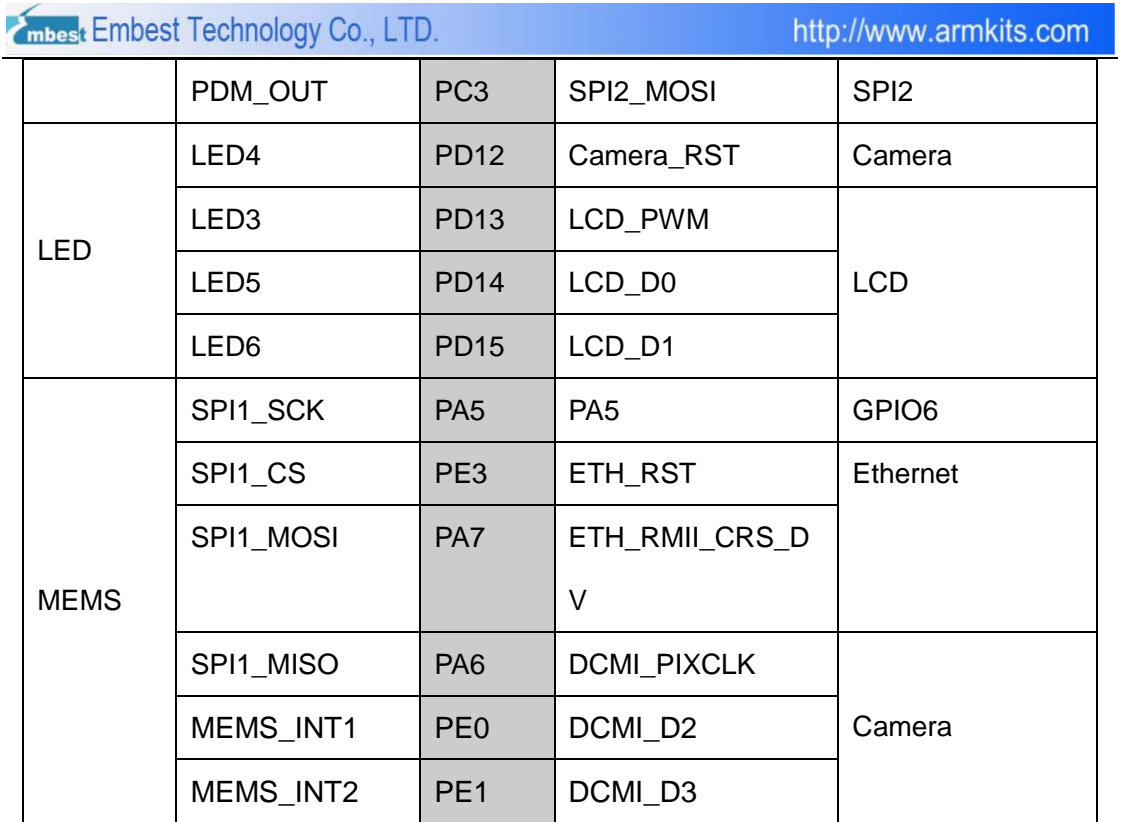

### Table 2-8 Pin multiplexing of CON4 extension port and STM32F4DIS-BB

<span id="page-25-0"></span>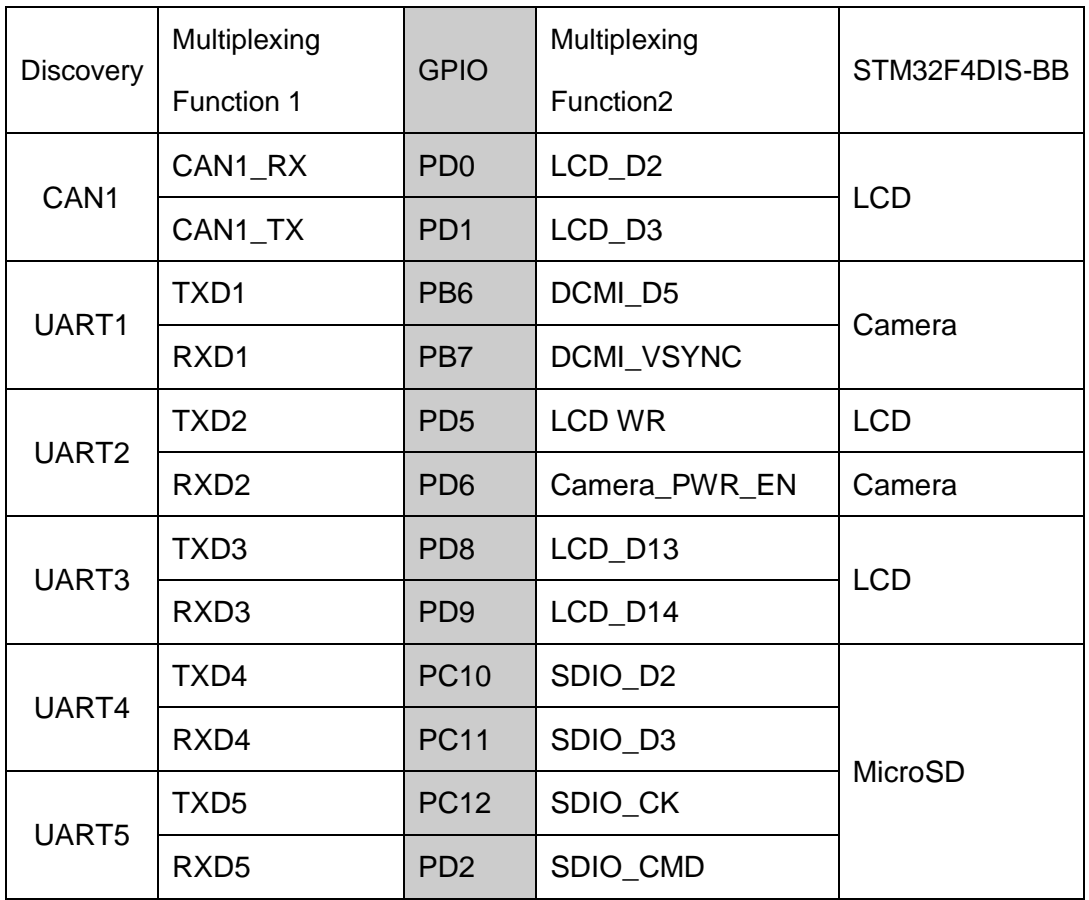

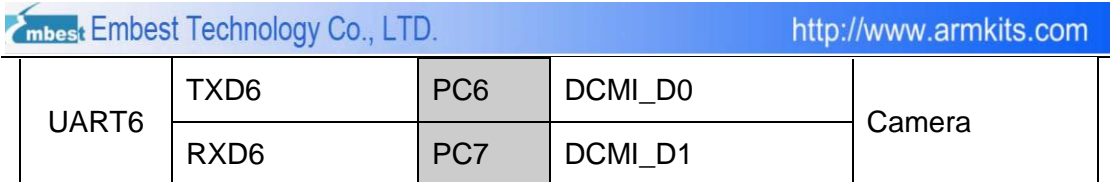

## <span id="page-26-0"></span>**2.4 Hardware Dimensions**

The hardware dimensions of STM32F4DIS-BB (Unit: mm):

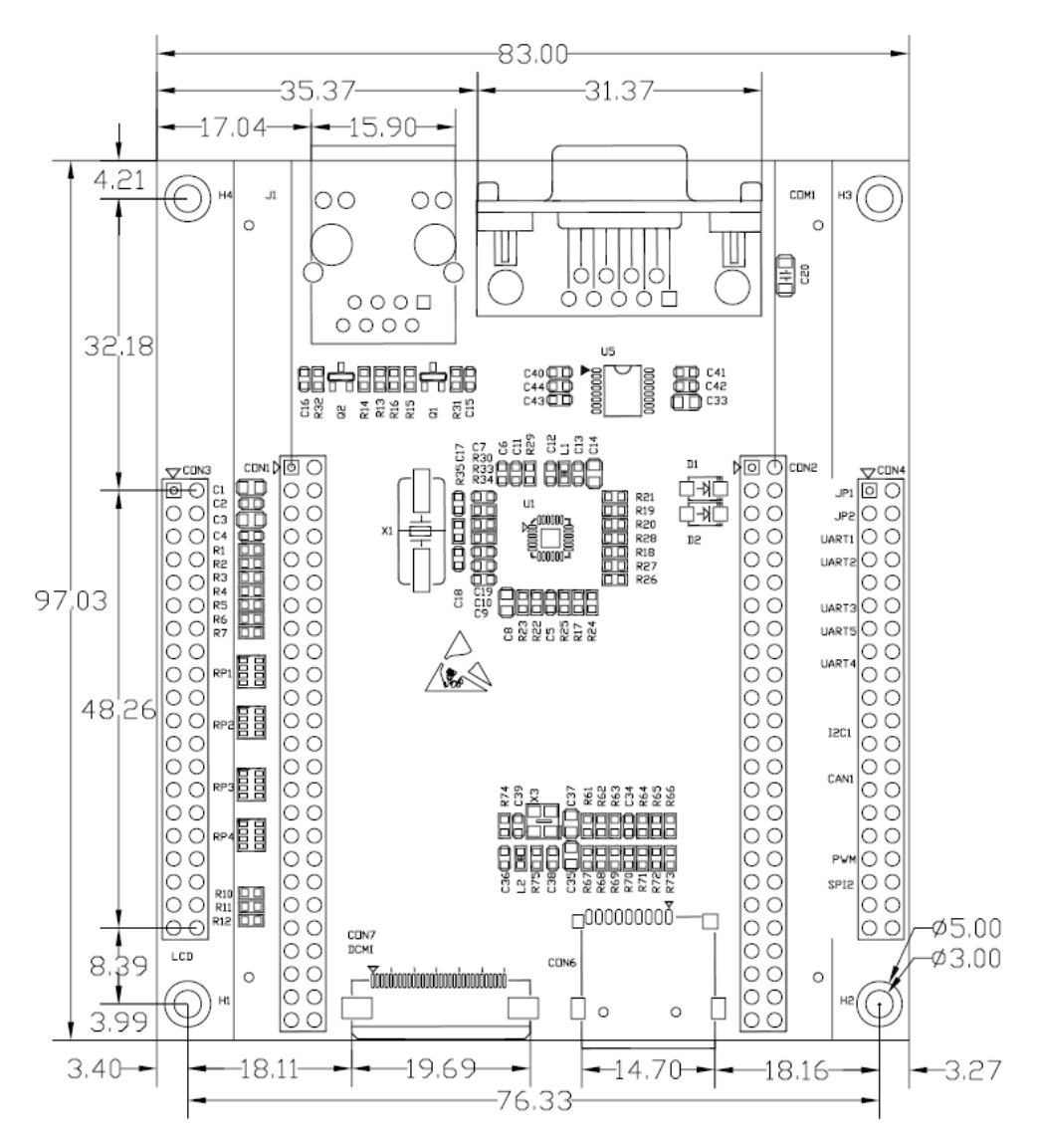

Top Layer Component Height<sub>MAX</sub>: 13.5 mm

Board Thickness: 1.6 mm

# <span id="page-27-0"></span>**Chapter 3 Development Environment**

## <span id="page-27-1"></span>**3.1 Hardware Environment**

Setup DevKit407 hardware environment following these steps:

- 1) Mount STM32F4DISCOVERY board to STM32F4DIS-BB board through CON1 and CON2 to form DevKit407.
- 2) Connect the DevKit407 board to a PC with a 'USB type A (Male) to Mini-B (Male)' cable through USB connector CN1 to power the board.

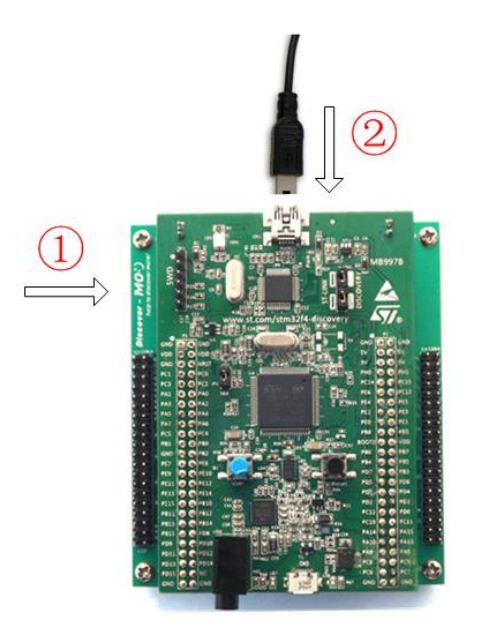

## <span id="page-27-2"></span>**3.2 Software Environment**

DevKit407 supports two development environments: Keil MDK-ARM and IAR EWARM. Keil MDK-ARM requires V4.22a or above. IAR EWARM requires V6.40.2 or above. The instructions given in *Getting Started with Software and Firmware Environments for the STM32F4DISCOVERY Kit.pdf* describes how to use development toolchains to build, debug and run your project. Please refer to the document for more details.

## <span id="page-28-0"></span>**3.3 PC Environment**

### <span id="page-28-1"></span>**3.3.1 HyperTerminal Connection**

In order to use HyperTerminal on a PC, please follow the below process to setup Hyper Terminal connection (for example, on Windows XP OS):

1) Select *Start -> All Programs -> Accessories -> Communication -> Hyper Terminal*. Find the HyperTerminal, as shown below:

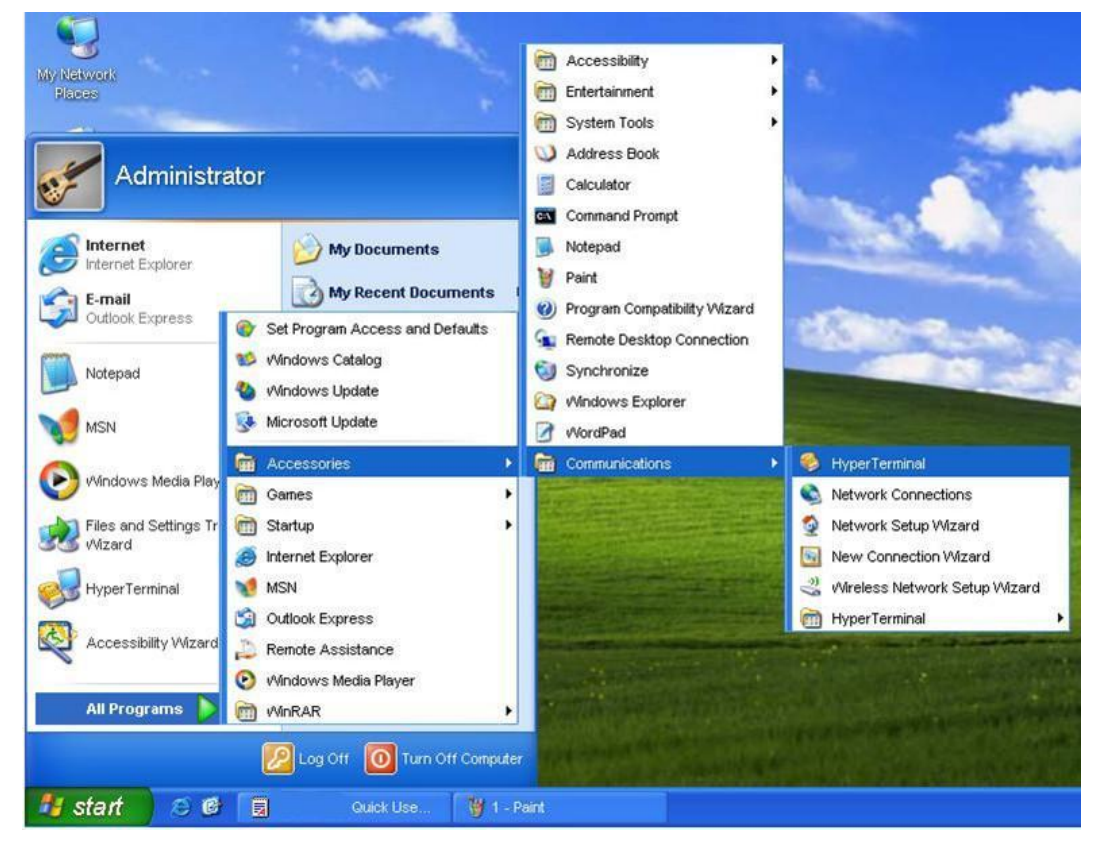

Figure 3-1 Create a new HyperTerminal

2) Create a new HyperTerminal connection, enter a name and choose an icon.

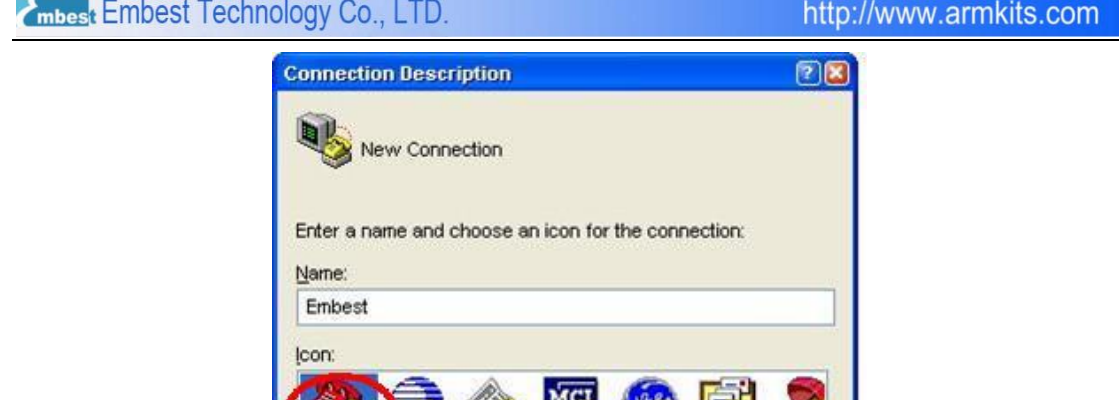

Figure 3-2 Description for new connection

OK

顺义

Š.

**EK** 

Cancel

3) Select the specific serial port from the list as per your computer COM port

Embest Enter details for the phone number that you want to dial: United States (1) v. Country/region: Arga code: 208 Phone number: Connect using: OK Cancel

Figure 3-3 Select a COM port for connection

4) Set parameters for serial port connection as follows:

**Connect To** 

configuration:

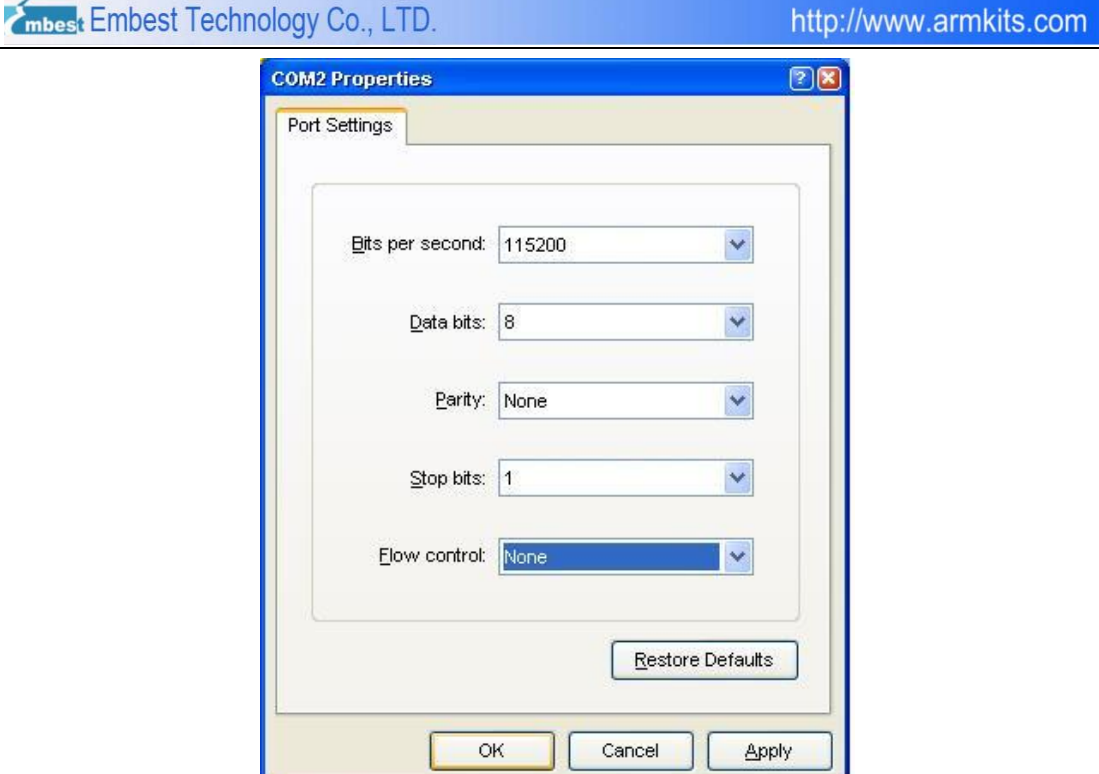

Figure 3-4 Settings for the selected port

5) A Hyper Terminal connection with PC serial port will have been established as shown below:

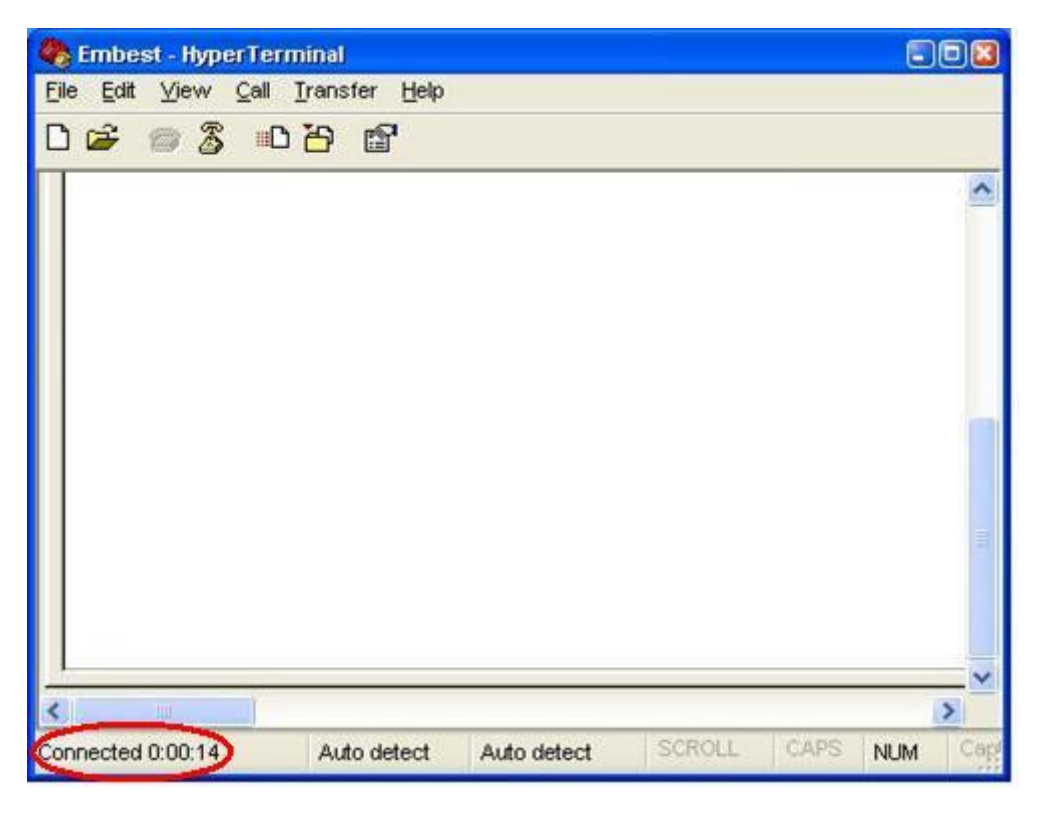

#### Figure 3-5 Hyper Terminal successfully built

### <span id="page-31-0"></span>**3.3.2 PC Network Settings**

In order to test the Ethernet examples, first set up the PC network environment. Make sure that the PC's IP address and the DevKit407 board's IP address are on the same network.

1) On PC, select *Start-> Control Panel-> Network connections-> Local Area* 

*Connection-> Properties*, as shown below:

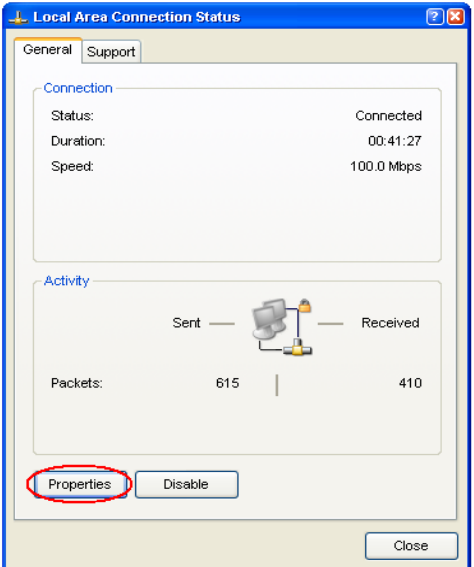

Figure 3-6 Local Area Connection

2) Click 'Properties', this will open the window of Local Area Connection Properties, as shown below:

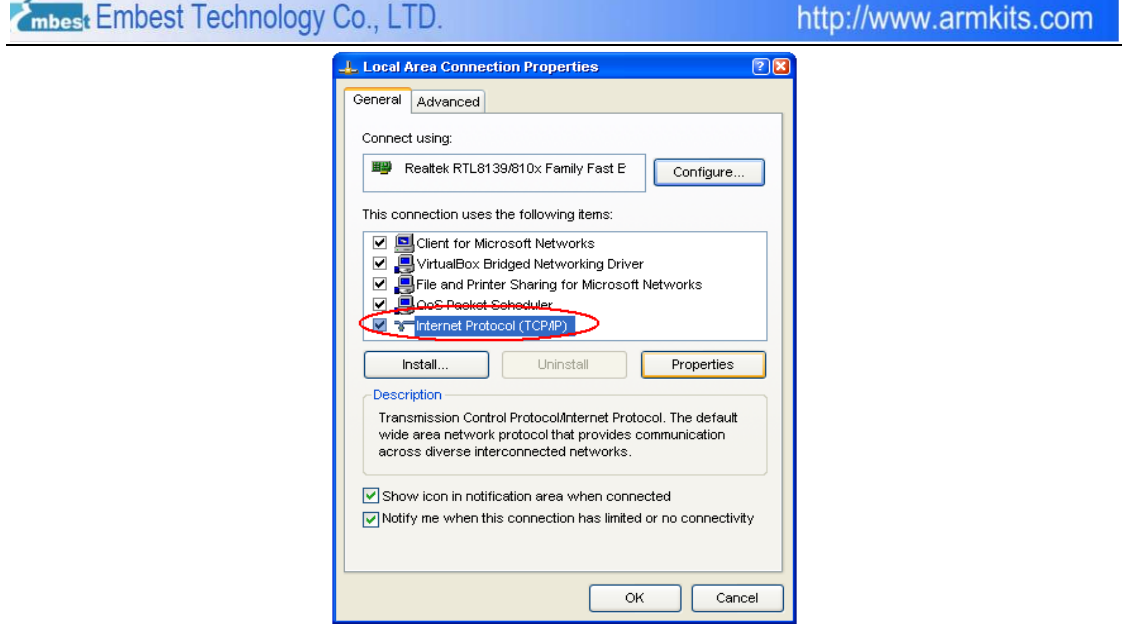

Figure 3-7 Local Area Connection Properties

3) Double click 'TCP / IP Options', opens a window for TCP / IP Properties, as shown

below:

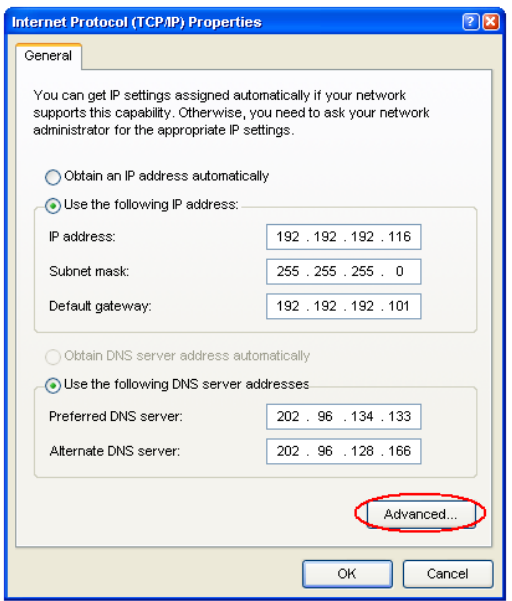

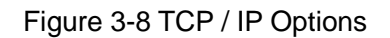

4) Click the 'Advanced' option, open a window for "Advanced TCP / IP settings", as shown below:

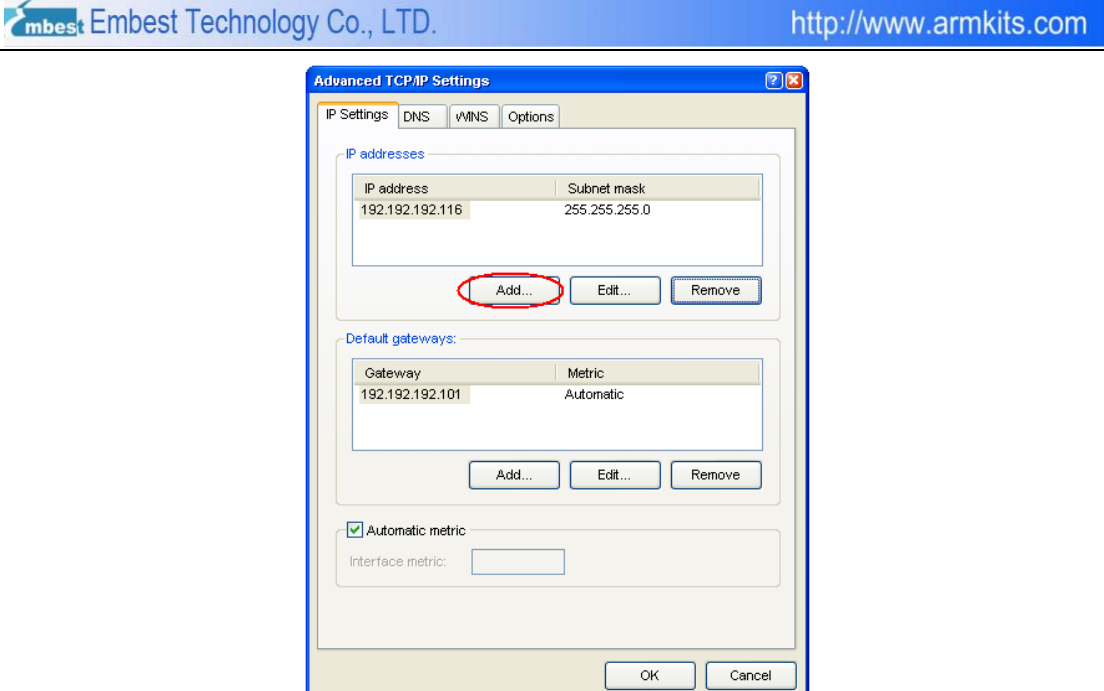

Figure 3-9 Advanced TCP / IP settings

5) Click the 'Add' option, open a window for "Add TCP / IP".

Enter the IP address and subnet mask, and then click "Add", as shown below:

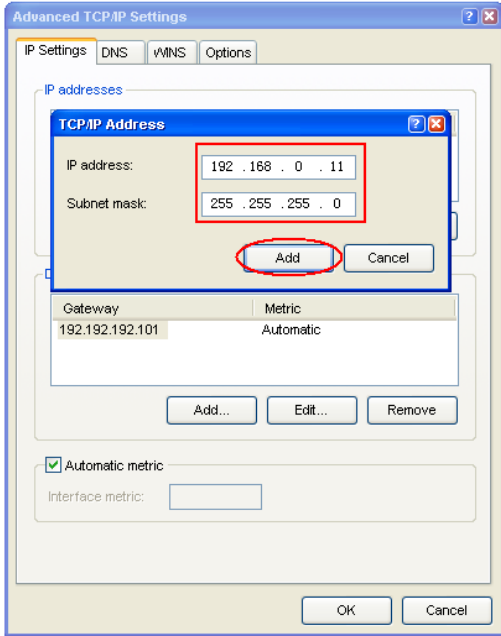

Figure 3-10 Add TCP/IP address

6) Click "OK" to finish network setup.

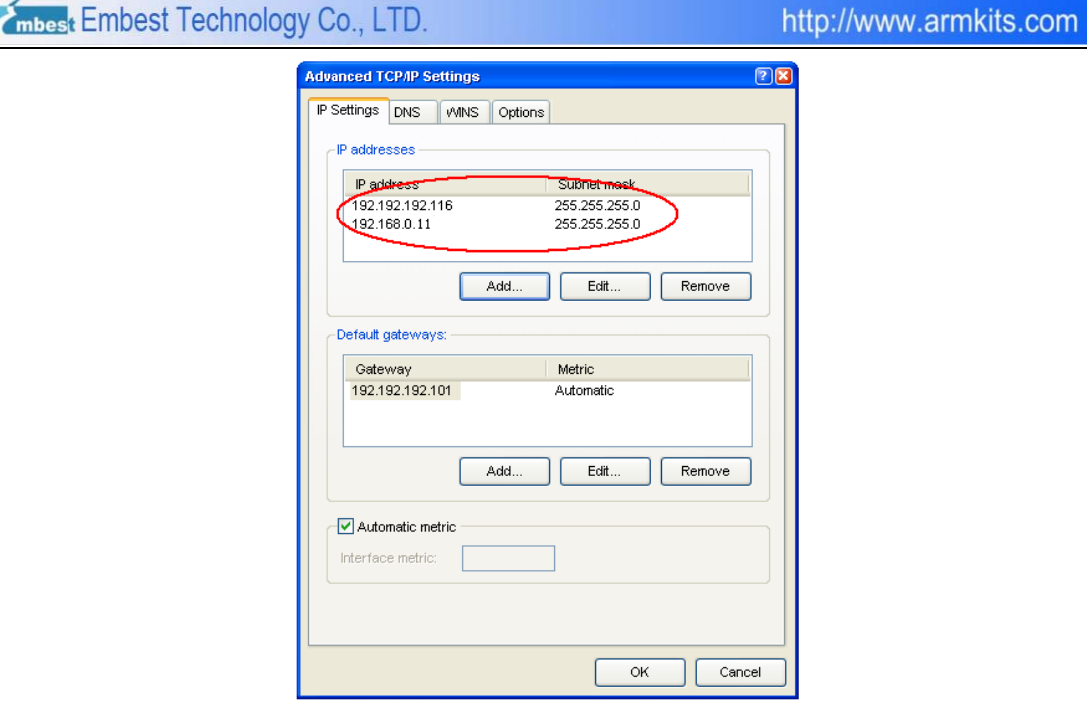

Figure 3-11 TCP/IP address successfully setup

# <span id="page-35-0"></span>**Chapter 4 Peripherals Examples**

## <span id="page-35-1"></span>**4.1 USART Example**

The STM32F4xx\_USART\_Example folder contains one example:

USART\_Printf

## **USART\_Printf**

### **1. Purpose**

This example shows how to retarget the C library printf function to the USART. The implementation output the printf message on the HyperTerminal using USART6.

### **2. Description**

The example is located in the following folder:

\Codes\STM32F4xx\_USART\_Example\Project\USART\_Printf

### **3. Software Configuration**

HyperTerminal is used in this example. Please refer to [3.3.1 HyperTerminal Connection](#page-28-1) for more details.

### **4. Steps to run**

- 1) Connect a null-modem female/female RS232 cable between the DB9 connector COM1 (USART6) and PC serial port.
- 2) Make sure that jumpers JP1 and JP2 are fitted.
- 3) Open hyperterminal on PC.
- 4) Connect the DevKit407 board to a PC with a 'USB type A (Male) to Mini-B (Male)' cable through USB connector CN1 to power the board.
- 5) Open the project, rebuild all files, load project image and then run program.
- 6) Testing actions and results:
	- $\triangleright$  After reset, then see the serial terminal, it should be like this:

USART Printf Example: retarget the C library printf function to the USART
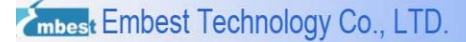

 $\triangleright$  Type a character on the keyboard, then the HyperTerminal displays the received character on the screen.

# **4.2 SDIO Example**

The STM32F4xx\_SDIO\_Example folder contains two examples:

- FatFs
- uSDCard

**FatFs** example provides an example of how to use the SDIO firmware library and an associate driver to implement Fatfs on the SD Card memory.

**uSDCard** example provides a basic example of how to use the SDIO firmware library and an associate driver to perform read/write operations on the SD Card memory (SD Card V1.0, V1.1, V2.0 and SDHC (High Capacity) protocol)that could be mounted on the Devkit407 board.

# **4.2.1 FatFs**

#### **1. Description**

The example is located in the following folder:

\Codes\STM32F4xx\_SDIO\_Example\Project\FatFs

### **2. Hardware Configuration**

A MicroSD card is needed in this example and *Kingston 1GB/2GB* or *SanDisk 2GB*  MicroSD Card is recommended. The card should be formatted before used.

*Note: Kingston 1GB/2GB and SanDisk 2GB MicroSD Card have been tested on DevKit407. It's not guaranteed that all kind of MicroSD card work well on the board.*

### **3. Software Configuration**

HyperTerminal is used in this example. Please refer [3.3.1 HyperTerminal Connection](#page-28-0) to for more details.

- 1) Connect a null-modem female/female RS232 cable between the DB9 connector COM1 (USART6) and PC serial port.
- 2) Make sure that jumpers JP1 and JP2 are fitted.
- 3) Open hyperterminal on PC.
- 4) Copy *message.txt* in the project folder to a MicroSD card.
- 5) Insert the MicroSD card into MicroSD slot CON6.
- 6) Connect the DevKit407 board to a PC with a 'USB type A (Male) to Mini-B (Male)' cable through USB connector CN1 to power the board.
- 7) Open the project, rebuild all files, load project image and then run program.
- 8) Testing actions and results:
	- $\triangleright$  After reset, then see the serial terminal, it should be like this:

Debug Module Init Open a test file (message.txt) Type the file content hello world! Close the file Create a new file (hello.txt) Write a text data. (hello.txt) 14 bytes written Close the file read the file (hello.txt) Type the file content(hello.txt) Hello world! Close the file (hello.txt) Open root directory Directory listing... 14 HELLO.TXT 12 MESSAGE.TXT

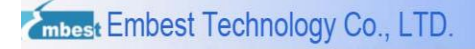

http://www.armkits.com

Test completed

# **4.2.2 uSDCard**

#### **1. Description**

The example is located in the following folder:

\Codes\STM32F4xx\_SDIO\_Example\Project\uSDCard

#### **2. Hardware Configuration**

A MicroSD card is needed in this example and *Kingston 1GB/2GB* or *SanDisk 2GB*  MicroSD Card is recommended. The card should be formatted before used.

*Note: Kingston 1GB/2GB and SanDisk 2GB MicroSD Card have been tested on DevKit407. It's not guaranteed that all kind of MicroSD card work well on the board.*

- 1) Insert the MicroSD card into MicroSD slot CON6.
- 2) Connect the DevKit407 board to a PC with a 'USB type A (Male) to Mini-B (Male)' cable through USB connector CN1 to power the board.
- 3) Open the project, rebuild all files, load project image and then run program.
- 4) Testing actions and results:
	- If the Erase operation is PASSED then LED3 ON else the LED6 is ON and LED3 is OFF
	- $\triangleright$  If the Single Block Write/Read operation is PASSED then LED4 ON else the LED6 is ON and LED4 is OFF
	- $\triangleright$  If the Multi Blocks Write/Read operation is PASSED then LED5 ON else the LED6 is ON and LED5 is OFF
	- $\triangleright$  Any SD Card operation including the SD Initialization error is signaled by LED6 ON.

# **4.3 LCD Example**

The STM32F4xx\_LCD\_Example folder contains two examples:

- > LCD\_35T
- > LCD\_Touch

**LCD\_35T** example project describes how to test LCD module STM32F4DIS-LCD on Devkit407.

**LCD\_Touch** example describes how to precede LCD touch screen calibration. In this example, four points on the corner of touch screen need to be touch to complete calibration.

# **4.3.1 LCD\_35T**

## **1. Description**

The example is located in the following folder:

\Codes\STM32F4xx\_LCD\_Example\Project\LCD\_35T

- 1) Connect LCD module STM32F4DIS-LCD to DevKit407 CON3 via LCD cable. The red line onside indicates the first pin of LCD cable. The triangle onside indicates the first pin of LCD connector.
- 2) Connect the DevKit407 board to a PC with a 'USB type A (Male) to Mini-B (Male)' cable through USB connector CN1 to power the board.
- 3) Open the project, rebuild all files, load project image and then run program.
- 4) Testing actions and results:
	- $\triangleright$  A message display on the LCD

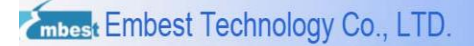

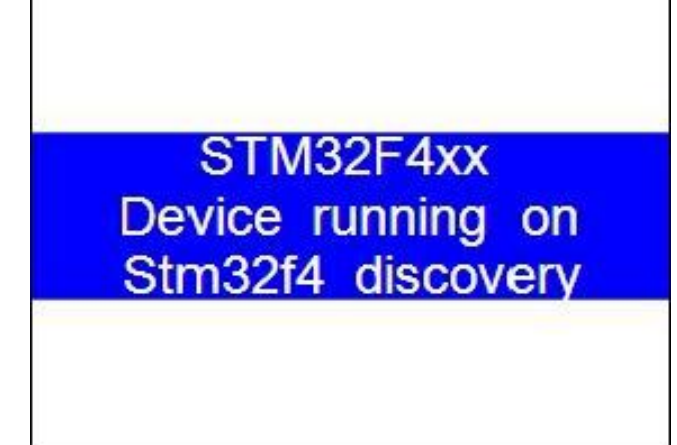

Figure 4-1 LCD display message

 $\triangleright$  LCD displays three color bars, red, green and blue.

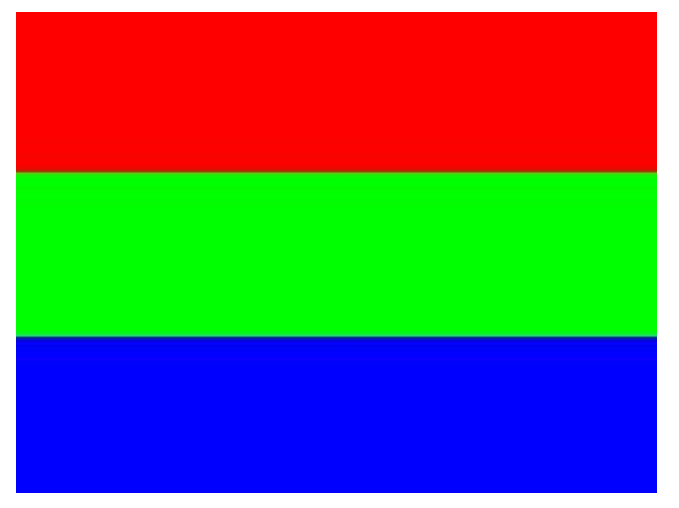

Figure 4-2 Three color bars

# **4.3.2 LCD\_Touch**

### **1. Description**

The example is located in the following folder:

\Codes\STM32F4xx\_LCD\_Example\Project\LCD\_Touch

- 1) Connect LCD module STM32F4DIS-LCD to DevKit407 CON3 via LCD cable. The red line onside indicates the first pin of LCD cable. The triangle onside indicates the first pin of LCD connector.
- 2) Connect the DevKit407 board to a PC with a 'USB type A (Male) to Mini-B (Male)'

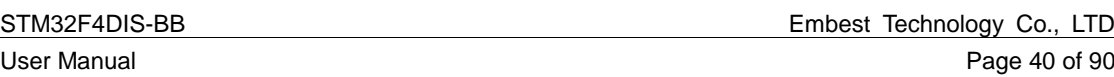

cable through USB connector CN1 to power the board.

- 3) Open the project, rebuild all files, load project image and then run program.
- 4) Testing actions and results:
- 5) Click calibration points accurately using a touch pen.
- 6) LCD will show a message if the calibration is OK. If calibration is OK, then MCU will enter into Calibration\_Test\_Dispose function.
- 7) In this function LCD will display the value of points touched by the pen. Both ADC values and coordinate values are displayed.

# **4.4 DCMI Example**

The STM32F4xx\_Camera\_Example folder contains one example:

OV9655\_Camera

#### **1. Purpose**

OV9655\_Camera example shows how to use the DCMI to control the OV9655 Camera module (STM32F4DIS-CAM) connected with Devkit407 board.

### **2. Description**

The example is located in the following folder:

\Codes\STM32F4xx\_Camera\_Example\Project\OV9655\_Camera

### **3. Hardware Configuration**

A Camera module, STM32F4DIS-CAM, is needed in this example (options module for DevKit407).

A MicroSD card is needed in this example and *Kingston 1GB/2GB* or *SanDisk 2GB*  MicroSD Card is recommended. The card should be formatted before used.

*Note: Kingston 1GB/2GB and SanDisk 2GB MicroSD Card have been tested on DevKit407. It's not guaranteed that all kind of MicroSD card work well on the board.*

#### **4. Steps to Run**

1) Connect STM32F4DIS-CAM CON1 to DevKit407 CON7 via FFC soft cable when the

power is turned off. Please make sure that STM32F4DIS-CAM module is mounted correctly.

*Note: Make sure that JP1 and JP2 are not fitted.* 

- 2) Insert a MicroSD card into MicroSD slot CON6.
- 3) Connect LCD module STM32F4DIS-LCD to DevKit407 board through CON3
- 4) Connect the DevKit407 board to a PC with a 'USB type A (Male) to Mini-B (Male)' cable through USB connector CN1 to power the board.
- 5) Open the MDK project, rebuild all files, load project image and then run program.
- 6) When the program is running, images collected by the module is shown on LCD. Press User button to take a photograph. The photograph will be stored into MICROSD card automatically and named as "PICxx.BMP". "xx" is picture's number; "BMP" is picture's format.

# **4.5 ETH\_LwIP Example**

STM32F4xx\_Ethernet\_Example folder contains Standalone and FreeRTOS subfolders:

For Standalone demonstrations LwIP v1.3.2 is used as the TCP/IP stack.

For FreeRTOS demonstrations, LwIP v1.3.2 is used as the TCP/IP stack and FreeRTOS

v6.1.0 is used as the Real Time Kernel.

# **Standalone Examples**

There are five examples in Standalone subfolder:

- $\triangleright$  httpserver
- > tcp\_echo\_client
- > tcp\_echo\_server
- $\triangleright$  udp echo client
- udp\_echo\_server

**Httpserver** example shows how to implement a web server application for STM32F4x7 devices.

**Tcp\_echo\_client** example shows how to implement a TCP echo client demonstration for STM32F4x7 devices.

**Tcp\_echo\_server** example shows how to implement a TCP echo server demonstration for STM32F4x7 devices.

**Udp\_echo\_client** example shows how to implement a UDP echo client demonstration for STM32F4x7 devices.

**Udp\_echo\_server** example shows how to implement a UDP echo server demonstration for STM32F4x7 devices.

# **4.5.1 Standalone\httpserver**

#### **1. Description**

The HTTP server demo shows an implementation of a web server with the following

features:

- $\triangleright$  URL parsing
- support of CGI (Common Gateway Interface)
- support of SSI (Server Side Includes)
- $\triangleright$  dynamic Header generation
- support of HTTP Post request

### **2. Software Configuration**

Ethernet is used in this example. Please reference at [3.3.2 PC Network](#page-31-0) Settings for more details.

Try to make an external 10K, 3 pins vary-resistor, 1 terminal connects to 3V, the other connects to GND, and the rest (middle pin) connects to ADC1\_IN3 (PA3, CON4.26).

#### **3. Steps to Run**

1) Configure IP address (The default Static IP address) of evaluation board. Modify the relevant macro in main.h file as per your requirement, as shown below.

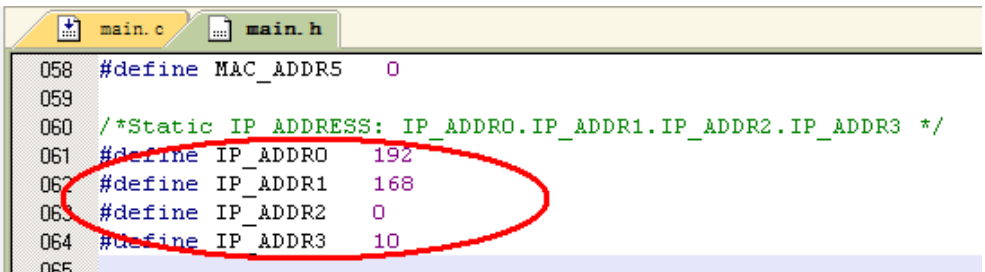

Figure 4-3 Configure IP address of DevKit407

You can also uncomment option "USE\_DHCP" to enable the DHCP to assign IP addresses dynamically.

- 2) Connect the external 10K, 3 pins vary-resistor following the above instructions.
- 3) Connect LCD module STM32F4DIS-LCD to DevKit407 board through CON3
- 4) Connect the DevKit407 board to a PC with a crossover Ethernet cable through RJ45 connector J1.
- 5) Connect the DevKit407 board to a PC with a 'USB type A (Male) to Mini-B (Male)' cable through USB connector CN1 to power the board.
- 6) Rebuild all files, load project image and then run program.
- 7) After reset, LCD displays the IP address of the DevKit407 board.

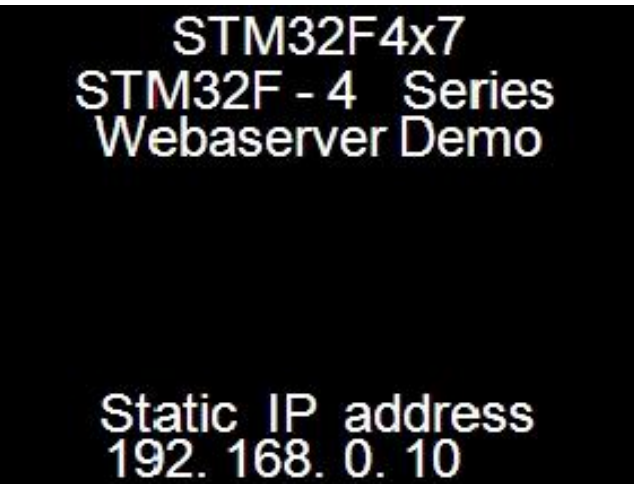

Figure 4-4 LCD display message

8) On the remote PC, open a web client (Mozilla Firefox or Internet Explorer) and type

the board's IP address in a web browser. The default IP address is 192.168.0.10.

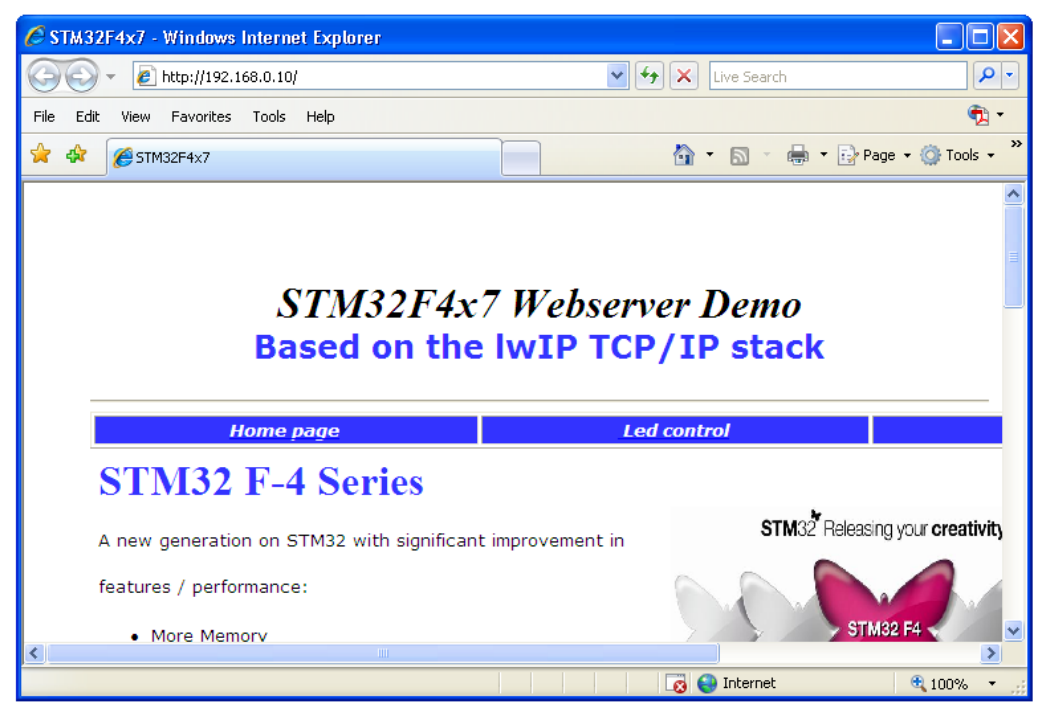

Figure 4-5 Home page of the HTTP server demo

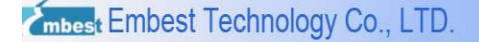

▶ Click "LED control" to get into LED control interface, select or cancel LED4 and

press "Send", the LED4 on the board will work accordingly.

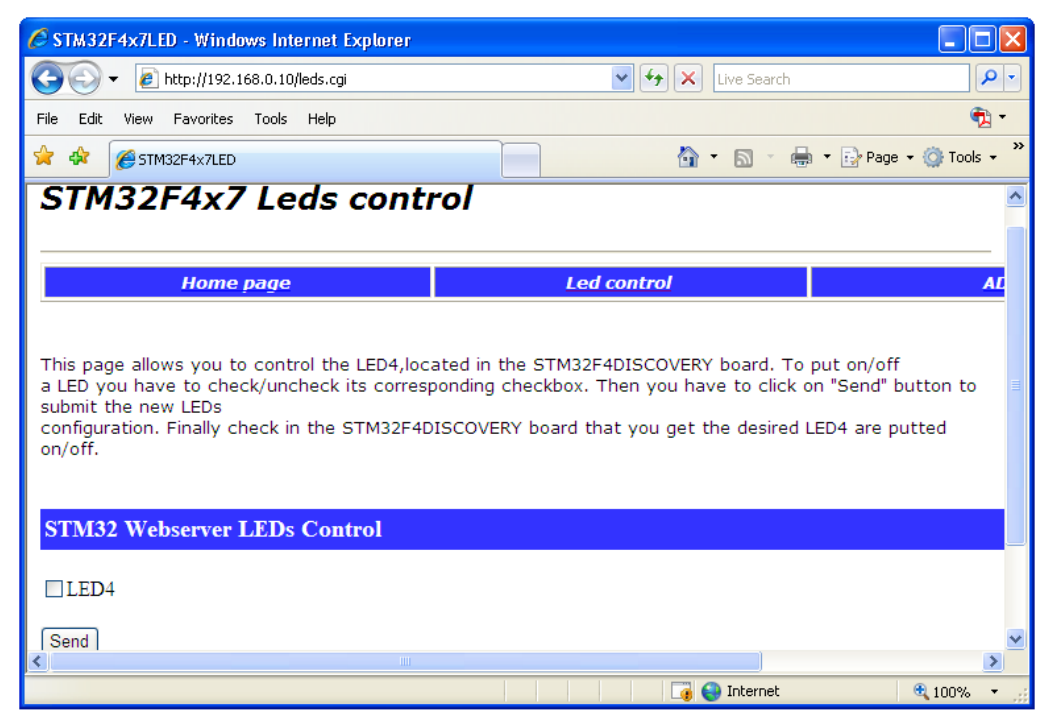

Figure 4-6 Led control page of the HTTP server demo

 $\triangleright$  Click "ADC status bar" to get the voltage value of potentiometer.

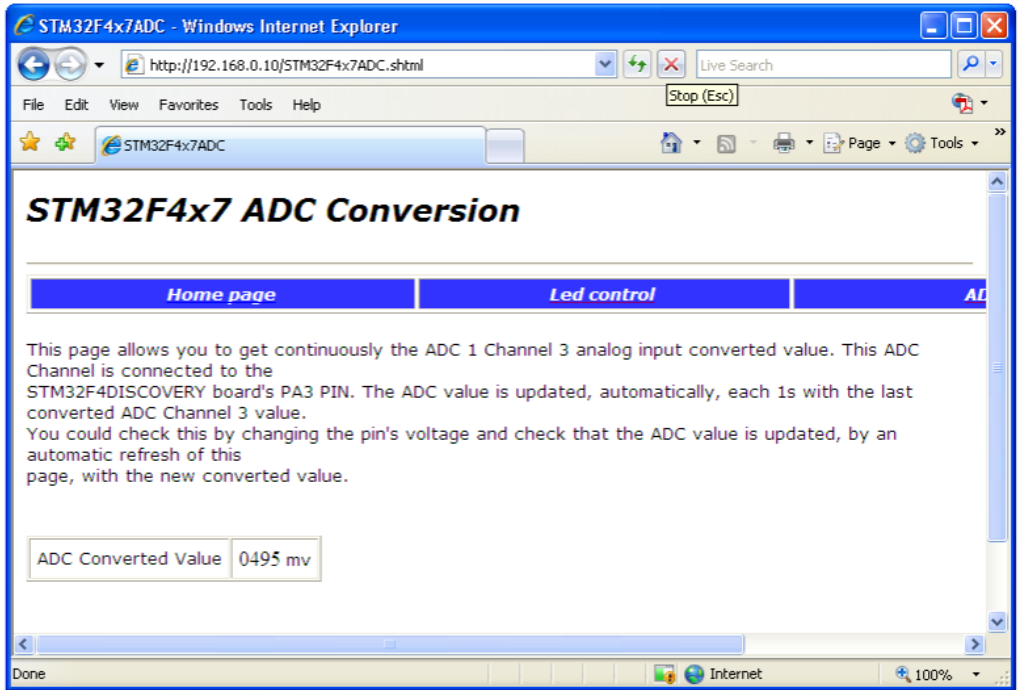

Figure 4-7 ADC status bar

## **4.5.2 Standalone\tcp\_echo\_client**

#### **1. Description**

This demo is used to test a basic TCP connection. In this demo, the STM32F4 acts as a TCP client that connects to the TCP server. The client sends a string and the server echoes back the same string to the client.

### **2. Software Configuration**

Ethernet is used in this example. Please reference at [3.3.2 PC Network](#page-31-0) Settings for more details.

### **3. Steps to Run**

1) Configure IP address (The default Static IP address) of evaluation board. Modify the

relevant macro in main.h file as per your requirement, as shown below.

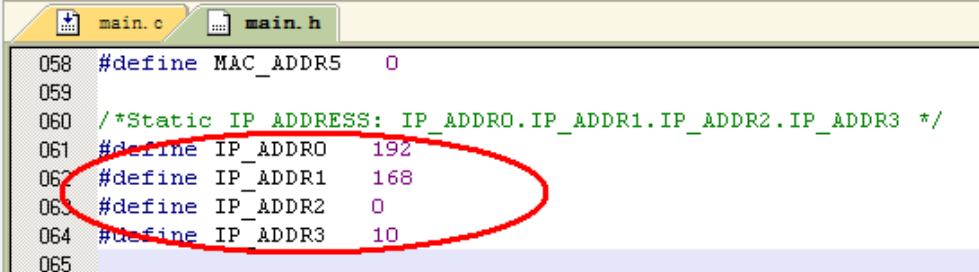

Figure 4-8 Configure IP address of DevKit407

You can also uncomment option "USE\_DHCP" to enable the DHCP to assign IP addresses dynamically.

2) Configure IP address (The default Static IP address) of remote PC. Modify the

relevant macro in main.h depending on your needs, as shown below.

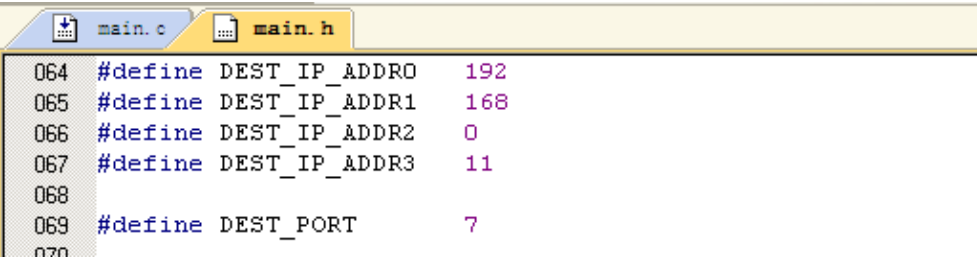

Figure 4-9 Configure IP address of remote PC

3) Connect LCD module STM32F4DIS-LCD to DevKit407 board through CON3

- 4) Connect the DevKit407 board to a PC with a crossover Ethernet cable through RJ45 connector J1.
- 5) Connect the DevKit407 board to a PC with a 'USB type A (Male) to Mini-B (Male)' cable through USB connector CN1 to power the board.
- 6) Rebuild all files, load project image and then run program.
- 7) After reset, LCD displays the IP address of the DevKit407 board.

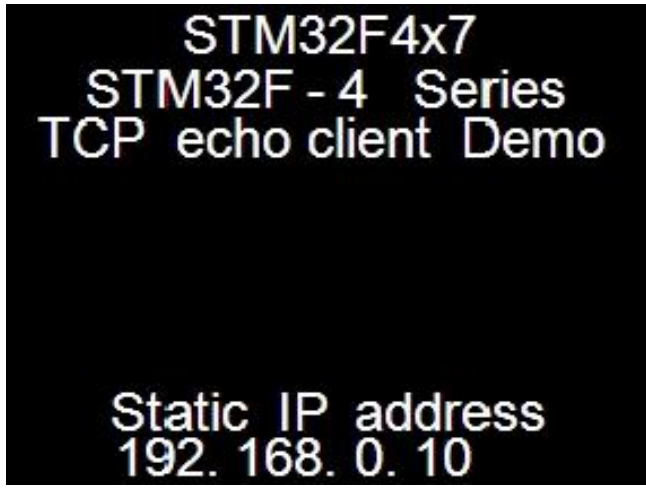

#### Figure 4-10 LCD display message

8) On the remote PC, copy the echotool software to C root directory.

The echotool software is located in the folder of CD-ROM:

\Codes\STM32F4xx\_Ethernet\_Example\Utilities\PC\_Software

9) On the PC, open a command prompt window. (In Windows, select *Start > All* 

#### *Programs > Accessories > Command Prompt.*)

10) At the command prompt, enter:

*C:\>echotool /p tcp /s*

Where:

*– /p tcp is the TCP protocol (TCP protocol)*

*– /s is the actual mode of connection (Server mode)*

11) When the USER1 button on the DevKit407 board is pressed, the client sends a string and the server echoes back the same string to the client. The below screenshot shows an example of the command string and the module's response.

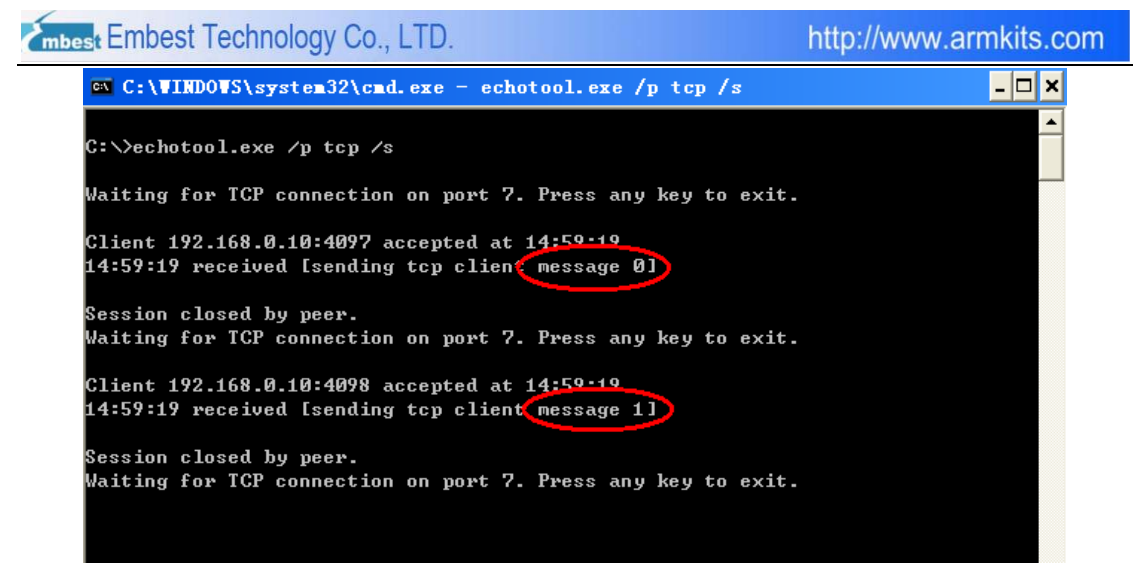

Figure 4-11 TCP echo client demo

## <span id="page-50-0"></span>**4.5.3 Standalone\tcp\_echo\_server**

#### **1. Description**

This demo is used to test a basic TCP connection. In this demo, the STM32F4 acts as a

TCP server that waits for client requests. It simply echoes back whatever is sent.

#### **2. Software Configuration**

Ethernet is used in this example. Please reference at [3.3.2 PC Network](#page-31-0) Settings for more details.

#### **3. Steps to Run**

1) Configure IP address (The default Static IP address) of evaluation board. Modify the

relevant macro in main.h file as per your requirement, as shown below.

| M   | l1<br>main.c<br>main.h                                      |
|-----|-------------------------------------------------------------|
| 058 | #define MAC ADDR5<br>- 0-                                   |
| 059 |                                                             |
| 060 | /*Static IP ADDRESS: IP ADDRO.IP ADDR1.IP ADDR2.IP ADDR3 */ |
| 061 | 192<br>#derine IP ADDRO                                     |
| 062 | #define IP ADDR1<br>168                                     |
| 063 | #define IP ADDR2<br>ο                                       |
| 064 | #tefine IP ADDR3<br>10                                      |
| 065 |                                                             |

Figure 4-12 Configure IP address of DevKit407

You can also uncomment option "USE\_DHCP" to enable the DHCP to assign IP

addresses dynamically.

- 2) Connect LCD module STM32F4DIS-LCD to DevKit407 board through CON3
- 3) Connect the DevKit407 board to a PC with a crossover Ethernet cable through RJ45 connector J1.
- 4) Connect the DevKit407 board to a PC with a 'USB type A (Male) to Mini-B (Male)' cable through USB connector CN1 to power the board.
- 5) Rebuild all files, load project image and then run program.
- 6) After reset, LCD displays the IP address of the DevKit407 board.

http://www.armkits.com

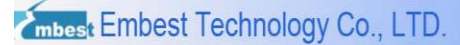

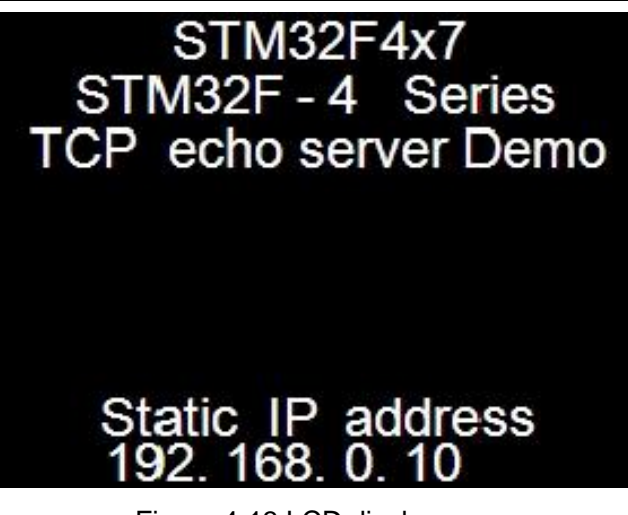

Figure 4-13 LCD display message

7) On the PC, copy the echotool software to C root directory.

The echotool software is located in the folder of CD-ROM:

\Codes\STM32F4xx\_Ethernet\_Example\Utilities\PC\_Software

8) On the remote PC, open a command prompt window. (In Windows, select *Start > All* 

#### *Programs > Accessories > Command Prompt.*)

*C:\>echotool.exe IP\_address /p tcp /r 7 /n 15 /t 2 /d Testing LwIP TCP echo* 

*server*

where;

*– IP\_address is the actual board's IP address;* 

*By default the following static IP address is used: 192.168.0.10*

*– /p tcp is the protocol (TCP protocol)*

- *– /r is the actual remote port on the echo server (echo port)*
- *– /n is the number of echo requests*
- *– /t is the connection timeout in seconds*
- *– /d is the message to be sent for echo*
- 9) The below screenshot shows an example of this command string and the module response.

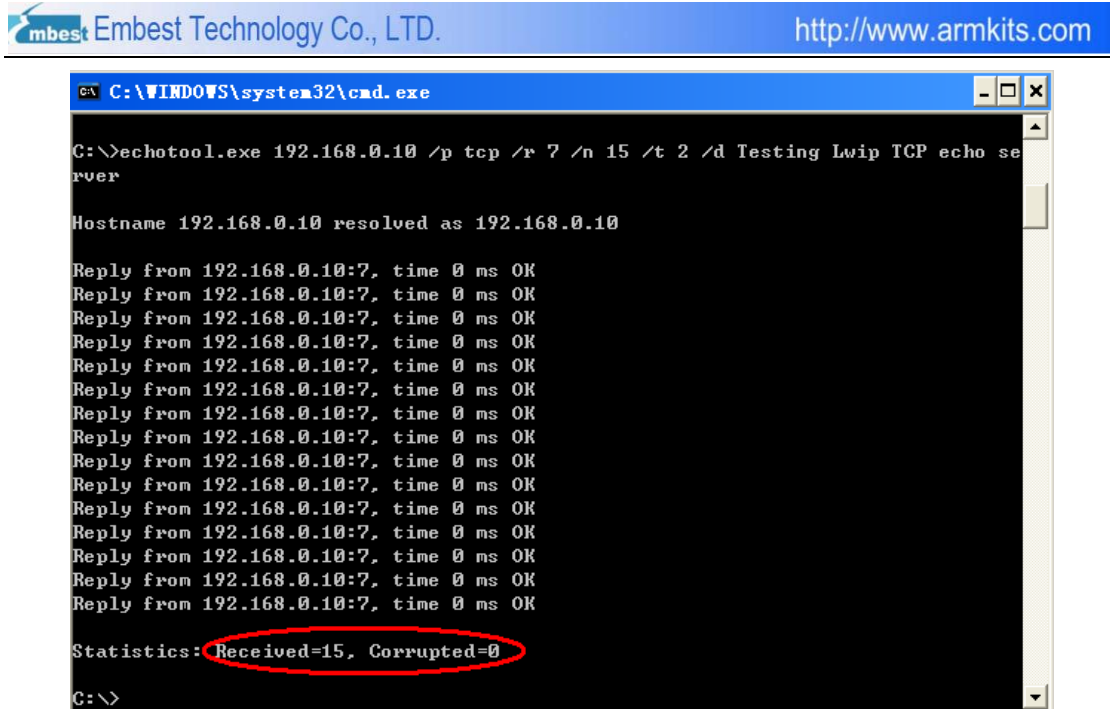

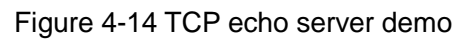

# **4.5.4 Standalone\udp\_echo\_client**

#### **1. Description**

This demo is used to test a basic UDP echo connection. In this demo the STM32 acts as a UDP client that connects to a UDP server.

#### **2. Software Configuration**

Ethernet is used in this example. Please reference at [3.3.2 PC Network](#page-31-0) Settings for more details.

#### **3. Steps to Run**

1) Configure IP address (The default Static IP address) of evaluation board. Modify the

relevant macro in main.h file as per your requirement, as shown below.

| M          | main.h<br>main.c<br>IT                                      |
|------------|-------------------------------------------------------------|
| 058        | #define MAC ADDR5<br>- 0                                    |
| 059        |                                                             |
| nan        | /*Static IP ADDRESS: IP ADDRO.IP ADDR1.IP ADDR2.IP ADDR3 */ |
| 061        | 192<br>#define IP ADDRO                                     |
| 062        | #define IP ADDR1<br>168                                     |
| 065        | #define IP ADDR2<br>ο                                       |
| 064        | #tefine IP ADDR3<br>10                                      |
| <b>N65</b> |                                                             |

Figure 4-15 Configure IP address of DevKit407

You can also uncomment option "USE\_DHCP" to enable the DHCP to assign IP

addresses dynamically.

2) Configure IP address (The default Static IP address) of remote PC. Modify the

relevant macro in main.h depending on your needs, as shown below.

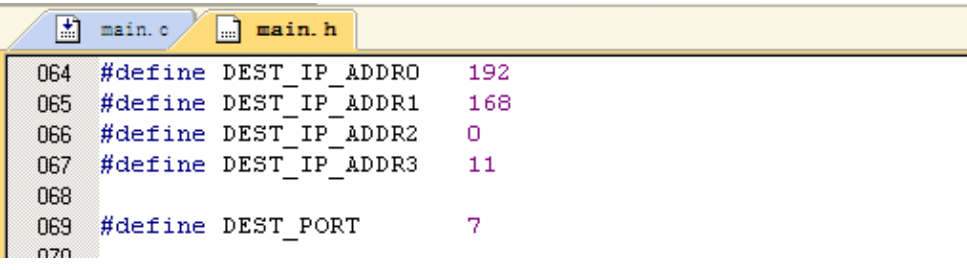

Figure 4-16 Configure IP address of remote PC

- 3) Connect LCD module STM32F4DIS-LCD to DevKit407 board through CON3
- 4) Connect the DevKit407 board to a PC with a crossover Ethernet cable through RJ45

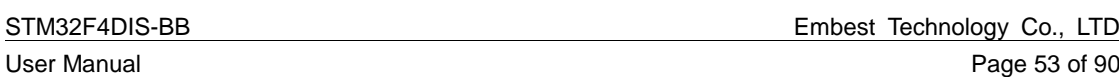

connector J1.

- 5) Connect the DevKit407 board to a PC with a 'USB type A (Male) to Mini-B (Male)' cable through USB connector CN1 to power the board.
- 6) Rebuild all files, load project image and then run program.
- 7) After reset, LCD displays the IP address of the DevKit407 board.

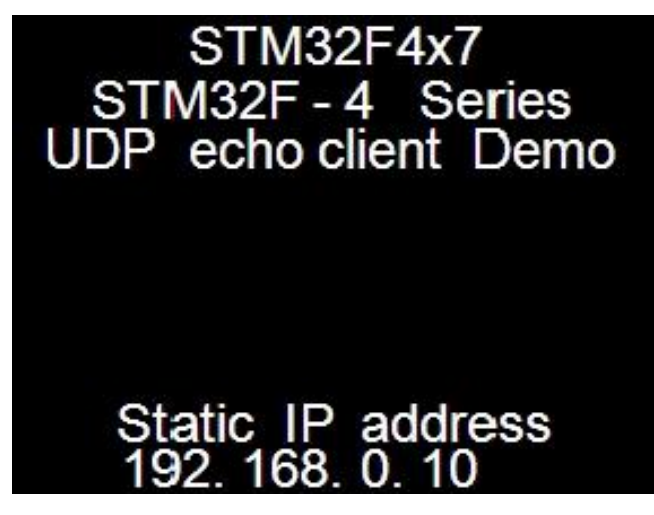

Figure 4-17 LCD display message

8) On the PC, copy the echotool software to C root directory.

The echotool software is located in the folder of CD-ROM:

\Codes\STM32F4xx\_Ethernet\_Example\Utilities\PC\_Software

9) On the remote PC, open a command prompt window. (In Windows, select *Start > All* 

#### *Programs > Accessories > Command Prompt.*)

10) At the command prompt, enter:

*C:\>echotool /p udp /s*

where;

*– /p udp is the protocol (UDP protocol)*

*– /s is the actual mode of connection (Server mode)*

11) When the USER1 button on the DevKit407 board is pressed, the client sends a string and the server echoes back the same string to the client. The follow figure shows an example of this command string and the module's response.

| mbest Embest Technology Co., LTD.                                                      | http://www.armkits.com |
|----------------------------------------------------------------------------------------|------------------------|
| $\in$ C:\VINDOVS\system32\cmd.exe - echotool.exe /p udp /s                             | - 미×                   |
| C:\>echotool.exe /p udp /s                                                             |                        |
| Waiting for UDP conncetion on port 7. Press any key to exit.                           |                        |
| 18:07:20 from 192.168.0.10:4096 received [sending udp client messige 0]                |                        |
| 18:07:21 from 192.168.0.10:4100 received [sending udp client message 1]                |                        |
| 18:07:21 from 192.168.0.10:4100 received [sending udp client message 2]                |                        |
| 18:07:24 from 192.168.0.10:4100 received [sending udp client missage 3]                |                        |
| 18:07:24 from 192.168.0.10:4100 received [sending udp client ressage 4]                |                        |
| 18:07:24 from 192.168.0.10:4100 received [sending udp client hessage 5]                |                        |
| 18:07:24 from 192.168.0.10:4100 received [sending udp client <mark>message 6]</mark>   |                        |
| 18:07:25 from 192.168.0.10:4100 received [sending udp client message 7]                |                        |
| 18:07:25 from 192.168.0.10:4100 received [sending udp client message 8]                |                        |
| 18:07:25 from 192.168.0.10:4100 received [sending udp client message 9]                |                        |
| 18:07:25 from 192.168.0.10:4100 received [sending udp client message 10]               |                        |
| 18:07:26 from 192.168.0.10:4100 received [sending udp client message 11]               |                        |
| 18:07:26 from 192.168.0.10:4100 received [sending udp client message 12]               |                        |
| 18:07:26 from 192.168.0.10:4100 received [sending udp client message 13]               |                        |
| 18:07:26 from 192.168.0.10:4100 received [sending udp client message 14]               |                        |
| 18:07:26 from 192.168.0.10:4100 received [sending udp client hessage 15]               |                        |
| 18:07:30 from 192.168.0.10:4100 received [sending udp client message 16]               |                        |
| 18:07:30 from 192.168.0.10:4100 received [sending udp client message 17]               |                        |
| 18:07:32 from 192.168.0.10:4100 received [sending udp client message 18]               |                        |
| 18:07:32 from 192.168.0.10:4100 received Isending udp client mes <mark>sage 191</mark> |                        |
| 18:07:35 from 192.168.0.10:4100 received [sending udp client message 20]               |                        |

Figure 4-18 UDP echo client demo

## <span id="page-56-0"></span>**4.5.5 Standalone\udp\_echo\_server**

#### **1. Description**

This demo is used to test a basic UDP connection. In this demo, the STM32 acts as a UDP server that waits for client requests.

#### **2. Software Configuration**

Ethernet is used in this example. Please reference at [3.3.2 PC Network](#page-31-0) Settings for more details.

- **3. Steps to Run**
- 1) Configure IP address (The default Static IP address) of evaluation board. Modify the

relevant macro in main.h file as per your requirement, as shown below.

| M   | l1<br>main.c<br>main.h                                      |
|-----|-------------------------------------------------------------|
| 058 | #define MAC ADDR5<br>- 0-                                   |
| 059 |                                                             |
| 060 | /*Static IP ADDRESS: IP ADDRO.IP ADDR1.IP ADDR2.IP ADDR3 */ |
| 061 | 192<br>#derine IP ADDRO                                     |
| 062 | #define IP ADDR1<br>168                                     |
| 063 | #define IP ADDR2<br>ο                                       |
| 064 | #tefine IP ADDR3<br>10                                      |
| 065 |                                                             |

Figure 4-19 Configure IP address of DevKit407

You can also uncomment option "USE\_DHCP" to enable the DHCP to assign IP

addresses dynamically.

- 2) Connect LCD module STM32F4DIS-LCD to DevKit407 board through CON3
- 3) Connect the DevKit407 board to a PC with a crossover Ethernet cable through RJ45 connector J1.
- 4) Connect the DevKit407 board to a PC with a 'USB type A (Male) to Mini-B (Male)' cable through USB connector CN1 to power the board.
- 5) Rebuild all files, load project image and then run program.
- 6) After reset, LCD displays the IP address of the DevKit407 board.

http://www.armkits.com

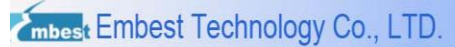

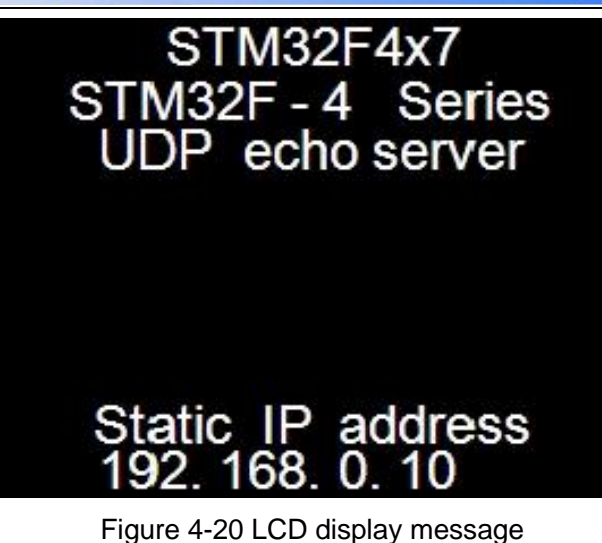

7) On the PC, copy the echotool software to C root directory.

The echotool software is located in the folder of CD-ROM:

\Codes\STM32F4xx\_Ethernet\_Example\Utilities\PC\_Software

8) On the PC, open a command prompt window. (In Windows, select *Start > All* 

#### *Programs > Accessories > Command Prompt.*)

9) At the command prompt, enter:

*C:\>echotool.exe IP\_address /p udp /r 7 /l 7 /n 15 /t 2 /d Testing LwIP UDP echo* 

*server*

where;

*– IP\_address is the actual board's IP address;* 

*By default the following static IP address is used: 192.168.0.10*

- *– /p udp is the protocol (UDP protocol)*
- *– /r is the actual remote port on the echo server (echo port)*
- *– /l is the actual local for the client (echo port)*
- *– /n is the number of echo requests*
- *– /t is the connection timeout in seconds*
- *– /d is the message to be sent for echo*
- 10) The below screenshot shows an example of this command string and the module's response.

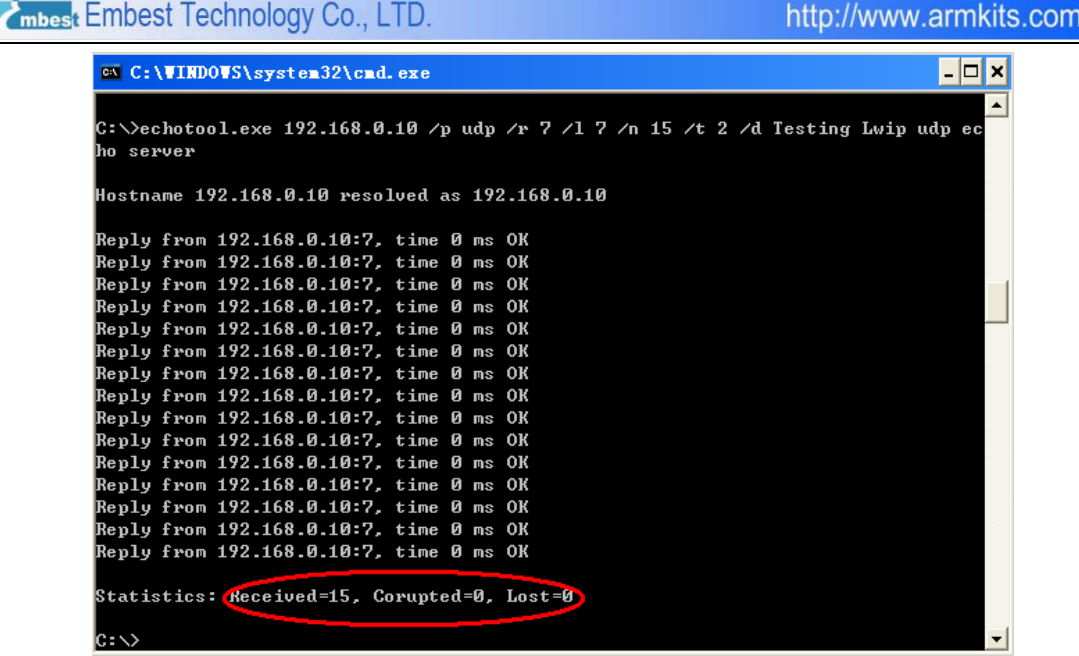

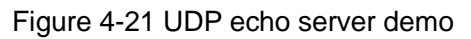

# **FreeRTOS Examples**

There are three examples in FreeRTOS subfolder:

- $\triangleright$  httpserver netconn
- $\triangleright$  httpserver socket
- > udptcp\_echo\_server\_netconn

**Httpserver\_netconn** example shows how to implement a web serverapplication, based on the netconn API, for STM32F4x7 devices.

**Httpserver** socket example shows how to implement a web server application, based on the socket API, for STM32F4x7 devices.

**Udptcp\_echo\_server\_netconn** example shows how to implement a UDP-TCP echo server demonstration for STM32F4x7 devices.

# <span id="page-59-0"></span>**4.5.6 FreeRTOS\httpserver\_netconn**

#### **1. Description**

This demo is used to connect the DevKit407 board with a web browser and to load HTML pages.

This demo has two HTML pages. The first one contains general information about STM32F4x7 microcontrollers, the demonstration package and the stack LwIP. The second one contains the list of running tasks and their status. This page is automatically updated every second.

### **2. Software Configuration**

Ethernet is used in this example. Please reference at [3.3.2 PC Network](#page-31-0) Settings for more details.

### **3. Steps to Run**

1) Configure IP address (The default Static IP address) of evaluation board. Modify the relevant macro in main.h file as per your requirement, as shown below.

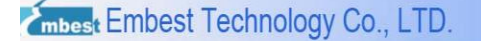

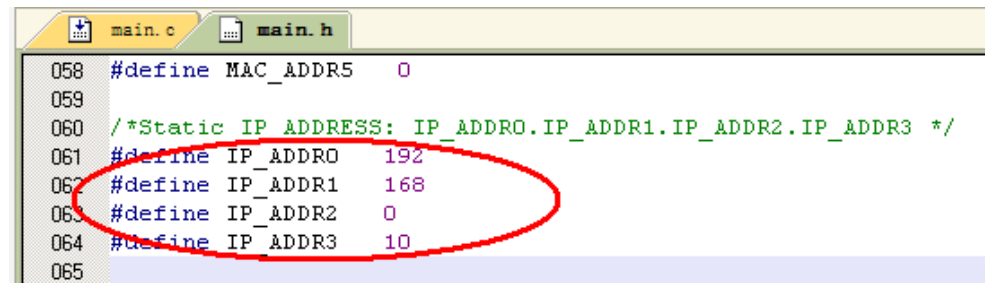

Figure 4-22 Configure IP address of DevKit407

You can also uncomment option "USE\_DHCP" to enable the DHCP to assign IP addresses dynamically.

- 2) Connect LCD module STM32F4DIS-LCD to DevKit407 board through CON3
- 3) Connect the DevKit407 board to a PC with a crossover Ethernet cable through RJ45 connector J1.
- 4) Connect the DevKit407 board to a PC with a 'USB type A (Male) to Mini-B (Male)' cable through USB connector CN1 to power the board.
- 5) Rebuild all files, load project image and then run program.
- 6) After reset, LCD displays the IP address of the DevKit407 board.

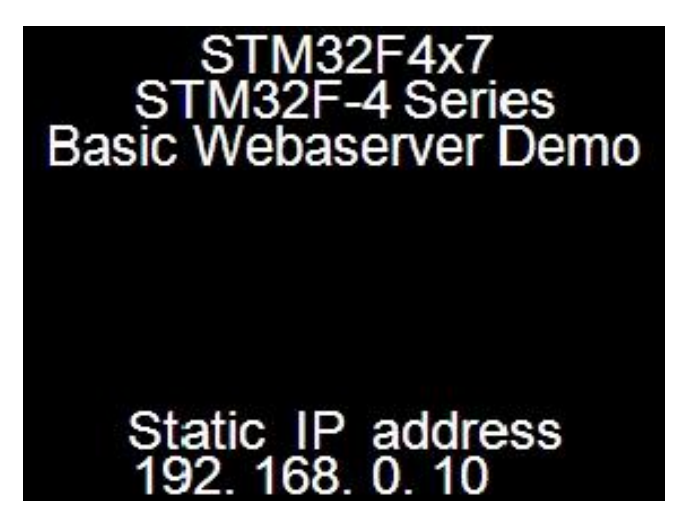

Figure 4-23 LCD display message

7) On the remote PC, open a web client (Mozilla Firefox or Internet Explorer) and type the board's IP address in a web browser. The default IP address is 192.168.0.10.

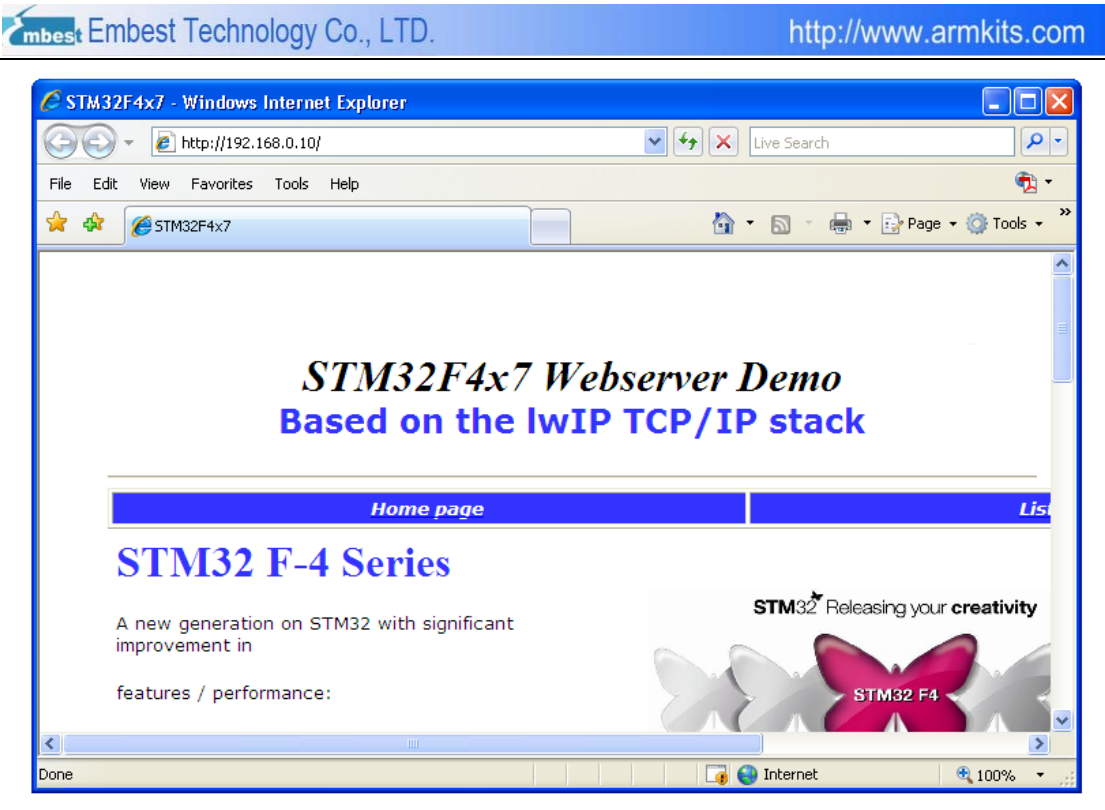

Figure 4-24 Home page of the HTTP server netconn demo

 Click the "List of tasks" into task status monitor page of FreeRTOS real-time system. As shown below:

| C STM32F4x7TASKS - Windows Internet Explorer |                                                                                                    |                                 |             |                                                              |                               |  |  |  |  |
|----------------------------------------------|----------------------------------------------------------------------------------------------------|---------------------------------|-------------|--------------------------------------------------------------|-------------------------------|--|--|--|--|
|                                              | http://192.168.0.10/STM32F4x7TASKS.html                                                                         |                                 |             | $\vee$ $\left  \left  \right  \right  \times$<br>Live Search | ۹<br>l v                      |  |  |  |  |
| Edit<br>File<br><b>View</b>                  | Favorites Tools Help                                                                                            |                                 |             |                                                              | D<br>$\overline{\phantom{a}}$ |  |  |  |  |
| ✿<br>48                                      | STM32F4x7TASKS                                                                                                  |                                 |             | - 圆 - 曲 - Page - Or Tools -<br>合                             | $\rightarrow$                 |  |  |  |  |
| STM32F4x7 List of tasks and their status     |                                                                                                    |                                 |             |                                                              |                               |  |  |  |  |
|                                              |                                                                                                    | <b>Home page</b>                |             |                                                              | <b>List of ta</b>             |  |  |  |  |
| Number of page hits: 2<br>Name               | State Priority Stack Num                                                                                        |                                 |             |                                                              |                               |  |  |  |  |
| HTTP<br>IDLE<br>Eth if<br>LED4<br>TCP IP     | R<br>з<br>$\mathbb R$<br>$\circ$<br>в<br>Е<br>в<br>в<br>5<br>B : Blocked, R : Ready, D : Deleted, S : Suspended | 300<br>114<br>306<br>106<br>878 | 2<br>4<br>٥ |                                                              |                               |  |  |  |  |
| $\leq$<br>Done                               |                                                                                                    | $\rm HII$                       |             | <b>D</b> Internet                                            | ⋗<br>→ 100%                   |  |  |  |  |

Figure 4-25 List of tasks page of the HTTP server netconn demo

# **4.5.7 FreeRTOS\httpserver\_socket**

The HTTP server socket demo shows an implementation of web server application based on the socket API.

To test this demo, please refer to the [4.5.6 FreeRTOS\httpserver\\_netconn.](#page-59-0)

# **4.5.8 FreeRTOS\udptcp\_echo\_server\_netconn**

This demo provides the echo service application on both TCP and UDP protocols:

To test the UDP TCP echo server netconn demo in TCP server mode, please refer to the

[4.5.3 Standalone\tcp\\_echo\\_server.](#page-50-0)

To test the UDP TCP echo server netconn demo in UDP server mode, please refer to the [4.5.5 Standalone\udp\\_echo\\_server.](#page-56-0)

# **4.6 USB Example**

STM32F4xx\_USB\_Example folder contains USB\_Device\_Examples and USB\_Host\_Examples subfolders.

Please refer to *STM32F4xx USB On-The-Go host and device library.pdf* for more information.

*Note: USB High Speed is not available on DevKit407.Plesae select macro in IDE : STM324xG-EVAL\_USBD\_FS*

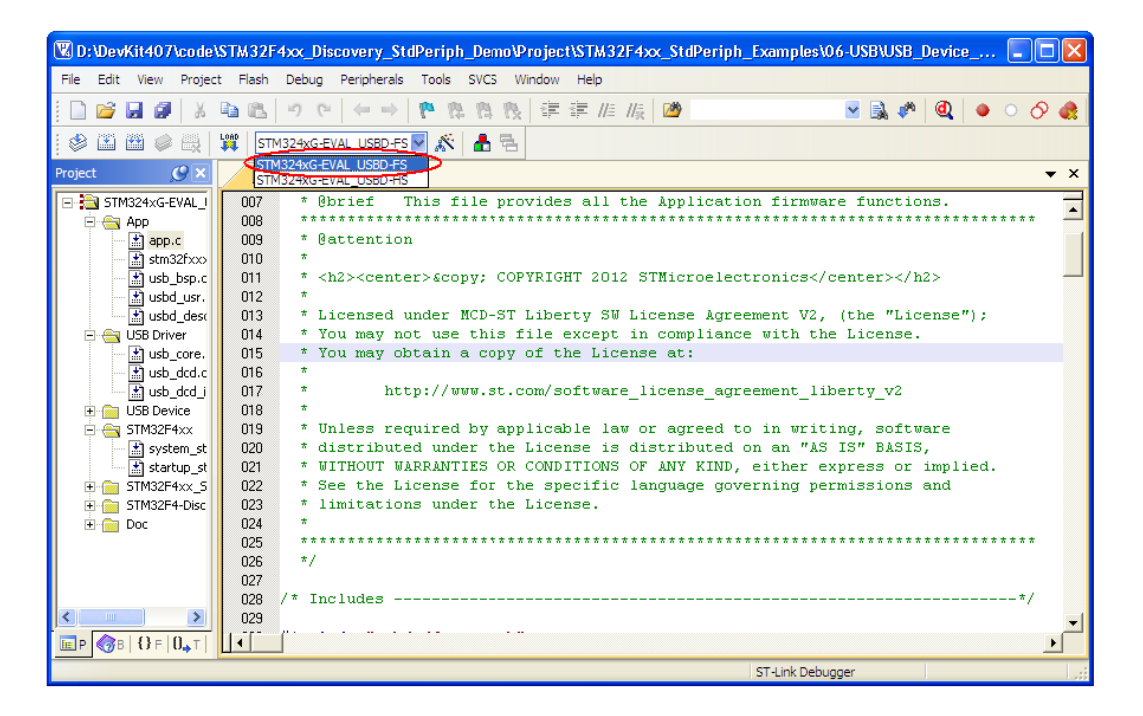

Figure 4-26 select macro STM324xG-EVAL\_USBD\_FS in IDE

# **USB\_Device\_Examples**

There are three examples in USB\_Device\_Examples subfolder:

- $\triangleright$  DFU
- **MSC**
- > VCP

**DFU** example presents the implementation of a device firmware upgrade (DFU) capability in the STM32F2xx, STM32F4xx and STM32F105/7 devices.

**MSC** example gives a typical example of how to use the STM32F2xx, STM32F4xx and STM32F105/7 USB OTG Device peripheral to communicate with a PC Host using the bulk transfer while the MicroSD card is used as storage media.

**VCP** example presents the implementation of a Virtual Com Port (VCP) capability in the STM32F2xx, STM32F4xx and STM32F105/7 devices.

# **4.6.1 USB\_Device\_Examples\DFU**

### **1. Description**

The DFU(Device Firmware Upgrade)example allows a device firmware upgrade using the DFU drivers.

The supported memories for this example are:

- Internal Flash memory for STM32F105/7, STM32F2xx and STM32F4xx devices
- OTP memory for STM32F2xx and STM32F2xx devices.

DFU device information is located in usbd desc.c, as shown below:

http://www.armkits.com

mbest Embest Technology Co., LTD.

```
a usbd_desc.c
```

```
056
   #define USBD VID
                                                 0x0483
057
058
059 #define USBD PID
                                                 OxDF11
060
061
062 /** @defgroup USB String Descriptors
      \star 8 (
063
064
      \pi/065 #define USBD LANGID STRING
                                                0x409
066 #define USBD_MANUFACTURER_STRING
                                                "STMicroelectronics"
067
068 #define USBD PRODUCT HS STRING
                                                "DFU in HS mode"
069 #define USBD_SERIALNUMBER_HS_STRING
                                               "00000000010B"
070
071 #define USBD PRODUCT FS STRING
                                                "DFU in FS Mode"
072 #define USBD SERIALNUMBER FS STRING
                                               "00000000010C"
073
074 #define USBD CONFIGURATION HS STRING
                                                "DFU Config"
075 #define USBD INTERFACE HS STRING
                                                "DFU Interface"
076
077 #define USBD_CONFIGURATION_FS_STRING == "DFU Config"<br>078 #define USBD_INTERFACE_FS_STRING ======= "DFU Interface"
```
Figure 4-27 USB DFU device information

### **2. Hardware Configuration**

A USB type A (Male) to Micro AB (Male) cable is needed in this example.

### **3. Steps to Run**

1) Install DfuSe\_Demo\_V3.0.2 software on the PC. The software is located in the folder at CD-ROM:

*\Codes\STM32F4xx\_USB\_Example\Utilities\PC\_Software\DfuSe\_Demo\_V3.0.2*

If your PC is 64-bit, please install *DfuSe Demo V3.0.2\_Setup\_amd64.exe*.

2) Generate DFU upgrade file on the PC(Optional)

*Note: There is a DFU file for testing the USB DFU example. User can skip this step.*

*The DFU file is located in following folder:*

*\Codes\STM32F4xx\_USB\_Example\Project\USB\_Device\_Examples\DFU\binary\_te mplate\MDK-ARM*

 In Installation directory of DfuSe\_Demo\_V3.0.2, open *\BIN* folder, this opens a *DfuFileMgr* software, as shown below:

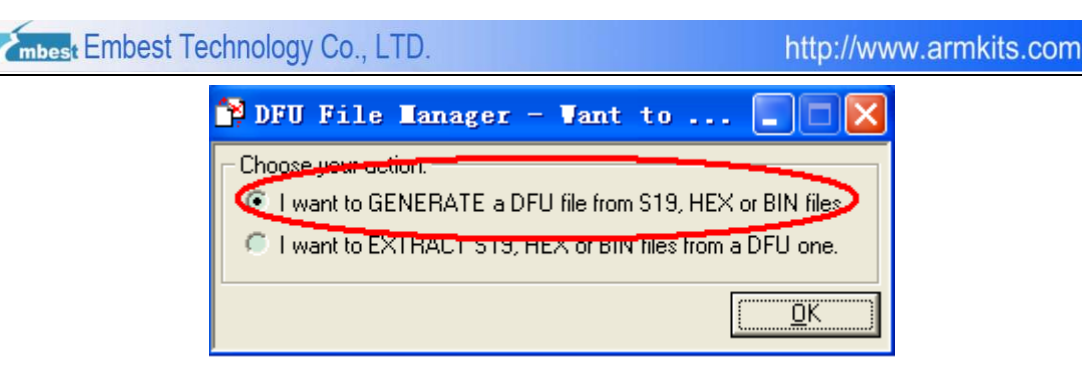

Figure 4-28 DFU file manage

 $\triangleright$  Click "OK", this opens a window as shown below:

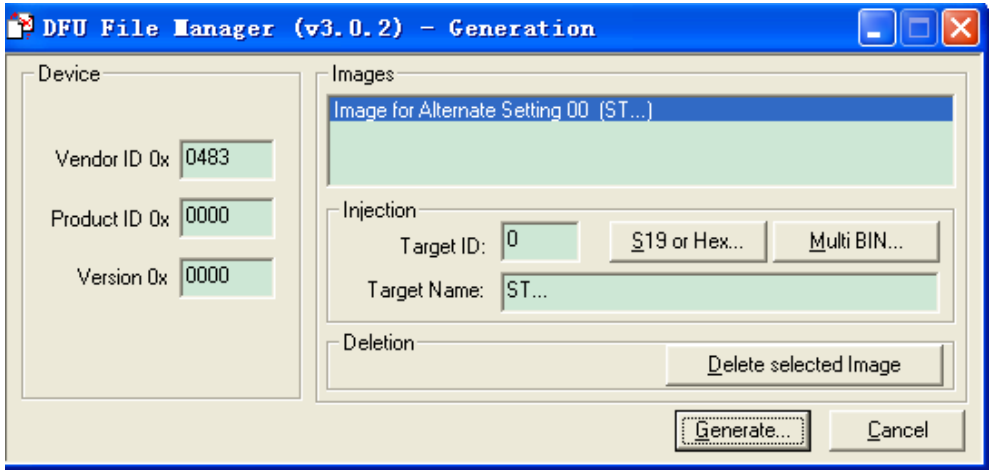

Figure 4-29 Generate DFU file

- $\triangleright$  Click "S19 or Hex" button, select the file to be upgraded, then click "generate" button to generate DFU file.
- 3) Connect LCD module STM32F4DIS-LCD to DevKit407 CON3 via LCD cable.
- 4) Connect the DevKit407 board to a PC with a 'USB type A (Male) to Micro AB (Male)' cable through USB connector CN5.
- 5) Connect the DevKit407 board to a PC with a 'USB type A (Male) to Mini-B (Male)' cable through USB connector CN1 to power the board.
- 6) Open the project, rebuild all files, load project image and then run program.
- 7) After reset, the LCD displays the following messages:

http://www.armkits.com

mbest Embest Technology Co., LTD.

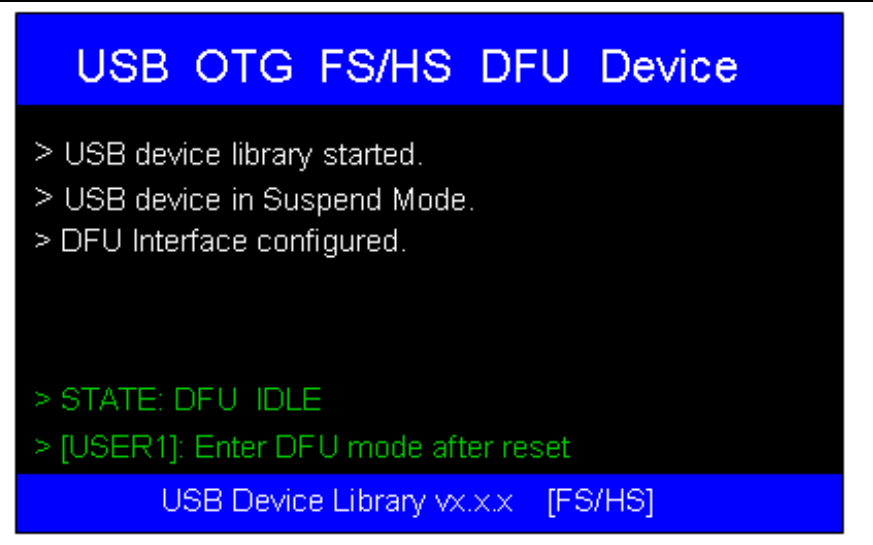

Figure 4-30 USB device firmware upgrade cable connected display message

8) Run DfuSe DEMO software on PC.

If PC identifies the DFU device (DevKit407 board), below window will be displayed,

which means board is ready for USB DFU test.

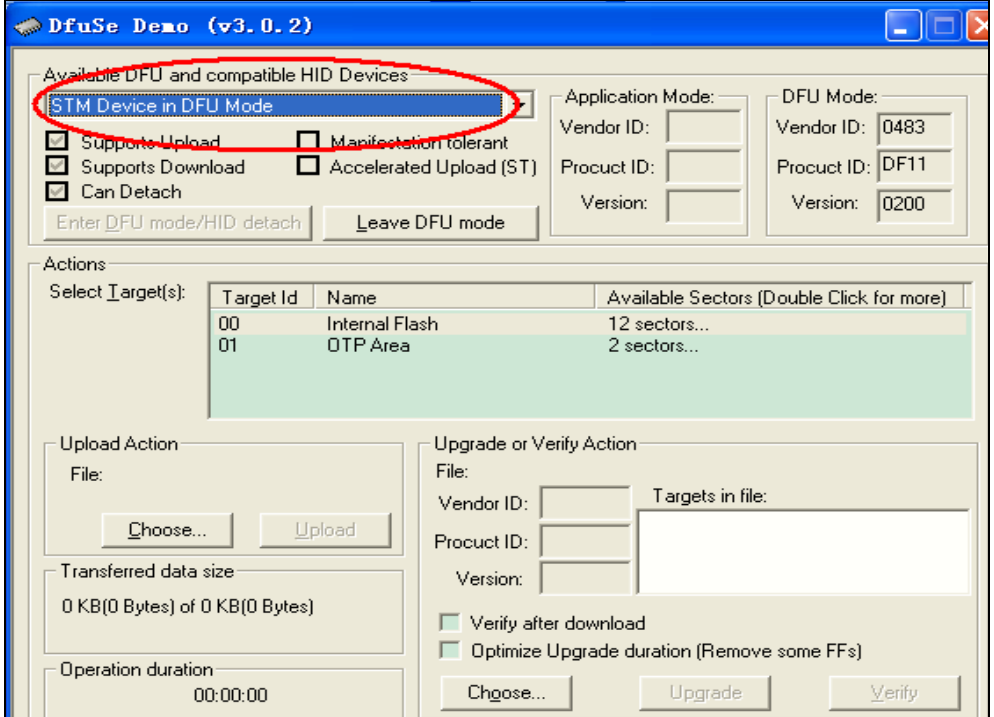

Figure 4-31 STM Device in DFU mode

- 9) Select the target area to be programmed, as shown in below figure with number 1.
- 10) Select the DFU file to be programmed. Click "Choose" button select the DFU to be

upgraded, as shown in below figure with number 2.

There is a DFU file for USB DFU testing purpose at the folder location:

*\Codes\STM32F4xx\_USB\_Example\Project\USB\_Device\_Examples\DFU\binary\_te mplate\MDK-ARM*

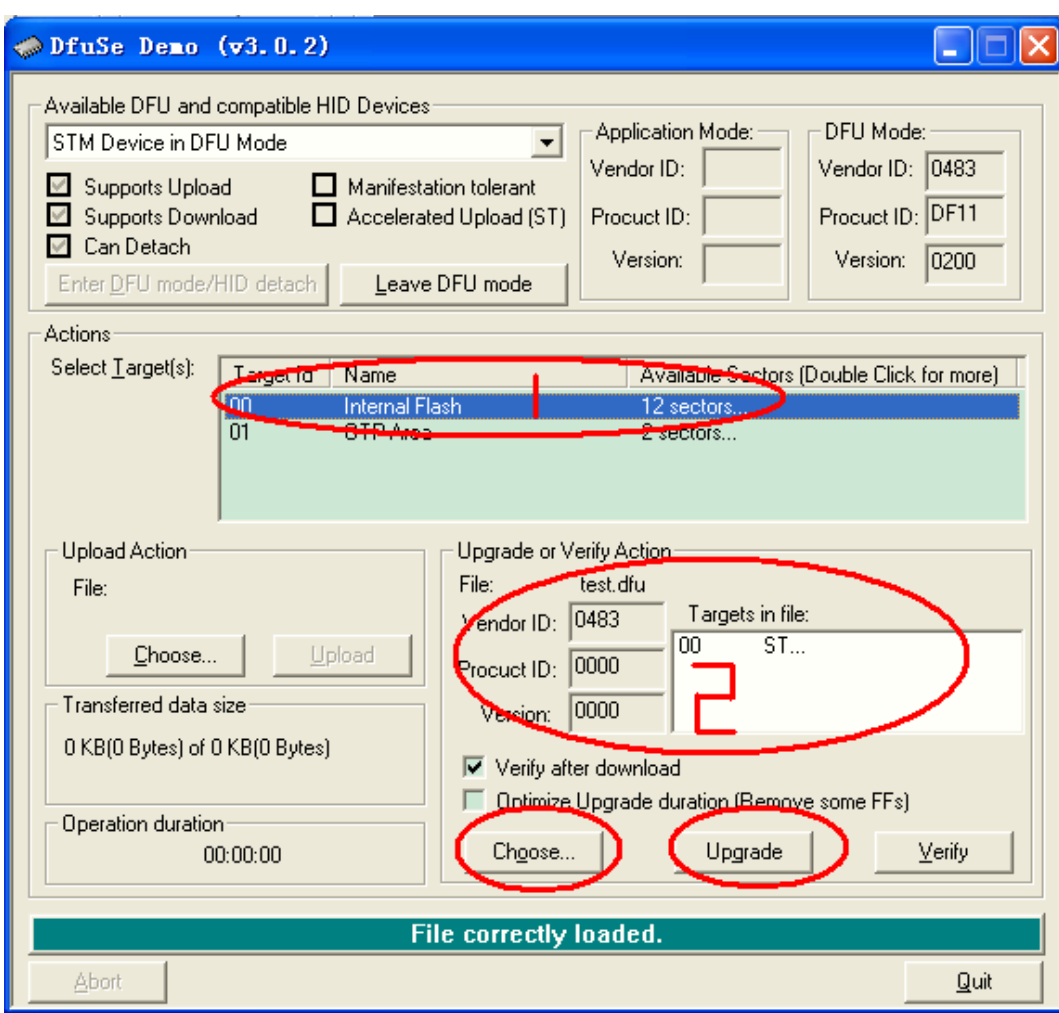

Figure 4-32 Upgrade DFU file

- 11) In order to update the firmware click "Upgrade" button to start the firmware update. Once completed a message will appear to indicate upgrade is successful or not.
- 12) After reset, MCU run in the new firmware.

Reset MCU while the User button is pushed, the MCU run the example that downloaded in step 11).

To go back to the DFU example, you have to reset the device (using RESET button or software reset).

*Note: In the DFU DEMO, the application start address is set to 0x0800C000, as* 

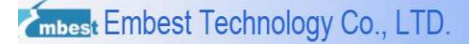

*shown below. This address represents the DFU code protected against write and erase operations. You can modify this address in usbd\_conf.h, but you must make sure that there enough space for DFU code (0x08000000* <sup>~</sup> *application start address).*

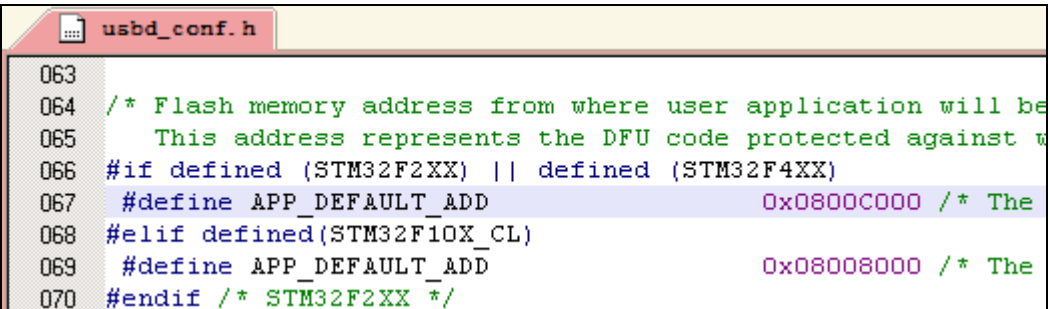

Figure 4-33 Configure start address of application

# **4.6.2 USB\_Device\_Examples\MSC**

#### **1. Description**

The MSC (Mass Storage) example gives a typical example of how to use the STM32F4xx USB OTG Device peripheral to communicate with a PC Host using the bulk transfer while the MicroSD card is used as storage media. On PC, user can open, close, create, delete, copy and paste the files stored in the SD card.

MSC device information is located in usbd\_desc.c, as shown below:

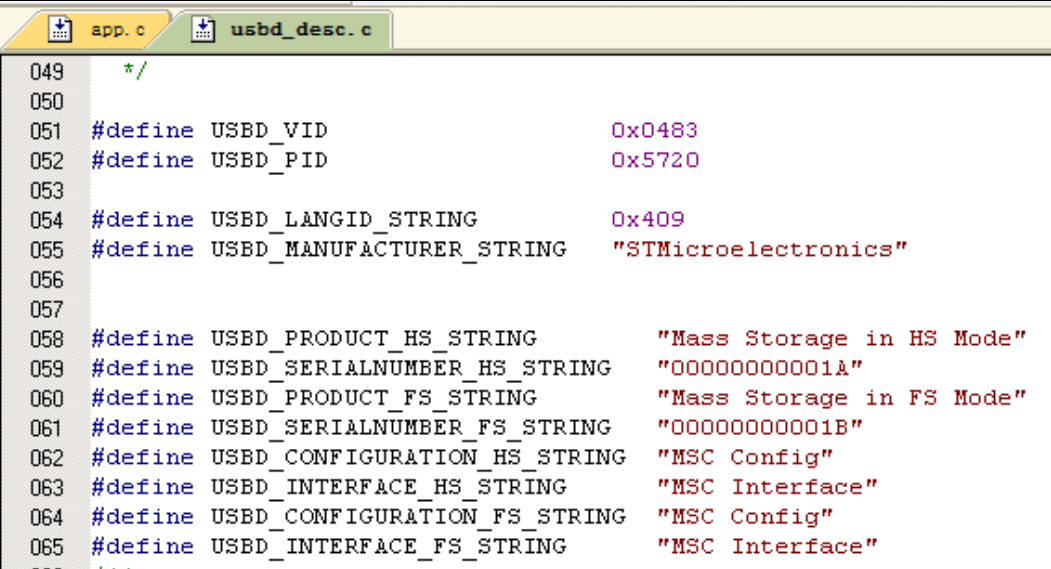

Figure 4-34 USB MSC device information

#### **2. Hardware Configuration**

A USB A type (Male) to Micro AB (Male) cable is needed in this example.

A MicroSD card is needed in this example and *Kingston 1GB/2GB* or *SanDisk 2GB* 

MicroSD Card is recommended. The card should be formatted before used.

*Note: Kingston 1GB/2GB and SanDisk 2GB MicroSD Card have been tested on DevKit407. It's not guaranteed that all kind of MicroSD card work well on the board.*

- 1) Insert the MicroSD card into MicroSD slot CON6.
- 2) Connect LCD module STM32F4DIS-LCD to DevKit407 CON3 via LCD cable.
- 3) Connect the DevKit407 board to a PC with a 'USB type A (Male) to Micro AB (Male)' cable through USB connector CN5.
- 4) Connect the DevKit407 board to a PC with a 'USB type A (Male) to Mini-B (Male)' cable through USB connector CN1 to power the board.
- 5) Open the project, rebuild all files, load project image and then run program.
- 6) After reset, the LCD displays the following messages:

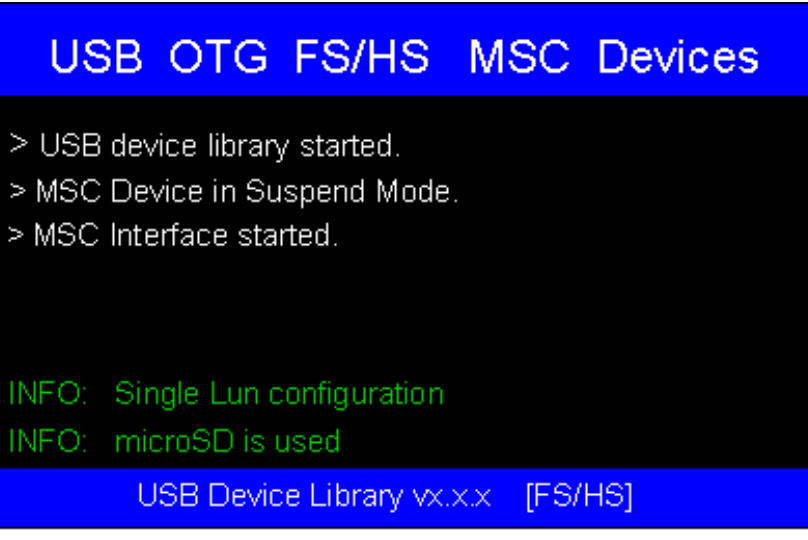

Figure 4-35 Cable connected display message

7) PC will identify the removable disk automatically. Users can use it the same as an

U-disk, as shown below:

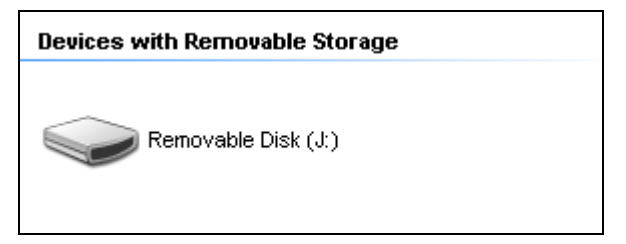

Figure 4-36 MSC device displayed on PC
### **4.6.3 USB\_Device\_Examples\VCP**

#### **1. Description**

The VCP example illustrates an implementation of the CDC class following the PSTN subprotocol.

The VCP example allows the STM32 device to behave as a USB-to-RS232 bridge.

- On one side, the STM32 communicates with host (PC) through USB interface in Device mode.
- On the other side, the STM32 communicates with other devices (same host, other host, other devices…) through the USART interface (RS232).

The support of the VCP interface is managed through the ST Virtual Com Port drive

VCP device information is located in usbd\_desc.c, as shown below:

| 圖   | $\mathbb{E}$ usbd_desc.c<br>app.c.   |                                    |
|-----|--------------------------------------|------------------------------------|
| 049 | */                                   |                                    |
| 050 | #define USBD VID                     | 0x0483                             |
| 051 |                                      |                                    |
| 052 | #define USBD PID                     | 0x5740                             |
| 053 |                                      |                                    |
| 054 | /** @defgroup USB String Descriptors |                                    |
| 055 | $*$ 86                               |                                    |
| 056 | $\star$ /                            |                                    |
| 057 | #define USBD LANGID STRING           | 0x409                              |
| 058 | #define USBD MANUFACTURER STRING     | "STMicroelectronics"               |
| 059 |                                      |                                    |
| 060 | #define USBD PRODUCT HS STRING       | "STM32 Virtual ComPort in HS mode" |
| 061 | #define USBD SERIALNUMBER HS STRING  | "00000000050B"                     |
| 062 |                                      |                                    |
| 063 | #define USBD PRODUCT FS STRING       | "STM32 Virtual ComPort in FS Mode" |
| 064 | #define USBD SERIALNUMBER FS STRING  | "00000000050C"                     |
| 065 |                                      |                                    |
| 066 | #define USBD CONFIGURATION HS STRING | "VCP Config"                       |
| 067 | #define USBD INTERFACE HS STRING     | "VCP Interface"                    |
| 068 |                                      |                                    |
| 069 | #define USBD CONFIGURATION FS STRING | "VCP Config"                       |
| 070 | #define USBD INTERFACE FS STRING     | "VCP Interface"                    |

Figure 4-37 USB VCP device information

In order to facilitate testing, a PC plays as two host of VCP.

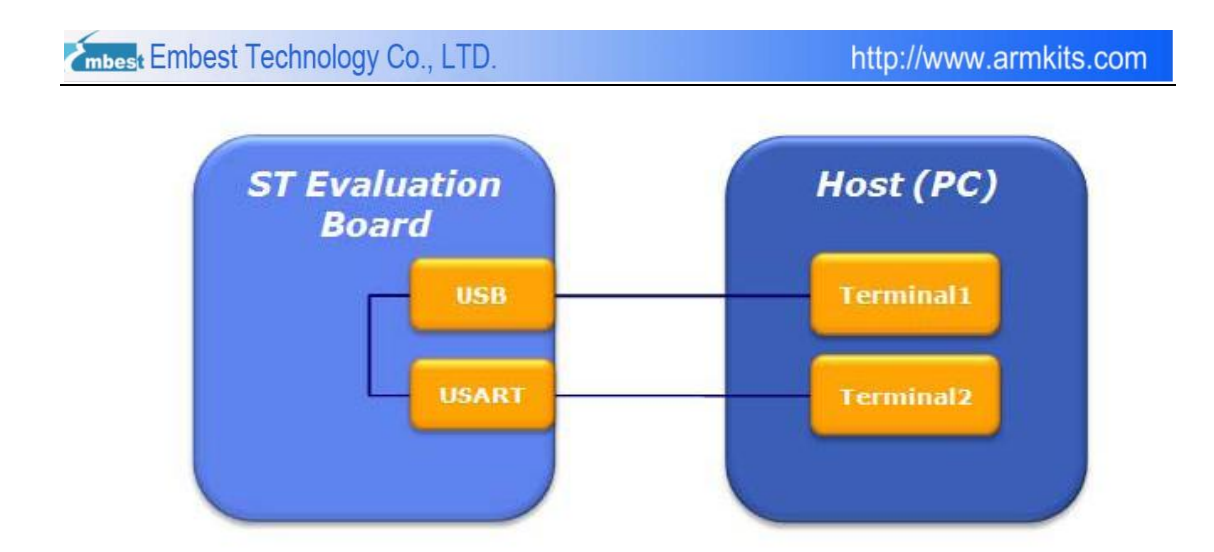

Figure 4-38 One single Host for USB and USART

#### **2. Hardware Configuration**

A USB type A (Male) to Micro AB (Male) cable is needed in this example.

#### **3. Steps to Run**

1) Install VCP\_V1.3.1\_Setup.exe on the PC. The software is located CD-ROM at the following location:

*\Codes\STM32F4xx\_USB\_Example\Utilities\PC\_Software\stm32\_vcp*

If your PC is 64-bit, please install *VCP\_V1.3.1\_Setup\_x64.exe*.

- 2) Connect LCD module STM32F4DIS-LCD to DevKit407 CON3 via LCD cable.
- 3) Connect the DevKit407 board to a PC with a 'USB type A (Male) to Micro AB (Male)' cable through USB connector CN5.
- 4) Connect the DevKit407 board to a PC with a 'USB type A (Male) to Mini-B (Male)' cable through USB connector CN1 to power the board.
- 5) Open the project, rebuild all files, load project image and then run program.
- 6) After reset, the LCD displays the following messages:

http://www.armkits.com

mbest Embest Technology Co., LTD.

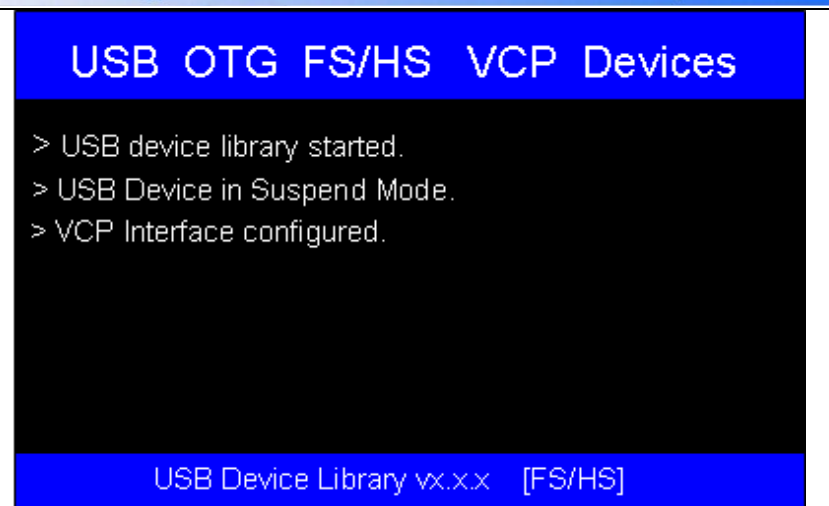

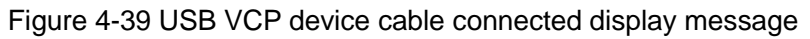

7) USB device (DevKit407) is enumerated as serial communication port

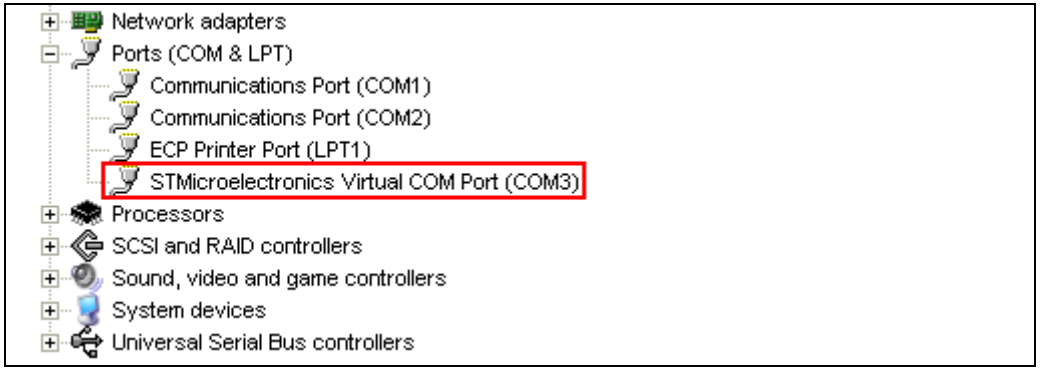

Figure 4-40 DevKit407 have been enumerated as VCP device

8) Configure the virtual com port as below.

Start HyperTerminal by clicking on *Start -> Programs -> Accessories ->* 

#### *Communications ->HyperTerminal*.

The 'Connect To' dialog box appears. Ignore the first three boxes – these are used with dial-up modem services. In the last box 'Connect using' select the COM port that you will be using and press 'OK'.

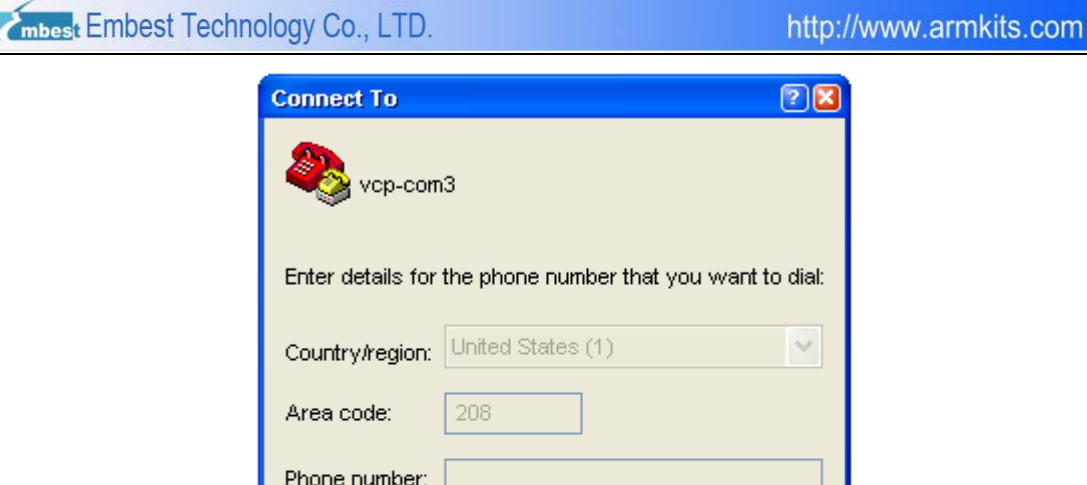

Figure 4-41 Create HyperTerminal for the virtual com port In the following 'COM properties' dialog box you can set up the communication parameters for the COM port. Set for 115200 bits per second, 8 data bits, no parity, 1

ОK

Cancel

stop bit and no flow control. Press 'OK' when done.

Connect using:

COM3

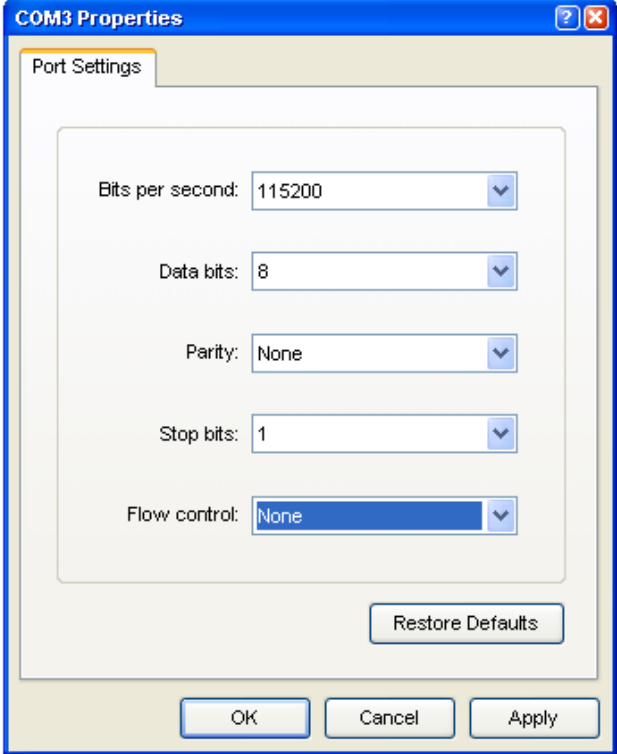

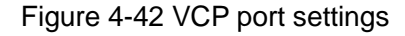

9) Configure com port that connected to DevKit407 board in the same way.

10) Communication test. Try sending some characters with the HyperTerminal of virtual serial port, the other HyperTerminal (COM3) will receive these characters.

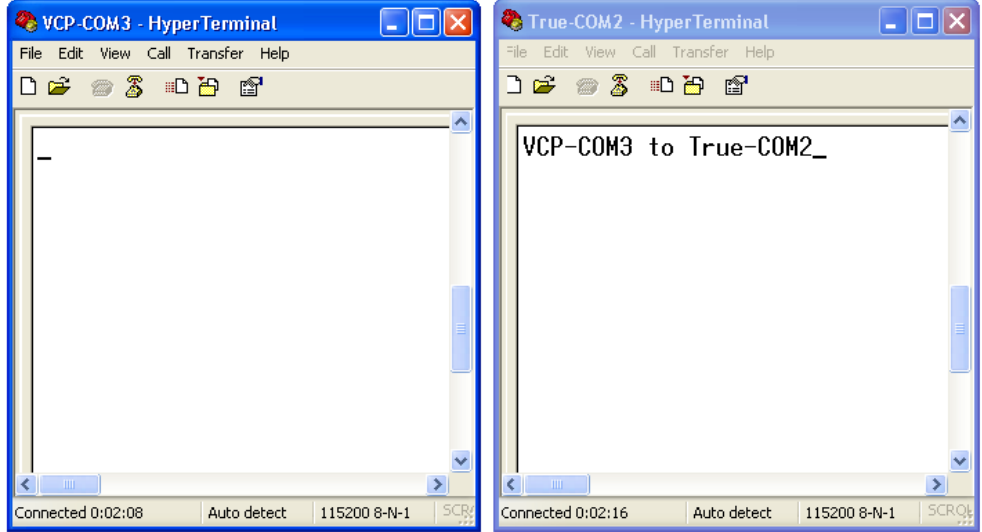

Figure 4-43 Message from VCP COM to True COM

Both the two HyperTerminals can send or receive data. As shown below:

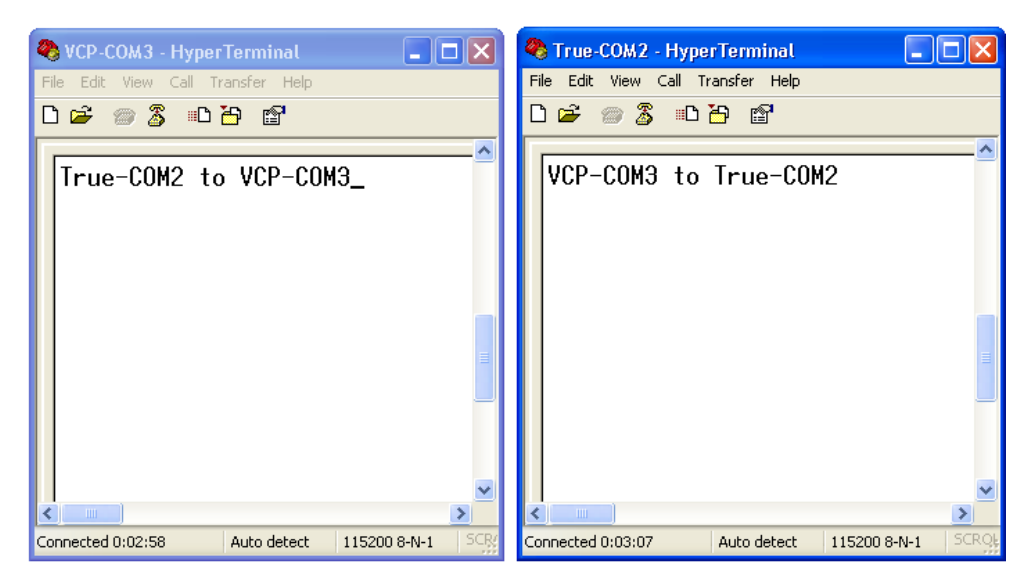

Figure 4-44 Message from True COM to VCP COM

### **USB\_Host\_Examples**

There are two examples in USB\_Host\_Examples subfolder:

- $\triangleright$  HID
- $>$  MSC

**HID** example provides a description of how to use the USB OTG host peripheral on the STM32F2xx, STM32F4xx and STM32F105/7 devices.

**MSC** example provides a description of how to use the USB OTG host peripheral on the STM32F2xx, STM32F4xx and STM32F105/7 devices.

### **4.6.4 USB\_Host\_Examples\HID**

#### **1. Description**

When an USB Device is attached to the Host port, the device is enumerated and checked whether it can support HID device or not, if the attached device supports HID, upon pressing the User button, the mouse or the keyboard application will be launched.

#### **2. Hardware Configuration**

A mouse and a USB type A (Female) to Micro AB (Male) cable are needed in this example.

#### **3. Steps to Run**

- 1) Connect LCD module STM32F4DIS-LCD to DevKit407 CON3 via LCD cable.
- 2) Connect the DevKit407 board to a mouse with a 'USB type A (Female) to Micro AB (Male)' cable through USB connector CN5.
- 3) Connect the DevKit407 board to a PC with a 'USB type A (Male) to Mini-B (Male)' cable through USB connector CN1 to power the board.
- 4) Open the project, rebuild all files, load project image and then run program.
- 5) After reset, the LCD displays the following messages:

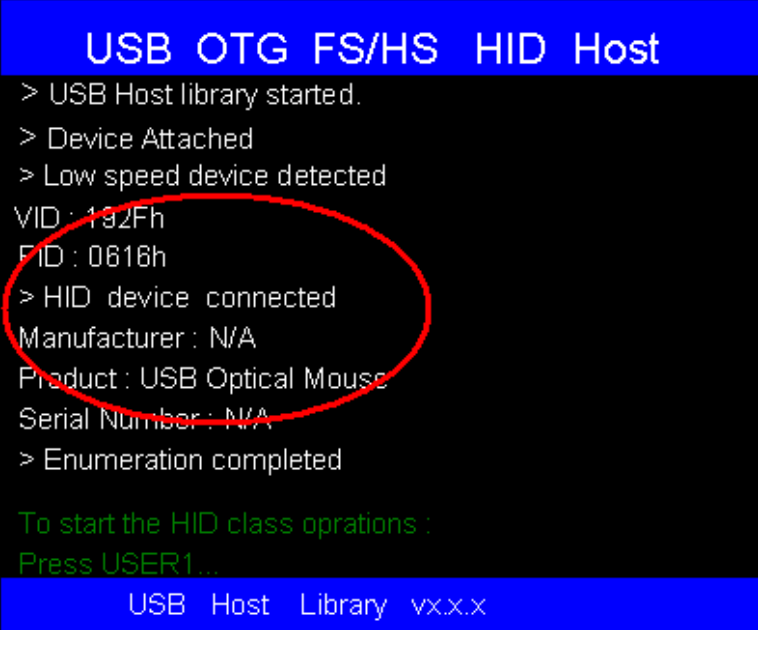

Figure 4-45 USB HID Host connected display message

6) When user presses the USER1 button, the application displays the mouse pointer

#### and buttons.

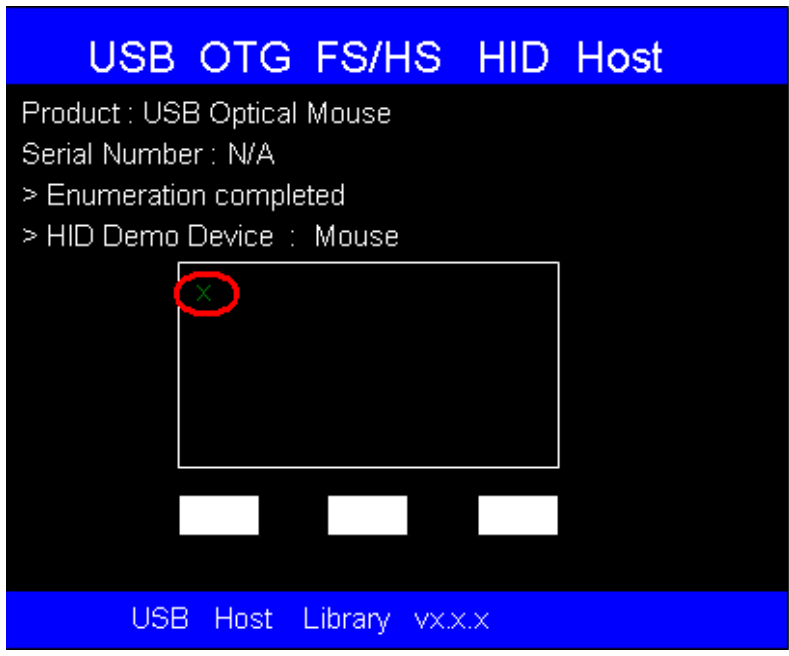

Figure 4-46 USB HID Host user key message

Moving the mouse will move the pointer in the display rectangle and if a button is pressed, the corresponding rectangle will be highlighted in green.

mbest Embest Technology Co., LTD.

http://www.armkits.com

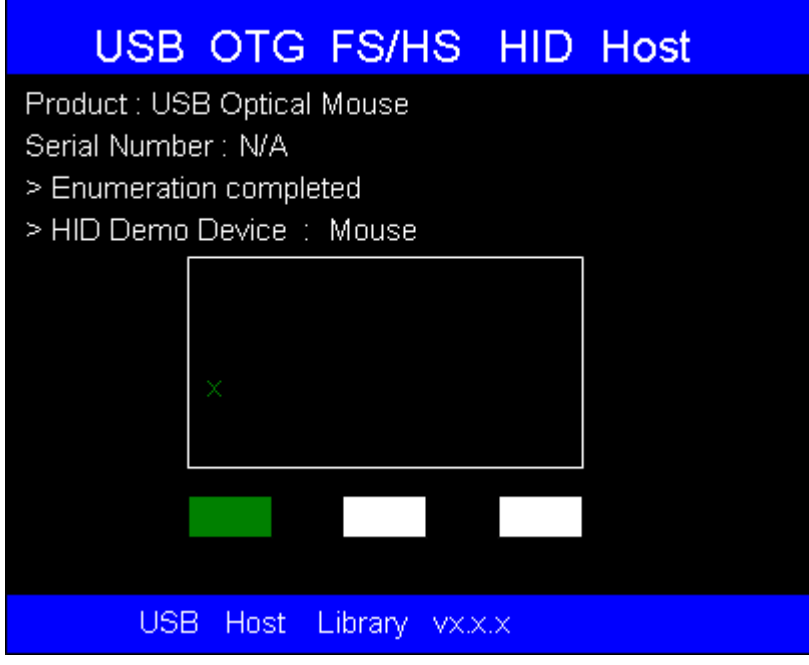

Figure 4-47 USB HID Host user key pressed

## **4.6.5 USB\_Host\_Examples\MSC**

#### **1. Description**

The STM32F4 behave as a mass storage Host that can enumerate, show content and display the supported BMP image in the attached USB flash disk.

#### **2. Hardware Configuration**

A USB Flash Disk and a USB type A (Female) to Micro AB (Male) cable are needed in this example.

*Note: Kingston 1GB/2GB and SanDisk 4GB USB Flash Disk have been tested on DevKit407. It's not guaranteed that all kind of USB Flash Disk work well on the board.*

#### **3. Steps to Run**

1) There are some BMP files for testing purpose located in the following location: *\Codes\STM32F4xx\_USB\_Example\Utilities\Binary\Media*

Copy these files to the root of the USB flash disk

- 2) Connect the DevKit407 board to the USB flash disk with a 'USB type A (Female) to Micro AB (Male)' cable through USB connector CN5.
- 3) Connect LCD module STM32F4DIS-LCDto DevKit407 CON3 via LCD cable.
- 4) Connect the DevKit407 board to a PC with a 'USB type A (Male) to Mini-B (Male)' cable through USB connector CN1 to power the board.
- 5) Open the project, rebuild all files, load project image and then run program.
- 6) After reset, the LCD displays the following messages:

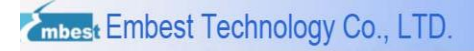

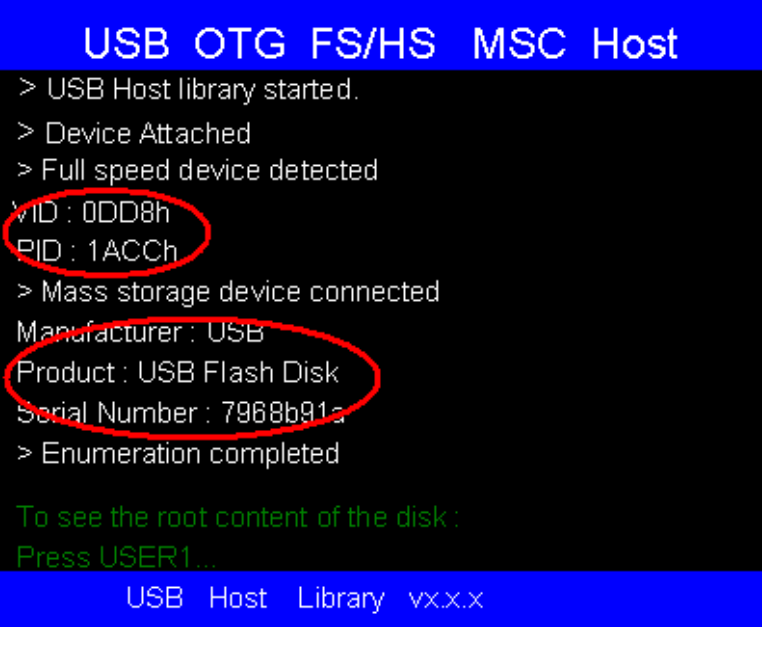

Figure 4-48 USB mass storage host display message

7) When the user press the User button, the application explore the USB flash disk

content and the LCD displays the following messages:

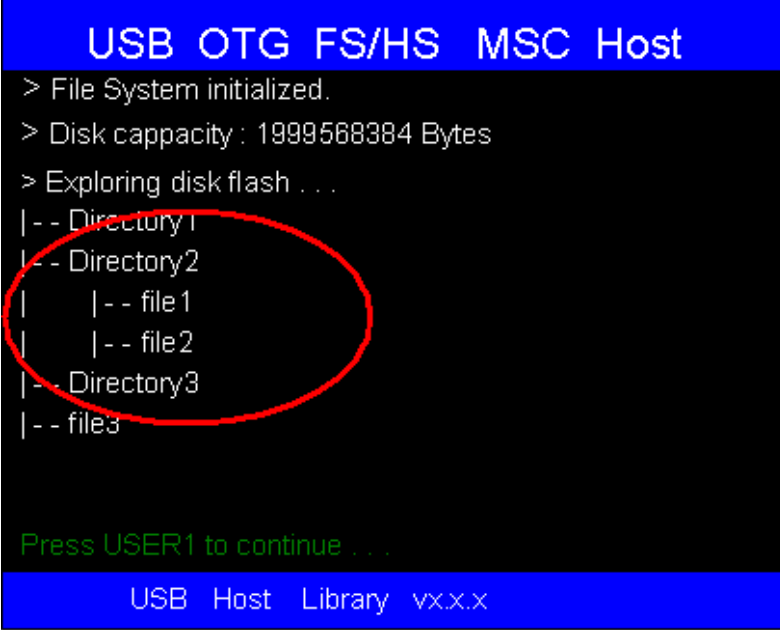

Figure 4-49 USB mass storage explorer display message

*Note: The contents circled by red color depend on the USB device that plugged in.*

8) User has to press the User button to display the whole disk (recursion level 2). Below is a screenshot when the entire flash disk is shown:

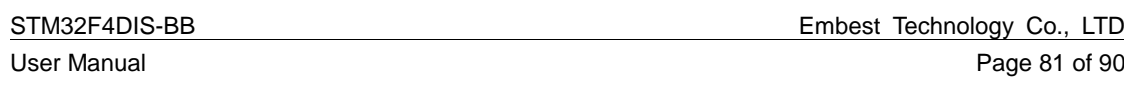

http://www.armkits.com

mbest Embest Technology Co., LTD.

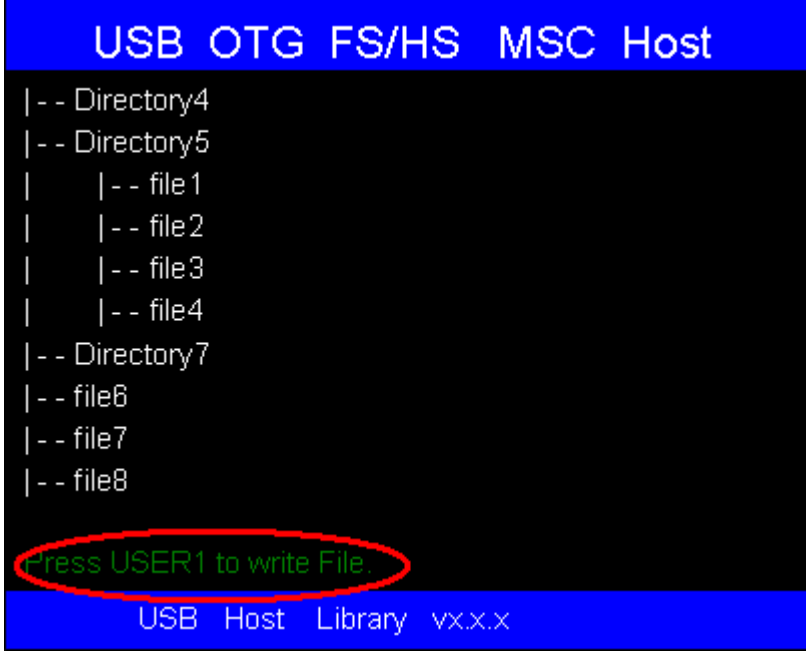

Figure 4-50 USB mass storage explorer display message (last screen)

9) The user has to press the User button to write a small file, e.g. Host\_Write\_Demo.txt

(less to 1 KB) on the disk.

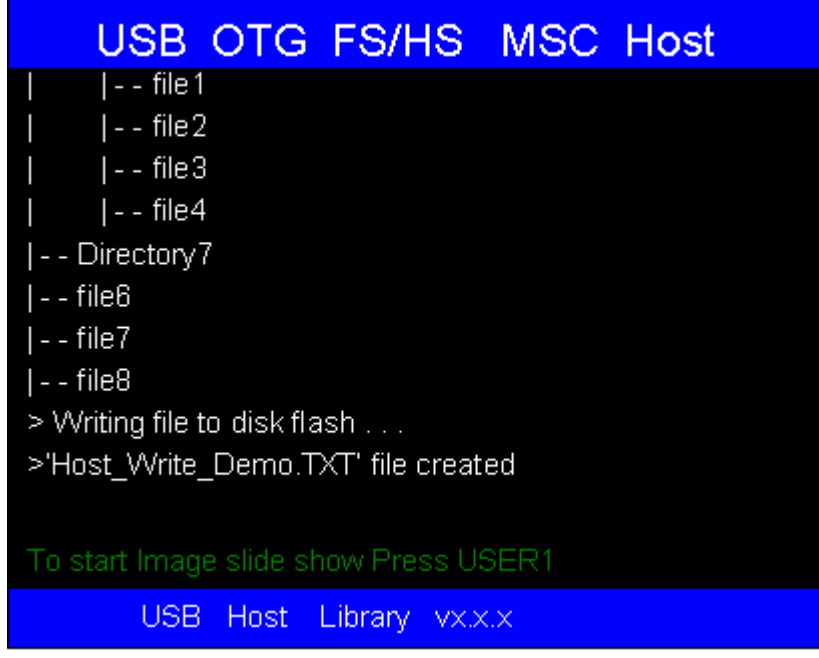

Figure 4-51 USB mass storage write file display message

10) After writing the file to the disk, user can press the USER1 button to start the Image

slide show. Only the BMP files with the following format are supported :

- Width: 320
- Height: 240

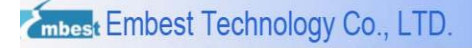

- BPP: 16
- Compression: RGB bitmap with RGB masks

Press the User button to start the Image (BMP file for testing) slide show:

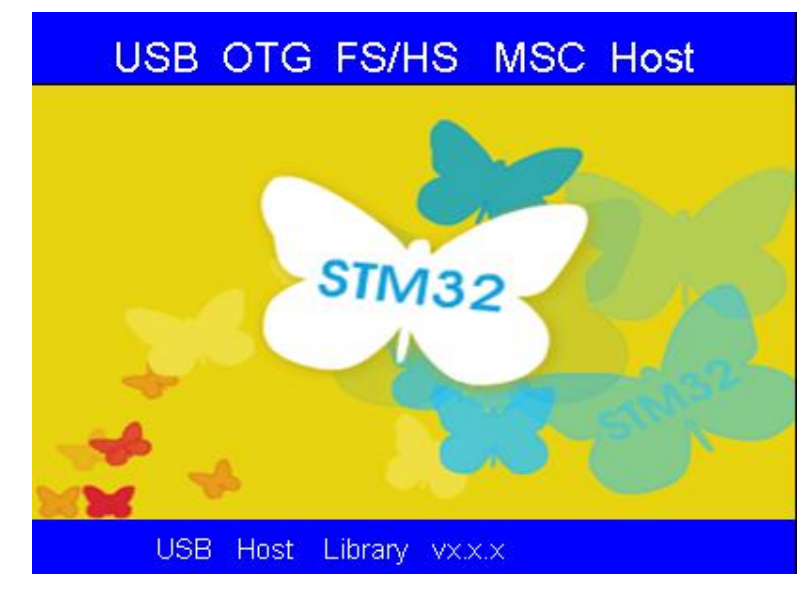

Figure 4-52 USB mass storage slideshow example

*Note: BMP files should be located in the USB Disk root.*

# **Chapter 5 Applications Examples**

### **5.1 STM32F4xx\_uCOSII\_Example**

#### **1. Description**

This example provides a description of how to use the uC/OS-II on the STM32F4xx devices.

*Note: This example just supplies port files. You should download uC/OS-II-v2.91 source code from the Micrium website: [http://micrium.com/page/downloads/source\\_code.](http://micrium.com/page/downloads/source_code) Copy uC/OS-II-v2.91 source from the Micrium folder(Micrium\Software\uCOS-II\Source) to Project folder(STM32F4xx\_uCOSII\_Example\uCOS-II\Source).*

Two tasks work in this example:

- $\triangleright$  App TaskStar--Control the LED blinking
- $\triangleright$  App TaskKbd--Control the LED blinking frequency by User button pressing

The MDK project of this example is located in the following folder:

\Codes\STM32F4xx\_uCOSII\_Example\Project\MDK-ARM

#### **2. Steps to Run**

- 1) Connect the DevKit407 board to a PC with a 'USB type A (Male) to Mini-B (Male)' cable through USB connector CN1 to power the board.
- 2) Open the project, rebuild all files, load project image and then run program.
- 3) Testing actions and results:
	- $\triangleright$  LEDs turn on and then turn off in an order: LED4 -> LED6 -> LED5 -> LED3.
	- $\triangleright$  Long press on User button, then the blinking speed of the LEDs will be lower than what we saw at the beginning.

## **5.2 STM32F4xx\_FPU\_FFT\_Example**

#### **1. Description**

This example shows how to use the Cortex-M4's FPU unit.

This example demonstrates the calculation of the maximum energy bin in the frequency domain of the input signal with the use of Complex FFT, Complex Magnitude, and Maximum functions.

The MDK project of this example is located in the following folder:

\Codes\STM32F4xx\_FPU\_FFT\_Example\Project\FPU\_FFT\_Example\MDK-ARM

#### **2. Steps to Run**

- 1) Connect the DevKit407 board to a PC with a 'USB type A (Male) to Mini-B (Male)' cable through USB connector CN1 to power the board.
- 2) Open the project, rebuild all files, load project image and then run program.
- 3) Testing actions and results:
	- $\triangleright$  If the demon run ok, the LED6 will turn on, otherwise the LED3 Will turn on.

# **Chapter 6 Other Test Scenarios**

This Chapter gives a short description about how to test the DevKit407 peripheral

# **6.1 USART Testing**

Please reference at [4.1 USART Example.](#page-35-0)

# **6.2 SDIO Testing**

Please reference at [4.2 SDIO Example.](#page-36-0)

## **6.3 LCD Testing**

Please reference at [4.3 LCD Example.](#page-39-0)

## **6.4 DCMI Testing**

Please reference at [4.4 DCMI Example.](#page-41-0)

### **6.5 Ethernet Testing**

Please reference at [4.5 ETH\\_LwIP Example.](#page-43-0)

# **6.6 USB Testing**

Please reference at [4.6 USB Example](#page-63-0)

# **Technical Support & Warranty Service**

Embest Technology Co.,LTD., established in March of 2000, is a global provider of embedded hardware and software. Embest aims to help customers to reduce time to market with improved quality by providing the most effective total solutions for the embedded industry. In the rapidly growing market of high end embedded systems, Embest provides comprehensive services to specify develop and produce products and help customers to implement innovative technology and product features. Progressing from prototyping to the final product within a short time frame and thus shorten the time to market, and to achieve the lowest production costs possible. Embest insists on a simple business model to offer customers high-performance, low-cost products with the best quality and service. The content below is important information for our products technical support and warranty service:

### **Technical support service**

Embest provides one year free technical support service for all products. Technical support service covers:

- Embest embedded platform products software/hardware materials
- Assist customers in compiling and running the source code we offer.
- Assist in troubleshooting on our embedded software/hardware platforms given that the customer has followed the documentation that we offer.
- Judge whether the product failure exists.

The services listed below are not included in the range of our free technical support service, and Embest will handle each situation with discretion:

Software/Hardware issues a user meets during the development process

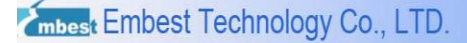

- Issues which occur when users compile/run the embedded OS which has been modified by users themselves.
- User's own applications.
- Problems which occur during the modification of our software source code

### **Maintenance Service Clause**

1) The products except LCD, which are not used properly, will take the warranty since the day of the sale:

PCB: Provide 12 months free maintenance service.

- 2) The situations listed below are not included in the range of our free maintenance service, Embest will charge the service fees with discretion:
	- a) Can't provide valid Proof-of-Purchase, the identification label is torn up or illegible, the identification label is altered or doesn't accord with the actual products;
	- b) Don't follow the instruction of the manual in order to damage the product;
	- c) Due to the natural disasters (unexpected matters), or natural attrition of the components, or unexpected matters leads to the defects of appearance/function;
	- d) Due to the power supply, bump, leaking of the roof, pets, moisture, impurities into the boards, all those reasons which lead the defects of appearance/function;
	- e) User unauthorized weld or dismantle parts leads the product's bad condition, or let other people or institution which are not authorized by Embest to dismantle, repair, change the product leads the product bad connection or defects of appearance/function;
	- f) User unauthorized install the software, system or incorrect configuration or computer virus leads the defects;
	- g) Purchase the products through unauthorized channel;
- h) Those commitments which is committed by other institutions should be responsible by the institutions, Embest has nothing to do with that;
- 3) During the warranty period, the delivery fee which delivery to Embest should be covered by user, Embest will pay for the return delivery fee to users when the product is repaired. If the warranty period is expired, all the delivery fees will be charged by users.
- 4) When the board needs repair, please contact technical support department.

*Note: Those products are returned without the permission of our technician, we will not take any responsibility for them.*

### **Basic Notice for Protecting LCD Screen**

- 1) Do not use finger nails or hard/sharp objects to touch the surface of the LCD, otherwise the above services will be void.
- 2) Embest recommend user to purchase a screen wipe to wipe the LCD after long time use, please avoid cleaning the surface with fingers or hands to leave fingerprint.
- 3) Do not clean the surface of the screen with chemicals, otherwise user can not enjoy above service.

*Note: Embest do not supply maintenance service to LCD. We suggest the customer first check the LCD after getting the goods. In case the LCD cannot run or show display, customer should inform Embest within 7 business days from the moment of getting the goods.*

### **Value Added Services**

We will provide following value added services:

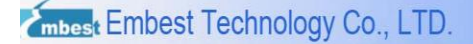

- Provide services of driver development based on Embest's embedded platforms, like serial port, USB interface devices, LCD screen.
- Provide the services of control system transplant, BSP driver development, API software development.
- Other value added services like power adapter, LCD parts.
- Other OEM/ODM services.
- **•** Technical training.

Please contact Embest to get technical support:

- Support Tel:+86-755-25503401
- Fax:+86-755-25616057
- Pre-Sale consultation: [market@embedinfo.com](mailto:market@embedinfo.com)
- After-Sale consultation: [support@embedinfo.com](mailto:support@embedinfo.com)